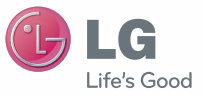

NEDERLANDS FRANÇAIS ENGLISH

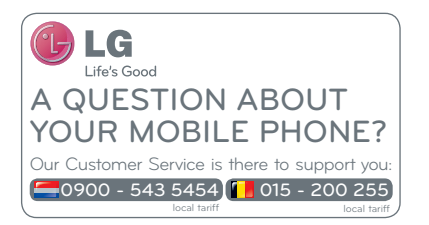

**PRINTED WITH** 

 $C$ <sub>60168</sub><sup>O</sup>

 Gebruikershandleiding Guide de l'utilisateur Quick Reference Guide LG-E610

P/N : MFL67564315 (1.0) www.lg.com

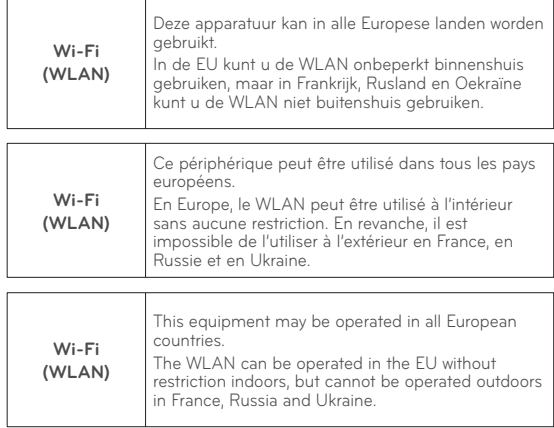

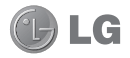

# LG-E610 Gebruikershandleiding

In deze handleiding vindt u informatie over het gebruik van uw telefoon.

- Het kan zijn dat een deel van deze handleiding niet van toepassing is op uw telefoon. Dit hangt af van de software of van uw serviceprovider.
- Deze handset is vanwege het toetsenbord op het aanraakscherm niet geschikt voor mensen met een visuele handicap.
- Copyright ©2012 LG Electronics, Inc. Alle rechten voorbehouden. LG en het LG-logo zijn geregistreerde handelsmerken van LG Group en diens gelieerde partners. Alle andere handelsmerken zijn het eigendom van hun respectieve eigenaren.
- Google™, Google Maps™, Gmail™, •YouTube™, Google Talk™ en Android Market™ zijn handelsmerken van Google, Inc.

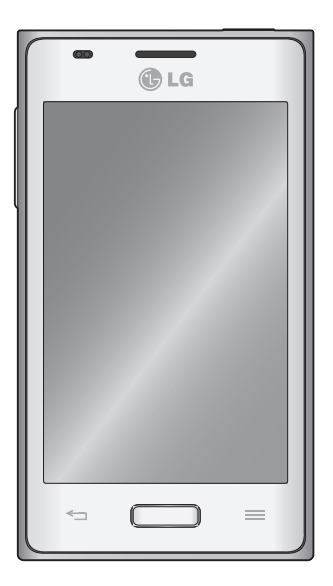

# Inhoud

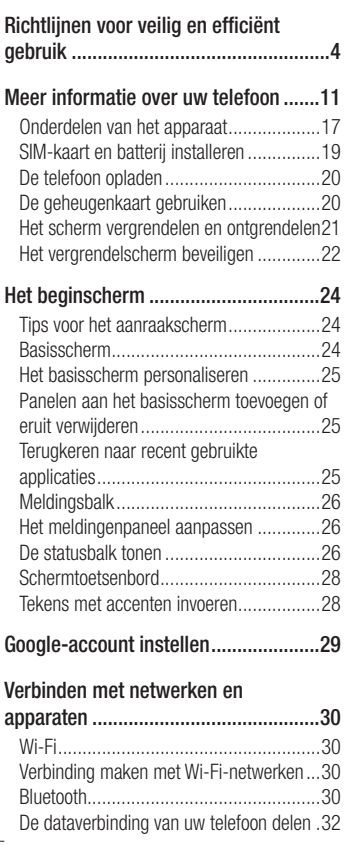

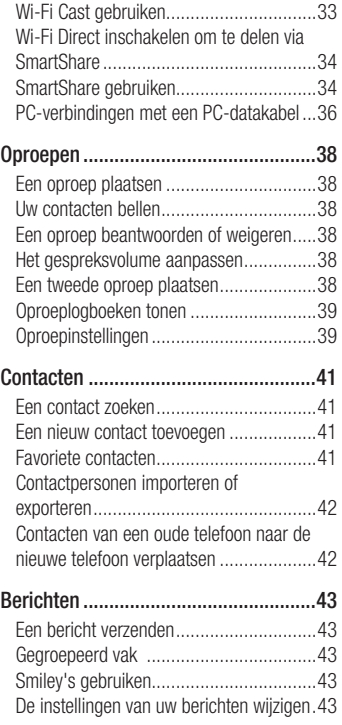

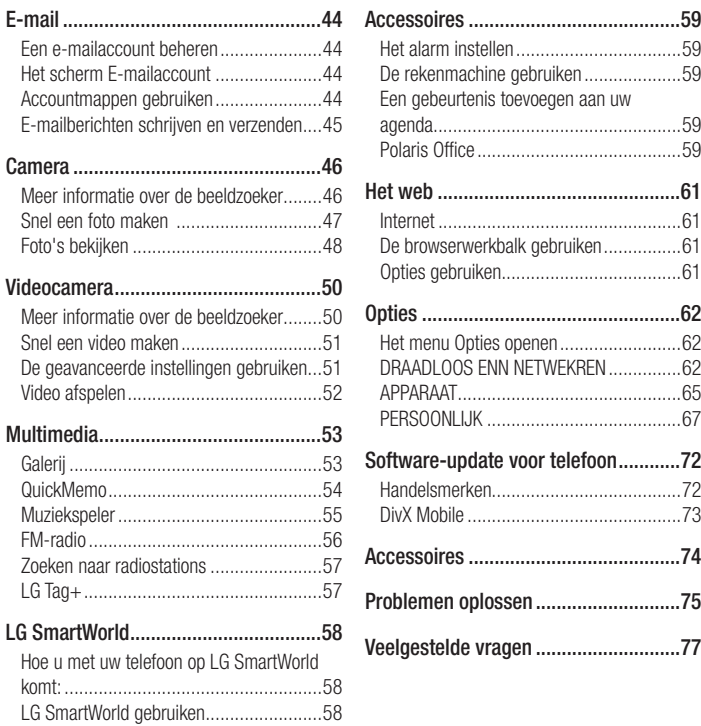

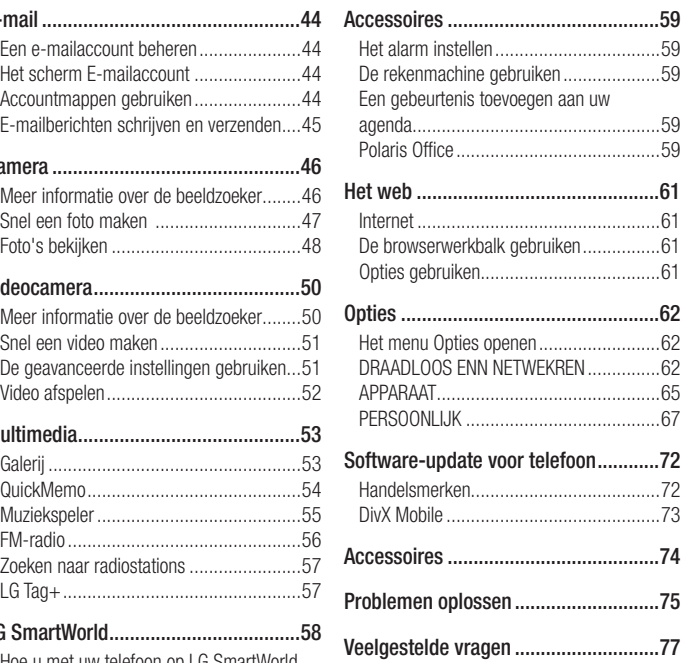

# Richtlijnen voor veilig en efficiënt gebruik

Lees deze eenvoudige richtlijnen door. Deze richtlijnen moeten worden gevolgd.

# Blootstelling aan radiogolven

Informatie over blootstelling aan radiogolven en SAR (Specific Absorption Rate). Deze mobiele telefoon, model LG-E610, is ontwikkeld conform de geldende veiligheidsvoorschriften voor blootstelling aan radiogolven. Deze voorschriften worden gebaseerd op wetenschappelijke richtlijnen waarin veiligheidsmarges zijn ingebouwd om de veiligheid van alle personen te kunnen waarborgen, ongeacht de leeftijd of gezondheidstoestand.

- De richtlijnen voor blootstelling aan radiogolven hanteren de maateenheid SAR (Specific Absorption Rate). Bij tests voor SAR worden de standaardmethoden gebruikt, waarbij de telefoon in alle gemeten frequentiebanden het hoogst toegestane energieniveau gebruikt.
- Hoewel de verschillende modellen telefoons van LG kunnen opereren op onderling verschillende SAR-niveaus, zijn ze allemaal zodanig ontwikkeld dat naleving van de geldende richtlijnen wordt gewaarborgd.
- De SAR-limiet die wordt aanbevolen door de ICNIRP (International Commission on Non-Ionizing Radiation Protection)

bedraagt 2 W/kg evenredig verdeeld over tien gram lichaamsweefsel.

- De hoogste SAR-waarde voor dit model telefoon dat door DASY4 werd getest voor gebruik op het oor is 0,904 W/kg (10 g) en voor gebruik op het lichaam 0,639 W/ Kg (10 g).
- Dit apparaat voldoet aan de richtlijnen voor blootstelling aan RF-signalen wanneer het op normale wijze tegen het oor wordt gehouden of wanneer het zich op een afstand van minimaal 1,5 cm van het lichaam bevindt. Wanneer het apparaat in een draagtasje, riemclip of houder op het lichaam wordt gedragen, mogen deze hulpmiddelen geen metaal bevatten en moet het product zich op een afstand van minimaal 1,5 cm van het lichaam bevinden. Voor het overbrengen van databestanden of berichten moet dit apparaat kunnen beschikken over een goede verbinding met het netwerk. In sommige gevallen kan het overbrengen van databestanden of berichten vertraging oplopen tot een dergelijke verbinding beschikbaar is. Houd u aan de bovenstaande afstandsrichtlijnen tot de gegevensoverdracht is voltooid.

# Onderhoud van het product

### A WAARSCHUWING

Gebruik alleen batterijen, laders en accessoires die voor gebruik bij dit type telefoon zijn goedgekeurd. Het gebruik van andere typen batterijen kan gevaarlijk zijn en kan ertoe leiden dat de garantie vervalt.

- Demonteer het apparaat niet. Laat eventuele noodzakelijke reparaties uitvoeren door een gekwalificeerd onderhoudstechnicus.
- Reparaties die na beoordeling van LG onder de garantie vallen, omvatten mogelijk vervangende onderdelen of kaarten die ofwel nieuw ofwel gereviseerd zijn, op voorwaarde dat deze onderdelen of kaarten een gelijkwaardige werking hebben als de onderdelen die worden vervangen.
- Houd het apparaat uit de buurt van elektrische apparaten zoals tv's, radio's en pc's.
- Houd het apparaat uit de buurt van warmtebronnen zoals radiatoren en kookplaten.
- Laat het apparaat niet vallen.
- Stel het apparaat niet bloot aan mechanische trillingen of schokken.
- Schakel de telefoon uit wanneer dit door speciale voorschriften wordt vereist. Gebruik de telefoon bijvoorbeeld niet in ziekenhuizen, aangezien door het gebruik gevoelige medische apparatuur beschadigd kan raken of kan worden beïnvloed.
- Houd de telefoon tijdens het opladen niet met natte handen vast. Hierdoor zou u namelijk elektrische schokken kunnen oplopen en de telefoon zou kunnen beschadigen.
- Laad een telefoon niet op in de buurt van brandbare materialen. De telefoon kan heet worden, waardoor brand kan ontstaan.
- Gebruik een droge doek om het toestel aan de buitenzijde te reinigen (gebruik geen oplosmiddelen zoals benzeen, verdunners of alcohol).
- Laad de telefoon niet op wanneer deze op zachte bekleding ligt.
- Laad de telefoon op in een goed geventileerde ruimte.
- Stel het apparaat niet bloot aan extreme omstandigheden met rook en stof.
- Bewaar de telefoon niet in de buurt •van creditcards, bibliotheekpasjes en dergelijke, omdat de telefoon de informatie op de magnetische strip kan beïnvloeden.

# Richtlijnen voor veilig en efficiënt gebruik

- Tik niet op het scherm met een scherp voorwerp, om beschadiging van de telefoon te voorkomen.
- Stel de telefoon niet bloot aan vloeistoffen en vocht.
- Ga behoedzaam om met de accessoires, zoals oordopjes. Raak de antenne niet onnodig aan.
- Gebruik nooit gebroken, gesplinterd of gebarsten glas, raak het niet aan en probeer het niet te verwijderen of te repareren. Schade aan het glazen weergavescherm ten gevolge van verwaarlozing of verkeerd gebruik wordt niet door de garantie gedekt.
- Uw telefoon is een elektronisch apparaat dat tijdens normaal gebruik warmte genereert. Langdurig direct contact met de huid zonder voldoende ventilatie leidt mogelijk tot ongemak of kleine brandwonden. Wees daarom voorzichtig tijdens en vlak na het gebruik van uw telefoon.

# Efficiënt telefoongebruik

#### Elektronische apparaten

Alle mobiele telefoons kunnen storingen opvangen die de werking kunnen beïnvloeden.

- Vraag eerst toestemming voordat u uw telefoon in de buurt van medische apparatuur gebruikt. Bewaar de telefoon niet in de buurt van een pacemaker (zoals in uw borstzak).
- Sommige hoortoestellen zijn gevoelig voor storing door mobiele telefoons.
- Een geringe storing kan al van invloed zijn op TV's, radio's, PC's enz.

# Veiligheid onderweg

Stel u op de hoogte van de wetten en voorschriften voor het gebruik van mobiele telefoons in de gebieden waar u rijdt.

- Gebruik tijdens het rijden geen handheld-• telefoon.
- Concentreer u op het rijden. •
- Verlaat de weg en parkeer de auto voordat u een oproep beantwoordt, als de verkeerssituatie dat vereist.
- RF-energie kan bepaalde elektronische systemen in de auto ontregelen, zoals stereo-apparatuur en veiligheidsfuncties.
- Als uw auto is voorzien van een airbag, mag u deze niet door geïnstalleerde of draagbare, draadloze apparatuur blokkeren. Als u dit wel doet, kan dit ertoe leiden dat de airbag niet of niet goed functioneert met mogelijk ernstige verwondingen tot gevolg.

• Zet het volume niet te hoog als u buitenshuis naar muziek luistert, zodat u de geluiden uit uw omgeving nog kunt horen. Dit is vooral belangrijk in het verkeer.

# Voorkom gehoorbeschadiging

Gehoorbeschadiging kan optreden als u te lang aan hard geluid wordt blootgesteld. Daarom raden wij u aan de handset niet te dicht bij uw oren in of uit te schakelen. Zet het muziek- en gespreksvolume niet te hoog.

Als u een hoofdtelefoon gebruikt, zet • het volume dan laag als u personen die vlakbij u staan niet kunt verstaan of als de persoon die naast u zit, kan horen waar u naar luistert.

OPMERKING: hoge geluidsniveaus en overmatige druk van uw oordopjes kunnen leiden tot gehoorbeschadiging.

# Onderdelen van glas

Bepaalde onderdelen van uw mobiele telefoon zijn van glas. Dit glas kan breken als u uw mobiele telefoon op een hard oppervlak laat vallen of als het een harde klap krijgt. Raak gebroken glas niet aan en probeer het niet te verwijderen. Gebruik uw mobiele telefoon niet totdat het glas door een geautoriseerde serviceprovider is vervangen.

# Explosiewerkzaamheden

Gebruik de telefoon niet in de buurt van explosiewerkzaamheden. Neem beperkende maatregelen in acht en houd u aan regels en voorschriften.

### **Explosiegevaar**

- Gebruik de telefoon niet bij pompstations. •
- Gebruik de telefoon niet in de buurt van brandstoffen en chemicaliën.
- Vervoer geen brandbare gassen, vloeistoffen en explosieven en sla deze ook niet op in dezelfde ruimte van een voertuig waarin zich ook de mobiele telefoon en eventuele accessoires bevinden.

# In vliegtuigen

Draadloze apparaten kunnen storingen veroorzaken in vliegtuigen.

- Schakel uw mobiele telefoon uit voordat u aan boord van een vliegtuig gaat.
- Gebruik het toestel niet op het terrein van •de luchthaven zonder toestemming van de bemanning.

# Kinderen

Bewaar de telefoon op een veilige plaats, buiten het bereik van kleine kinderen. De telefoon bevat kleine onderdelen die, indien losgemaakt, verstikking kunnen veroorzaken.

# Richtlijnen voor veilig en efficiënt gebruik

# Noodoproepen

Noodoproepen zijn mogelijk niet via alle draadloze netwerken beschikbaar. U dient daarom voor noodoproepen nooit volledig afhankelijk te zijn van de telefoon. Vraag dit na bij uw plaatselijke serviceprovider.

# Batterij en onderhoud

- De batterij hoeft niet volledig ontladen te zijn voordat u deze weer kunt opladen. In tegenstelling tot andere typen batterijen heeft de batterij geen geheugen dat van invloed is op de prestaties.
- Gebruik alleen batterijen en laders van LG. De laders van LG zijn zodanig ontwikkeld dat deze de levensduur van de batterij optimaliseren.
- Demonteer de batterij niet en voorkom kortsluiting.
- Houd de metalen contacten van de batterij schoon.
- Vervang de batterij wanneer deze niet meer voldoende presteert. De batterij kan honderden keren worden opgeladen, voordat deze moet worden vervangen.
- Laad de batterij opnieuw op als deze gedurende langere tijd niet is gebruikt, om de levensduur te verlengen.
- Stel de batterijlader niet bloot aan direct zonlicht en gebruik deze niet in vochtige ruimten zoals een badkamer.
- Bewaar de batterij niet in erg warme of koude ruimten; dat kan ten koste gaan van de prestaties van de batterij.
- Er bestaat explosiegevaar als de batterij wordt vervangen door een batterij van een verkeerd type.
- Verwijder gebruikte batterijen volgens de instructies van de fabrikant. Zorg indien mogelijk voor recycling. Doe gebruikte batterijen niet bij het gewone huishoudelijk afval.
- Als de batterij moet worden vervangen, kunt u dit laten doen bij het dichtstbijzijnde erkende LG Electronics-servicepunt of de dichtstbijzijnde dealer van LG Electronics.
- Haal de stekker van de lader uit het stopcontact als de batterij van de telefoon volledig is opgeladen, om te voorkomen dat de lader onnodig energie verbruikt.
- De werkelijke levensduur van de batterij hangt af van de netwerkconfiguratie, de productinstellingen, de gebruikspatronen en de omstandigheden waarin de batterij wordt gebruikt.
- Zorg dat er geen scherpe voorwerpen zoals tanden en nagels van huisdieren in contact komen met de batterij. Dit kan brand veroorzaken.

### VERKLARING VAN OVEREENSTEMMING

LG Electronics verklaart hierbij dat dit LG-E610-product voldoet aan de belangrijkste voorschriften en andere relevante bepalingen van Richtlijn 1999/5/EC. U vindt een kopie van de verklaring van overeenstemming op http:// www.lg.com/global/support/cedoc/ RetrieveProductCeDOC.jsp

#### Omgevingstemperaturen

**Max.:**  $+50$  °C (ontladen). +45 °C (laden) Min: -10 °C

#### Opmerking: opensourcesoftware

Ga voor de bijbehorende broncode onder GPL, LGPL, MPL en andere open source-licenties naar http://opensource. lge.com/

Alle genoemde licentievoorwaarden, disclaimers en opmerkingen kunnen samen met de broncode worden gedownload.

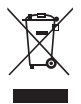

### Uw oude toestel wegdoen

1 Als het symbool met de doorgekruiste verrijdbare afvalbak op een product staat, betekent dit dat het product valt onder de Europese Richtlijn 2002/96/ EC.

- 2 Elektrische en elektronische producten mogen niet worden meegegeven met het huishoudelijk afval, maar moeten worden ingeleverd bij speciale inzamelingspunten die door de lokale of landelijke overheid zijn aangewezen.
- 3 De correcte verwijdering van uw oude toestel helpt negatieve gevolgen voor het milieu en de menselijke gezondheid voorkomen.
- 4 Wilt u meer informatie over de verwijdering van uw oude toestel? Neem dan contact op met de plaatselijke autoriteiten, de afvalophaaldienst of de winkel waar u het product hebt gekocht.

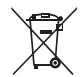

#### Batterijen wegdoen

- 1 Als het symbool met de doorgekruiste verrijdbare afvalbak op de batterijen/ accu's van een product staat, betekent dit dat deze producten vallen onder de Europese Richtlijn 2006/66/EC.
- 2 Dit symbool kan worden gebruikt in combinatie met chemische symbolen voor kwik (Hg), cadmium (Cd) of lood (Pb) als de accu meer dan 0,0005% kwik, 0,002% cadmium of 0,004% lood bevat.
- 3 Alle batterijen/accu's mogen niet worden meegegeven met het huishoudelijk afval, maar moeten worden ingeleverd bij speciale inzamelingspunten die door de lokale of landelijke overheid zijn aangewezen.
- 4 De correcte verwijdering van uw oude batterijen/accu's helpt negatieve gevolgen voor het milieu en de gezondheid van mens en dier voorkomen.
- 5 Wilt u meer informatie over de verwijdering van uw oude batterijen/accu's? Neem dan contact op met de plaatselijke autoriteiten, de afvalophaaldienst of de winkel waar u het product hebt gekocht.

# Lees voordat u de telefoon gaat gebruiken eerst het volgende.

Controleer of de problemen die u hebt ervaren met uw telefoon in dit gedeelte worden beschreven voordat u de telefoon terugbrengt met een serviceverzoek of voordat u de klantenservice belt.

# 1. Telefoongeheugen

Als er minder dan 10% ruimte beschikbaar is in uw telefoongeheugen, kan uw telefoon geen nieuwe berichten ontvangen. U dient uw telefoongeheugen te controleren en data, zoals applicaties of berichten, te wissen om ruimte vrij te maken in het geheugen.

#### Applicaties verwijderen:

- **1** Tik op  $\Box$  > tabblad **Applicaties** > Opties > Applicaties in de categorie APPARAAT.
- 2 Als alle applicaties worden getoond, bladert u er doorheen en kiest u de applicatie die u wilt verwijderen.
- 3 Tik op Wissen.

#### 2. Levensduur van de batterij optimaliseren

U kunt de levensduur van uw batterij verlengen door functies uit te schakelen die u niet constant op de achtergrond nodig hebt. U kunt bijhouden hoe applicaties en systeembronnen energie verbruiken.

#### Levensduur van de batterij van uw telefoon verlengen:

- Schakel radiocommunicatie uit die u niet gebruikt. Schakel Wi-Fi, Bluetooth of GPS uit als u deze niet gebruikt.
- Verlaag de helderheid van het scherm en stel een kortere time-out van het scherm in.
- Schakel automatisch synchroniseren met Gmail™, Agenda, Contacten en andere applicaties uit.
- Sommige applicaties die u hebt gedownload, verkorten mogelijk de levensduur van uw batterij.

#### Het batterijniveau controleren:

• Tik op  $\Box$  > tabblad **Applicaties** > Opties > Over de telefoon in SYSTEEM > Staat

De batterijstatus (opladen, ontladen) en het niveau (als percentage opgeladen) worden boven aan het scherm getoond.

#### Controleren en instellen hoe de batterijstroom wordt gebruikt:

• Tik op  $\Box$  > tabblad Applicaties > Opties > Spaarstand van APPARAAT > Accugebruik in ACCU-INFORMATIE

De gebruiksduur van de batterij wordt op het scherm getoond. Er wordt getoond hoeveel tijd is verstreken sinds de telefoon voor het laatst is opgeladen of, tijdens het opladen, de tijd die is verstreken sinds de telefoon op de batterij functioneerde. Het scherm laat zien welke applicaties of services batterijstroom gebruiken, op volgorde van het grootste verbruik naar het kleinste verbruik.

# 3. Mappen gebruiken

U kunt diverse applicatiepictogrammen in een map combineren. Als u op een basisscherm een applicatiepictogram op een andere neerzet, worden de twee pictogrammen gecombineerd.

OPMERKING: nadat u een applicatie hebt geopend, kunt u meestal de instellingen aanpassen door items te kiezen uit het pictogram Menu boven of onder aan het scherm.

#### 4. Voordat u een open source-applicatie en besturingssysteem installeert:

## A WAARSCHUWING

Als u een ander besturingssysteem installeert en gebruikt dan door de fabrikant is meegeleverd, werkt uw telefoon mogelijk niet goed. Bovendien wordt uw telefoon in dat geval niet gedekt door de garantie.

# A WAARSCHUWING

Download alleen applicaties van vertrouwde bronnen, zoals Android Market™, om uw telefoon en persoonlijke gegevens te beschermen. Als er zich onjuist geïnstalleerde applicaties op uw telefoon bevinden, werkt uw telefoon mogelijk niet naar behoren of kan er een ernstige fout optreden. Verwijder dergelijke applicaties en alle bijbehorende data en instellingen van de telefoon.

#### 5. Volledige reset gebruiken (fabrieksinstellingen terugzetten)

Als uw telefoon niet teruggaat naar de oorspronkelijke instellingen, gebruik dan een volledige reset (fabrieksinstellingen terugzetten) om het toestel te initialiseren.

- **1** Als de telefoon is uitgeschakeld, houdt u de Volume omlaag-toets en de aanuit toets tegelijkertijd ingedrukt met uw linkerhand.
- 2 Als de LED op de onderkant van de telefoon oplicht, houdt u de Menu-toets ingedrukt met uw rechterhand. U moet dit direct doen, voordat het LG-logo op het scherm verschijnt. Zorg ervoor dat u met uw linkerhand nog steeds de Volume omlaag-toets en de aan-uittoets ingedrukt houdt. Laat de aan-uittoets los zodra de telefoon trilt.
- **3** Wanneer het LG-logo op het scherm verschijnt, houd dan de toetsen nog circa 2 seconden ingedrukt en laat deze vervolgens tegelijkertijd los, voordat het LG-logo verdwijnt.

Maak minimaal een minuut geen gebruik van uw telefoon terwijl de volledige reset wordt uitgevoerd. Vervolgens kun uw telefoon weer inschakelen.

# A WAARSCHUWING

Wanneer u een volledige reset uitvoert, worden alle gebruikersapplicaties, -data en uw DRM-licenties gewist. Maak een back-up van alle belangrijke data voordat u een volledige reset uitvoert.

#### 6. Applicaties openen en tussen applicaties schakelen

Multi-tasking is eenvoudig met Android omdat u meerdere applicaties tegelijk kunt uitvoeren. U hoeft een applicatie niet te sluiten om een andere te kunnen openen. U kunt verschillende applicaties tegelijk gebruiken en tussen deze applicaties schakelen. Android beheert elke applicatie, en beëindigt en start deze wanneer dit nodig is, zodat ongebruikte applicaties niet onnodig energie verbruiken.

#### Terugkeren naar de lijst met recent gebruikte applicaties:

Houd de toets **Home** ingedrukt.

#### Applicaties afsluiten:

- **1** Tik op  $\Box$  > tabblad **Applicaties** > Opties > Applicaties in APPARAAT > tabblad Actief.
- 2 Blader en tik op de gewenste applicatie en tik op Stoppen om de applicatie af te sluiten.

#### 7. PC-software installeren (LG PC Suite)

De PC-applicatie "LG PC Suite" helpt u uw apparaat via een USB-kabel en Wi-Fi met een PC te verbinden. Als de verbinding eenmaal tot stand is gebracht, kunt u de functies van het apparaat op uw PC gebruiken.

#### Met uw PC-applicatie "LG PC Suite" kunt u...

- Uw media (muziek, films, afbeeldingen) afspelen op uw PC.
- Multimedia naar uw apparaat sturen. •
- Data (agenda's, contactpersonen, favorieten) synchroniseren tussen uw apparaat en PC.
- Een back-up maken van de applicaties op uw apparaat.
- De software op uw apparaat bijwerken. •
- Een back-up van het apparaat maken en herstellen.
- Multimedia op uw PC afspelen vanaf een ander apparaat.

OPMERKING: u kunt het menu Help in de applicatie gebruiken voor meer informatie over het gebruik van uw PCapplicatie "LG PC Suite".

### PC-applicatie "LG PC Suite" installeren

De PC-applicatie "LG PC Suite" kan worden gedownload van de website van LG.

- **1** Ga naar www.lg.com en kies een land.
- 2 Ga naar Service > Ondersteuning voor mobiele telefoons > Kies het model  $(1 G - F610)$ .
- **3** Klik bij Downloads op PC Sync en klik op WINDOW PC Sync Download om de applicatie "LG PC Suite" te downloaden.

#### Systeemvereisten voor de PC-software "LG PC Suite"

- Besturingssysteem: Windows XP 32-bits (ServicePack 2), Windows Vista 32 bits/64-bits, Windows 7 32-bits/64-bits
- CPU: 1GHz-processor of hoger •
- Geheugen: 512 MB of meer RAM •
- Grafische kaart: Resolutie 1024 x 768, 32-bits kleuren of hoger
- Vaste schijf: 100 MB of meer vrije ruimte op de vaste schijf (afhankelijk van de hoeveelheid opgeslagen data kan er meer ruimte nodig zijn.)
- Vereiste software: Geïntegreerde LG-• stuurprogramma's

#### OPMERKING: geïntegreerd LGstuurprogramma voor USB

Het geïntegreerde LG-stuurprogramma voor USB is nodig om een LG-telefoon met een PC te verbinden, en wordt automatisch geïnstalleerd bij het installeren van de PC-software "LG PC Suite".

### 8. Uw telefoon synchroniseren met een computer

Data van uw toestel en PC kunnen eenvoudig en handig worden gesynchroniseerd met de PC-applicatie "LG PC Suite". Contactpersonen, agenda's en favorieten kunnen worden gesynchroniseerd.

De procedure is als volgt:

- 1 Sluit het apparaat aan op de PC. (Gebruik een USB-kabel of Wi-Fi-verbinding.)
- 2 Start het programma na het maken van de verbinding en kies het apparaatgedeelte uit de categorie aan de linkerkant van het scherm.
- **3** Klik op [Personal information] om te selecteren.
- 4 Schakel het selectievakje van de inhoud die u wilt synchroniseren in en klik op de knop Sync.

### 9. Uw telefoon via USB synchroniseren met een computer

OPMERKING: als u uw telefoon via de USB-kabel wilt synchroniseren met uw PC, dient u het programma LG PC Suite te installeren op uw PC. Zie de voorgaande pagina's voor het

installeren van LG PC Suite.

- **1** Tik op  $\Box$  > tabblad **Applicaties** > Opties > Opslagruimte in APPARAAT om de opslagmedia te controleren. (Als u bestanden wilt kopiëren van of naar uw geheugenkaart, steek dan een geheugenkaart in de telefoon.)
- 2 Sluit de telefoon met de USB-kabel aan op de computer.
- **3** De lijst voor USB-verbindingsmodus verschijnt. Selecteer de optie Mediasynchronisatie (MTP).
- 4 Open de map van het verwijderbare geheugen op uw PC. U kunt de inhoud op het apparaat voor massaopslag bekijken op uw PC en de bestanden overbrengen.
- 5 Kopieer de bestanden van uw PC naar de stationsmap.
- 6 Kies de optie Alleen laden als u de verbinding met de telefoon wilt verbreken.

TIP! Als u een microSD weer op uw telefoon wilt gebruiken, opent u de meldingsbalk en tikt u op **Elle** > Alleen laden.

#### De telefoon van de computer loskoppelen:

Open de meldingsbalk en tik op  $\Box$ Alleen laden om uw telefoon op veilige wijze van de computer los te koppelen.

# 10. Houd de telefoon rechtop

Houd uw mobile telefoon rechtop, net als een gewone telefoon. De LG-E610 heeft een interne antenne. Zorg dat u dit deel van de achterzijde niet bekrast of beschadigt. Dit kan de werking beïnvloeden.

Houd tijdens gesprekken of het zenden of ontvangen van data het onderste deel van de telefoon, waar de antenne zich bevindt, niet vast. Dit kan de gesprekskwaliteit nadelig beïnvloeden.

#### 11. Wanneer het scherm niet reageert

#### Ga als volgt te werk wanneer de telefoon niet reageert op uw handelingen of als het scherm niet reageert:

Verwijder de batterij, plaats deze terug en schakel de telefoon in.

#### OF

#### Houd de Aan-uittoets/vergrendeltoets

10 seconden vast om de telefoon uit te schakelen.

Als het scherm daarna nog niet reageert, neem dan contact op met het servicecenter.

## Onderdelen van het apparaat

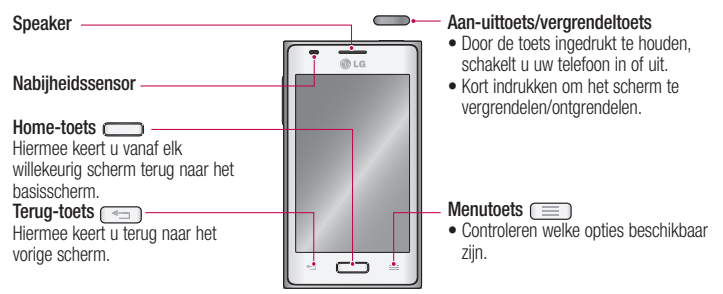

#### OPMERKING: nabijheidssensor

Als u oproepen plaatst en ontvangt, schakelt de nabijheidssensor automatisch de verlichting uit en vergrendelt de sensor het aanraakscherm wanneer wordt gedetecteerd dat de telefoon bij het oor wordt gehouden. Dit verlengt de batterijduur en voorkomt dat u het scherm per ongeluk activeert tijdens telefoongesprekken.

# A WAARSCHUWING

Als u een zwaar object op de telefoon plaatst of op de telefoon gaat zitten, kan het LCD-scherm beschadigd raken en werkt het aanraakscherm mogelijk niet meer. Bedek de nabijheidssensor niet met beschermfolie. De sensor functioneert dan mogelijk niet meer naar behoren.

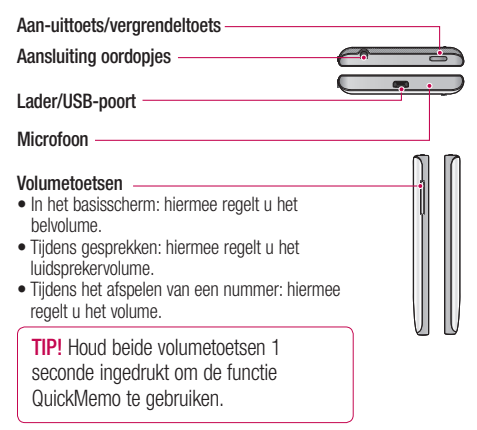

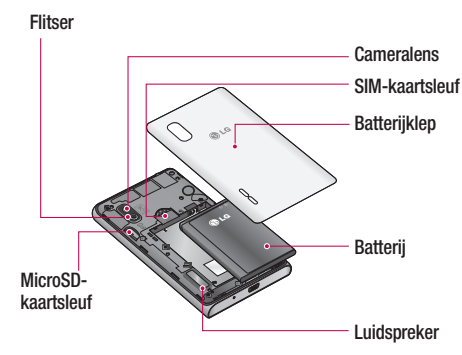

# SIM-kaart en batterij installeren

Voordat u uw nieuwe telefoon kunt gaan verkennen, dient u deze eerst in te stellen. De SIM-kaart en accu plaatsen:

Om de batterijklep te verwijderen, pakt 1 u de telefoon stevig vast in één hand. Til met de duimnagel van de andere hand de batterijafdekking op zoals getoond in de afbeelding.

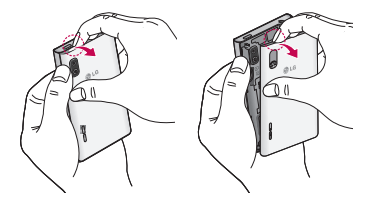

**2** Schuif de SIM-kaart in de sleuf. Zorg dat de SIM-kaart met het contactpunt naar beneden is geplaatst.

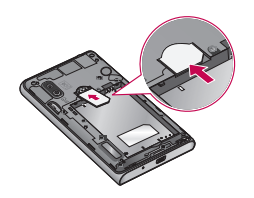

**3** Plaats de batterij door de contactpunten op de telefoon en de batterij op één lijn te brengen (1) en vervolgens de batterij naar beneden te drukken tot deze vastklikt (2).

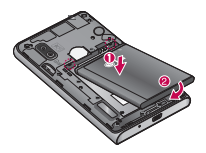

4 Leg de batterijklep over het batterijvak (1) en druk deze naar beneden tot deze vastklikt (2).

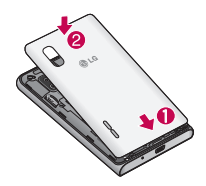

# De telefoon opladen

De opladeraansluiting bevindt zich aan de onderkant van de telefoon. Sluit de oplader op de telefoon en op een stopcontact aan.

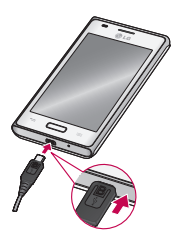

OPMERKING: laad de batterij de eerste keer volledig op; dit verbetert de levensduur van de batterij.

OPMERKING: open de batterijklep niet tijdens het laden van uw telefoon.

# De geheugenkaart gebruiken

De telefoon ondersteunt het gebruik van microSD™-en microSDHC™geheugenkaarten met een capaciteit van maximaal 32 GB. Deze geheugenkaarten zijn speciaal ontworpen voor mobiele telefoons en andere kleine apparaten, en zijn ideaal voor de opslag van mediabestanden zoals muziek, programma's, video's en foto's op uw telefoon.

#### Een microSD plaatsen:

Plaats de geheugenkaart in de sleuf. Plaats het goudkleurige contactpunt naar onderen.

#### De microSD veilig verwijderen:

 $Tik$  op  $\Box$  > tabblad **Applicaties** > **Opties** > Opslagruimte in APPARAAT > MicroSD ontkoppelen > OK.

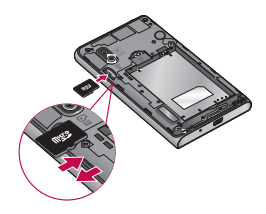

#### OPMERKING:

- Gebruik alleen compatibele geheugenkaarten in de telefoon. Als u niet-compatibele kaarten gebruikt, kunnen de kaart, de data op de kaart en de telefoon zelf beschadigd raken.
- Doordat het apparaat gebruikmaakt van het FAT32-bestandssysteem, mogen bestanden maximaal 4 GB groot zijn.

# A WAARSCHUWING

Plaats of verwijder de microSD niet wanneer de telefoon is ingeschakeld. Hierdoor kunnen de microSD en uw telefoon beschadigd raken en kunnen ook de data die zijn opgeslagen op de microSD beschadigd raken.

#### De microSD formatteren:

De microSD is mogelijk al geformatteerd. Als dit niet het geval is, moet u de microSD formatteren voordat u deze kunt gebruiken.

OPMERKING: alle bestanden op de microSD-kaart worden gewist op het moment dat u de deze formatteert.

- **1** Tik op  $\Box$  om de applicatielijst te openen.
- **2** Blader naar en tik op **Opties** > Opslagruimte in APPARAAT.
- 3 Tik op MicroSD ontkoppelen en tik op OK om te bevestigen.
- 4 Tik op MicroSD wissen > MicroSD wissen > Alles wissen en bevestig uw keuze.

**5** Als u een ontgrendelingspatroon hebt ingesteld, voer dan het desbetreffende patroon in en kies Alles wissen.

OPMERKING: als er inhoud op uw microSD stond, kan de mappenstructuur na het formatteren van de microSD afwijken omdat alle bestanden worden gewist.

#### Het scherm vergrendelen en ontgrendelen

Als u de telefoon enige tijd niet gebruikt, wordt het scherm automatisch uitgeschakeld en vergrendeld. Hiermee voorkomt u dat u door tikken per ongeluk een functie activeert en bespaart u batterijstroom.

Als u de LG-E610 niet gebruikt, kunt u de telefoon vergrendelen door op de Aan-uittoets/vergrendeltoets **the state** drukken.

Als er nog programma's worden uitgevoerd wanneer u het scherm vergrendelt, worden deze in de vergrendelde modus mogelijk nog steeds uitgevoerd. Het wordt aanbevolen om alle programma's af te sluiten voordat u de vergrendelde modus inschakelt om onnodige kosten voor bijvoorbeeld gesprekken, webtoegang en datacommunicatie te voorkomen.

Druk op de aan-uittoets/vergrendeltoets om de telefoon uit de slaapstand te halen. Het vergrendelingsscherm wordt getoond. Tik op en verschuif het vergrendelscherm in willekeurige richting om het basisscherm te ontgrendelen. Het laatste scherm dat u hebt bekeken, wordt geopend.

TIP! Als het scherm is uitgeschakeld, kunt u ook op de Home-toets drukken om de telefoon uit de slaapstand te halen.

# Het vergrendelscherm beveiligen

U kunt het aanraakscherm vergrendelen door de schermvergrendeling te activeren. U moet dan steeds de ontgrendelingscode invoeren wanneer u de telefoon inschakelt of het aanraakscherm ontgrendelt.

LG is niet verantwoordelijk voor het verlies • van beveiligingscodes of persoonlijke informatie, of andere schade die wordt veroorzaakt door illegale software.

### Ontgrendelen door te schuiven

- **1** Tik in het basisscherm op  $\Box$  om de applicatielijst te openen. Kies Opties > Scherm vergrendelen > Kies scherm slot > Schuiven.
- 2 Veeg over het scherm om het scherm te ontgrendelen.

### Een ontgrendelingspatroon instellen

- **1** Tik in het basisscherm op  $\Box$  om de applicatielijst te openen. Kies Opties > Scherm vergrendelen > Kies scherm slot > Patroon.
- **2** Bekijk de instructies op het scherm en de voorbeeldpatronen en kies Volgende.
- **3** Teken een patroon door uw vinger te slepen en minstens 4 stippen te verbinden.
- 4 Kies Doorgaan.
- **5** Teken het patroon opnieuw om te bevestigen.
- 6 Kies Bevestigen.

#### Een PIN-code voor ontgrendeling instellen

- **1** Tik in het basisscherm op  $\Box$  om de applicatielijst te openen. Kies Opties > Scherm vergrendelen > Kies scherm  $slot$  > PIN.
- 2 Voer een nieuwe PIN-code in (numeriek) en kies Doorgaan.
- 3 Voer de PIN-code opnieuw in en kies OK.

#### Een ontgrendelingswachtwoord instellen

- **1** Tik in het basisscherm op  $\Box$  om de applicatielijst te openen. Kies Opties > Scherm vergrendelen > Kies scherm slot > Wachtwoord.
- 2 Voer een nieuw wachtwoord in (alfanumeriek) en kies Doorgaan.

**3** Voer de PIN-code opnieuw in en kies OK. Als u uw PIN of wachtwoord bent

#### OPMERKING:

#### Voorzorgsmaatregelen bij het gebruik van een ontgrendelingspatroon.

Het is van groot belang dat u het ontgrendelingspatroon dat u instelt, onthoudt. Als u vijf keer een onjuist patroon invoert, hebt u geen toegang meer tot uw telefoon. U kunt vijf keer proberen uw ontgrendelingspatroon, PIN of wachtwoord in te voeren. Als u deze vijf mogelijkheden hebt gebruikt, kunt u het na 30 seconden opnieuw proberen.

#### Ga als volgt te werk als u uw ontgrendelingspatroon bent vergeten:

Als u zich op de telefoon bij uw Googleaccount hebt aangemeld, maar vijf keer een onjuist patroon hebt ingevoerd, tikt u op de knop Patroon vergeten. (Als u de back-up PIN vooraf instelt, kunt u de backup PIN-code gebruiken om het patroon te ontgrendelen.) > pagina 22) Vervolgens moet u zich aanmelden bij uw Googleaccount om de telefoon te ontgrendelen.

Als u geen Google-account op de telefoon hebt gemaakt of de aanmeldingsgegevens bent vergeten, moet u een volledige reset uitvoeren.

**vergeten:** als u uw PIN of wachtwoord bent vergeten, moet u een volledige reset uitvoeren.

# Het beginscherm

### Tips voor het aanraakscherm

Hier volgt een aantal tips over hoe u door uw telefoon kunt navigeren.

 $Tikken - tik$  op een menu dat of optie die u wilt kiezen of op een applicatie die u wilt openen.

Tikken en vasthouden – houd uw vinger langer op een optiemenu om dat te openen of op pak een object om dat te verplaatsen.

Slepen – sleep over het aanraakscherm om door een lijst te bladeren of langzaam te verplaatsen.

Bladeren – blader over het aanraakscherm door snel te slepen en los te laten om door een lijst te bladeren of snel te verplaatsen.

# OPMERKING:

- Tik op het midden van een pictogram om een item te kiezen.
- U hoeft niet hard te drukken; het aanraakscherm is gevoelig genoeg om een lichte maar vaste druk te detecteren.
- Raak de gewenste optie met een vingertop aan. Zorg dat u niet op andere opties tikt.

### Basisscherm

U veegt gewoon met uw vinger naar links of rechts om de panelen te bekijken. U kunt elk scherm aanpassen met applicaties, downloads, widgets en achtergronden.

OPMERKING: bepaalde schermafbeeldingen kunnen anders zijn afhankelijk van uw telefoonprovider.

Op uw basisscherm kunt u sneltoetsen onder aan het scherm tonen. Met de sneltoetsen hebt u met één aanraking toegang tot uw meest gebruikte functies.

**Tik op het pictogram Telefoon om het** toetsenblok te openen en een oproep te plaatsen.

**Tik op het pictogram Berichten om het** berichtenmenu te openen. Hier kunt u een nieuw bericht opstellen.

**Tik op het pictogram Contacten om uw** contacten te openen.

Tik op het pictogram Applicaties onder aan het scherm. Al uw geïnstalleerde applicaties worden getoond. Om een applicatie te openen, tikt u op het betreffende pictogram in de lijst applicaties.

### Het basisscherm personaliseren

U kunt het basisscherm aanpassen door Applicaties, Downloads, Widgets of Achtergronden toe te voegen. Vergemakkelijk het gebruik van de telefoon door uw favoriete widgets toe te voegen aan het beginscherm.

**1** Basisscherm  $>$   $\blacksquare$ . Of

> Tik op het lege gedeelte van het basisscherm en houd het vast om naar de modus voor bewerken te gaan.

- **2** De verschillende panelen van het basisscherm en items in Applicaties, Downloads, Widgets of Achtergronden worden in het scherm Bewerkmodus getoond.
- **3** Blader naar links of rechts naar het gewenste paneel. Tik op een item en houd het vast om het naar de locatie van het gewenste paneel te slepen.

#### Een item verwijderen van het basisscherm:

• Basisscherm > houd het pictogram vast dat u wilt verwijderen  $>$  sleep het naar  $\epsilon$ 

**TIP!** Als u een applicatiepictogram uit het menu Applicaties wilt toevoegen, tikt u op de gewenste applicatie en houdt u deze ingedrukt.

### Panelen aan het basisscherm toevoegen of eruit verwijderen

U kunt panelen aan het basisscherm toevoegen of eruit verwijderen om widgets volgens uw voorkeuren en behoeften te ordenen.

**1** Plaats twee vingers op het scherm en knijp ze naar elkaar toe om naar de Bewerkmodus te schakelen. U kunt vervolgens panelen toevoegen, verwijderen of de volgorde wijzigen.

### Terugkeren naar recent gebruikte applicaties

- **1** Houd de **Home**-toets ingedrukt. Op het scherm wordt nu een pop-upvenster getoond met pictogrammen van applicaties die u onlangs hebt gebruikt.
- **2** Tik op een pictogram om de bijbehorende applicatie te openen. Of tik op de Terugtoets om terug te keren naar de huidige applicatie.

# Your Home screen

# **Meldingsbalk**

De meldingsbalk bevindt zich boven aan uw scherm.

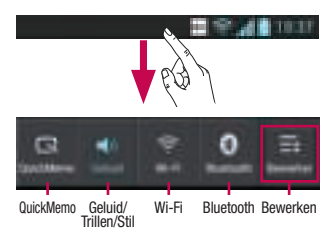

# Het meldingenpaneel aanpassen

U kunt het meldingenpaneel naar eigen wens aanpassen.

#### Items op het meldingenpaneel opnieuw ordenen

Tik op  $\Box$ . U kunt vervolgens de items op het meldingenpaneel controleren en opnieuw ordenen.

#### Meer meldingsinstellingen tonen

Tik op  $\blacksquare > \blacksquare$ 

U kunt items op het meldingenpaneel toevoegen en verwijderen, zoals Geluidsprofiel, Wi-Fi, Bluetooth, Flightmode, enzovoort.

Tik op en verschuif de meldingsbalk met uw vinger.

Tik op  $\Box$  >  $\Box$  om de meldingen te

beheren. Hier kunt u bijvoorbeeld geluiden, Wi-Fi, Bluetooth, Flightmode, Accounts en synchronisatie, Auto-rotate scherm, Helderheid, Datatoegang aan, GPS, NFC en Wi-Fi-tethering controleren en beheren.

### De statusbalk tonen

Op de statusbalk worden telefoongegevens als pictogrammen getoond, bijvoorbeeld signaalsterkte, nieuwe berichten, levensduur van de batterij en actieve Bluetooth- en dataverbindingen.

In onderstaande tabel staan de betekenissen van de pictogrammen die u op de statusbalk kunt zien.

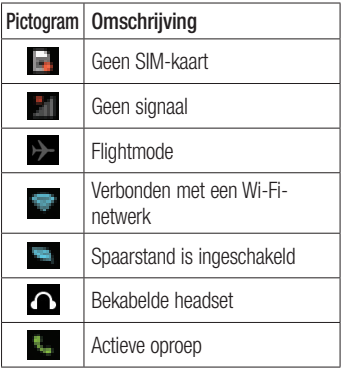

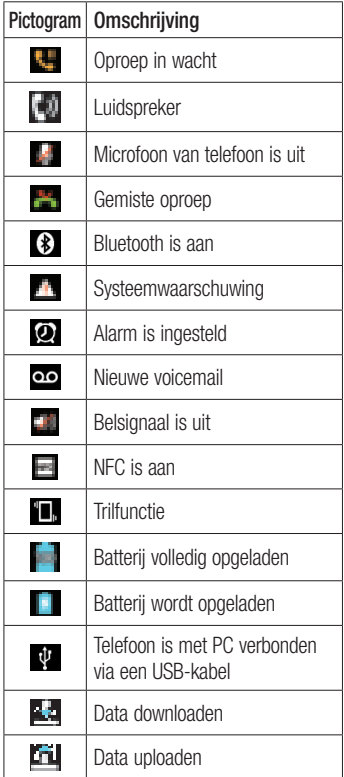

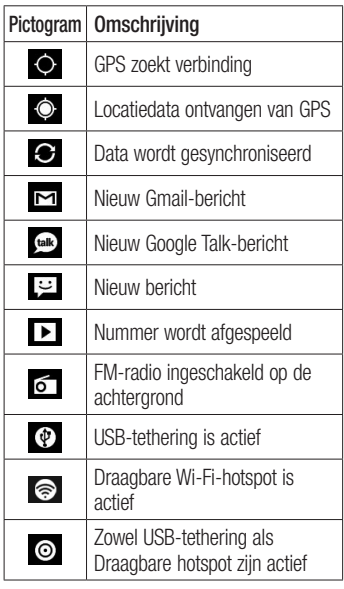

OPMERKING: de pictogrammen op het scherm kunnen afwijken, afhankelijk van uw regio of serviceprovider.

# Your Home screen

### **Schermtoetsenbord**

U kunt tekst invoeren met behulp van het schermtoetsenbord. Het schermtoetsenbord wordt automatisch op het scherm getoond wanneer u tekst moet invoeren. Als u het toetsenbord handmatig wilt tonen, tik dan gewoon op een tekstveld waar u tekst wilt invoeren.

#### Het toetsenbord gebruiken en tekst invoeren

 Tik eenmaal hierop om de volgende letter als hoofdletter te typen. Tik tweemaal of houd vast om van alle letters hoofdletters te maken.

**Tik hierop om te wisselen tussen** het numerieke toetsenbord en het symbolentoetsenbord. U kunt dit tabblad ook ingedrukt houden om het instellingenmenu te bekijken.

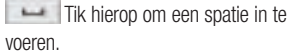

**Tik hierop om een nieuwe regel in het** berichtveld te maken.

**Tik hierop om het vorige teken te** wissen.

# Tekens met accenten invoeren

Als u Frans of Spaans als tekstinvoertaal kiest, kunt u speciale Franse of Spaanse tekens invoeren (bijvoorbeeld "á"). Als u bijvoorbeeld "á" wilt invoeren, houd dan de toets "a" ingedrukt tot de inzoomtoets groter wordt en tekens uit verschillende talen worden getoond. Kies vervolgens het gewenste speciale teken.

# Google-account instellen

Wanneer u de telefoon voor het eerst inschakelt, is het handig om het netwerk te activeren, zodat u zich kunt aanmelden bij uw Google-account en kunt aangeven hoe u bepaalde services van Google wilt gebruiken.

#### Uw Google-account instellen:

Meld u bij een Google-account aan op het instellingenscherm dat wordt getoond.

### OF

 $\bullet$  Tik op  $\Box$  > tabblad **Applicaties** > kies een Google-applicatie zoals Gmail > kies Nieuw om een nieuw account te maken.

Als u een Google-account hebt, tik dan op Bestaand, voer uw e-mailadres en wachtwoord in en tik vervolgens op Aanmelden.

Nadat u het Google-account op de telefoon hebt ingesteld, wordt de telefoon automatisch gesynchroniseerd met uw Google-account op internet.

Uw contacten, Gmail-berichten, agendagebeurtenissen en andere informatie uit deze applicaties en services op het web worden gesynchroniseerd met uw telefoon. (Dit is afhankelijk van uw synchronisatieinstellingen.) • Meld u bij een Google-appli<br>
• Tik op  $\bullet$  5 table<br>
• Tik op  $\bullet$  5 table<br>
• een Google-appli<br>
• Nieuw om een n<br>
Als u een Google-appli<br>
• Nieuw om een n<br>
op Bestaand, voer<br>
• wachtwoord in en tamelden.<br>
Nadat u het Goo

Nadat u zich hebt aangemeld, kunt u Gmail™ en andere Google-services op uw

# Verbinden met netwerken en apparaten

# Wi-Fi

Via Wi-Fi kunt u een snelle internetverbinding gebruiken binnen het dekkingsgebied van het draadloze toegangspunt (AP). Met WiFi kunt u gebruikmaken van draadloos internet zonder extra kosten.

### Verbinding maken met Wi-Finetwerken

Als u Wi-Fi op uw telefoon wilt gebruiken, hebt u toegang nodig tot een draadloos toegangspunt of een "hotspot". Sommige toegangspunten zijn openbaar toegankelijk. U kunt hiermee gewoon verbinding maken. Andere toegangspunten zijn verborgen of worden beveiligd. U moet uw telefoon configureren om verbinding te kunnen maken met dergelijke toegangspunten. Schakel Wi-Fi uit wanneer u dat niet gebruikt, zodat u langer gebruik kunt maken van de batterij.

OPMERKING: als u zich buiten de Wi-Fizone bevindt of Wi-Fi op Uit zet, worden er mogelijk extra kosten in rekening gebracht door uw mobiele provider voor het gebruik van mobiele data.

#### Wi-Fi inschakelen en verbinding maken met een Wi-Fi-netwerk

**1** Tik op  $\Box$  > tabblad **Applicaties** > Opties > Wi-Fi in DRAADLOOS ENN NETWEKREN

- **2** Stel **Wi-Fi** in op **AAN** om Wi-Fi in te schakelen en het scannen naar beschikbare Wi-Fi-netwerken te starten.
- **3** Tik nogmaals op het menu Wi-Fi om een lijst met en bereikbare Wi-Fi-netwerken te bekijken.
	- Beveiligde netwerken worden aangegeven met een vergrendelingspictogram.
- 4 Tik op een netwerk om er verbinding mee te maken.
	- Als het een onbeveiligd netwerk betreft, wordt u gevraagd te bevestigen dat u verbinding wilt maken met dit netwerk door op Verbinden te tikken.
	- Als het netwerk is beveiligd, wordt u gevraagd een wachtwoord of andere aanmeldingsgegevens in te voeren. (Raadpleeg uw netwerkbeheerder voor meer informatie.)
- 5 De statusbalk geeft een pictogram weer dat de Wi-Fi-status aangeven.

# **Bluetooth**

U kunt data zenden met Bluetooth door een applicatie voor het zenden van data te starten, en niet vanuit het Bluetoothmenu, zoals bij de meeste andere mobiele telefoons.

### OPMERKING:

- LG is niet verantwoordelijk voor het verlies, onderscheppen of misbruik van gegevens die worden verzonden of ontvangen via de Bluetooth-functie.
- Zorg er altijd voor dat u data deelt en ontvangt met apparaten die vertrouwd en goed beveiligd zijn. Als er obstakels zijn tussen de apparaten, kan de afstand tussen de apparaten worden verkort.
- Sommige apparaten, vooral apparaten die niet zijn getest of goedgekeurd door Bluetooth SIG, zijn mogelijk niet compatibel met uw apparaat.

#### Bluetooth inschakelen en uw telefoon koppelen aan een Bluetooth-apparaat

U moet uw apparaat eerst aan een ander apparaat koppelen voordat u verbinding met dat apparaat kunt maken.

- **1** Tik op  $\Box$  > tabblad **Applicaties** > Opties > Stel Bluetooth in op AAN in DRAADLOOS ENN NETWEKREN
- 2 Tik nogmaals op het menu Bluetooth. De telefoon scant en toont de ID's van alle beschikbare en bereikbare Bluetoothapparaten. Als het apparaat dat u wilt koppelen niet in de lijst staat, controleer dan of het doelapparaat in ingesteld

op Zichtbaar en tik nogmaals op Zoek apparaten.

**3** Kies het apparaat waarmee u de koppeling tot stand wilt brengen in de lijst.

Als het koppelen is gelukt, wordt uw apparaat met het apparaat verbonden.

OPMERKING: sommige apparaten. vooral headsets of handsfree autokits, hebben mogelijk een vaste PIN-code voor Bluetooth, bijvoorbeeld 0000. Als het andere apparaat een PIN-code heeft, moet u deze invoeren.

#### Data verzenden met de draadloze Bluetooth-functie

- **1** Kies een bestand of item, zoals een contactpersoon, een agendagebeurtenis, een memo of een mediabestand uit een geschikte applicatie of uit Downloads.
- 2 Selecteer een optie voor het verzenden van data via Bluetooth.

OPMERKING: de methode voor het kiezen van een optie kan per datatype afwijken.

3 Zoek een Bluetooth-apparaat en maak een koppeling.

# Verbinden met netwerken en apparaten

#### Data ontvangen met de draadloze Bluetooth-functie

**1** 1 Tik op  $\Box$  > tabblad **Applicaties** > Opties > Stel Bluetooth in op Aan en schakel vervolgens het selectievakje naast uw toestel in.

**OPMERKING:** tik op  $\equiv$  > **Maak het** apparaat zichtbaar als u wilt kiezen hoelang uw toestel zichtbaar is.

**2** Kies **Koppelen** om te bevestigen dat u data van het apparaat wilt ontvangen.

#### De dataverbinding van uw telefoon delen

USB-tethering en draagbare Wi-Fi-hotspot zijn fantastische functies wanneer er geen draadloze verbindingen beschikbaar zijn. U kunt de mobiele dataverbinding van uw telefoon delen met één computer via een USB-kabel (USB-tethering). U kunt tevens de mobiele dataverbinding van uw telefoon delen met meerdere apparaten tegelijk, door van uw telefoon een draagbare Wi-Fihotspot te maken.

Wanneer uw telefoon de dataverbinding deelt wordt een pictogram in de statusbalk en als een actieve melding in de meldingsbalk getoond.

Bezoek http://www.android.com/tether voor de laatste informatie over tethering en draagbare hotspots, waaronder ondersteunde besturingssystemen en andere informatie.

#### Instellingen voor Wi-Fi-tethering wijzigen:

• Tik op  $\Box$  > tabblad **Applicaties** > Opties > Meer in DRAADLOOS ENN NETWEKREN > Wi-Fi Tethering > Kies de opties die u wilt aanpassen.

**TIP!** Als uw computer Windows 7 of een recente Linux-distributie (bijvoorbeeld Ubuntu) als besturingssysteem heeft, hoeft u uw computer waarschijnlijk niet voor te bereiden voor tethering. Als u echter een oudere Windowsversie of een ander besturingssysteem gebruikt, moet u uw computer mogelijk voorbereiden om een netwerkverbinding via USB tot stand te kunnen brengen. Bezoek http://www.android.com/tether voor de meest actuele informatie over welke besturingssystemen USBtethering ondersteunen en hoe u deze moet configureren.

#### Uw draagbare hotspot hernoemen of beveiligen

U kunt de Wi-Fi-netwerknaam (SSID) van uw telefoon wijzigen en het Wi-Fi-netwerk beveiligen.

- **1** Tik in het basisscherm op  $\Box$  > tabblad Applicaties > Opties
- **2** Tik op **Meer** in DRAADLOOS ENN NETWEKREN en kies Wi-Fi Tethering.
- **3** Zorg dat het selectievakje Wi-Fi Tethering is ingeschakeld.
- 4 Tik op Wi-Fi-hotspot configureren.
	- Het dialoogvenster Wi-Fi-hotspot configureren wordt geopend.
	- U kunt de netwerk-SSID (netwerknaam) die andere computers zien bij het zoeken naar Wi-Fi-netwerken, wijzigen.
	- U kunt ook tikken op het menu Beveiliging om het netwerk te configureren met WPA2-beveiliging (Wi-Fi Protected Access 2) met een vooraf gedeelde sleutel (preshared key, PSK).
	- Als u op de beveiligingsoptie WPA2 PSK tikt, wordt een wachtwoordveld toegevoegd aan het dialoogvenster Wi-Fi-hotspot configureren. Als u een wachtwoord invoert, moet u dat wachtwoord steeds invoeren wanneer u vanaf een computer of een ander apparaat verbinding maakt met de hotspot van de telefoon. U kunt Open

in het menu Beveiliging instellen om de beveiliging van het Wi-Fi-netwerk ongedaan te maken.

**5** Tik op **Opslaan**.

### LET OP!

Als u Open instelt als beveiligingsoptie, kunt u niet voorkomen dat anderen zonder toestemming gebruik kunnen maken van onlineservices en krijgt u mogelijk te maken met extra kosten. Om onbevoegd gebruik te voorkomen, raden wij aan de beveiligingsoptie ingeschakeld te laten.

# Wi-Fi Cast gebruiken

U kunt uw muziek, foto's en video's delen met gebruikers van een Android-telefoon die met hetzelfde Wi-Fi- of Wi-Fi Direct-netwerk zijn verbonden.

Controleer vooraf of de gebruikers zijn verbonden met uw Wi-Fi- of Wi-Fi Directnetwerk.

- **1** Tik op  $\Box$  > tabblad **Applicaties** > Opties > Meer in DRAADLOOS ENN NETWEKREN > Wi-Fi Direct
- 2 Schakel het selectievakje Wi-Fi Direct in.
- **3** Kies een apparaat in de lijst om mee te verbinden.
- 4 Tik op Verbinden.

# Verbinden met netwerken en apparaten

#### Wi-Fi Direct inschakelen om te delen via SmartShare

Wi-Fi Direct scant automatisch Wi-Fi Directapparaten binnen bereik. De gevonden apparaten worden in volgorde getoond. U kunt een apparaat kiezen om multimediabestanden mee te delen via SmartShare.

OPMERKING: Wi-Fi Direct kan niet worden ingeschakeld tijdens het gebruik van andere Wi-Fi-functies.

- **1** Tik op  $\Box$  > tabblad **Applicaties** >  $Onties$  > Meer in DRAADI OOS FNN NETWEKREN > Wi-Fi Direct
- **2** Kies een apparaat in de lijst om mee te verbinden.

GROEP MAKEN – hiermee activeert u de modus voor groepseigenaren waarmee verouderde Wi-Fi-apparaten verbinding kunnen maken door uw telefoon te scannen. In dat geval geeft u het wachtwoord op zoals ingesteld in Wachtwoord.

OPMERKING: als uw telefoon groepseigenaar wordt, verbruikt deze meer batterijstroom dan wanneer uw telefoon een client is. Met Wi-Fi Direct maakt uw telefoon geen verbinding met internet. Mogelijk worden er extra kosten in rekening gebracht als er verbinding wordt gemaakt met en gebruik wordt gemaakt van onlineservices. Vraag uw netwerkprovider naar de tarieven.

# SmartShare gebruiken

U kunt met uw telefoon bestanden met media-inhoud in het netwerk delen met andere spelers.

- 1 Tik op en kies vervolgens SmartShare .
	- Uw toestel moet met een Wi-Fi-netwerk zijn verbonden. Als dit niet het geval is, wordt een nieuw venster voor de Wi-Fiverbinding getoond.
- 2 Van: stel een bibliotheek in om een inhoudslijst te bekijken.
	- Als er eerder een apparaat verbonden was, wordt de inhoudslijst van dit apparaat getoond.
- **3** Naar: stel een speler in om de inhoudsbestanden af te spelen.
	- U kunt de bestanden alleen afspelen op ondersteunde apparaten, zoals een pc of tv die DLNA ondersteunt.
	- Tik op som nogmaals te zoeken naar beschikbare toestellen.
- 4 Kies een inhoudsbestand dat u wilt afspelen uit de inhoudslijst.
	- Tik op een inhoudsbestand en houd het vast om het bestand af te spelen of informatie te bekijken.
	- Tik op de menuknop om af te spelen, te uploaden/downloaden, in te stellen en Help te bekijken.
- 5 Upload/download inhoudsbestanden naar/ van de inhoudslijst.
	- U kunt de inhoudsbestanden die zijn opgeslagen op uw telefoon, uploaden naar andere apparaten.
	- U kunt de inhoudsbestanden die zijn opgeslagen in een externe bibliotheek, downloaden naar uw telefoon.
	- Bekijk de voortgang van het downloaden/uploaden in de meldingsbalk.
	- De geüploade of gedownloade inhoudsbestanden worden opgeslagen in de map SmartShare.
- **6** Schakel DMS in het menu Opties in.
	- Zichtbaar: hiermee kan uw telefoon worden gevonden tussen andere DLNAtoestellen.
	- Apparaatnaam: hiermee stelt u de naam in die en het pictogram dat wordt getoond op andere apparaten.
	- Aanvraag altijd accepteren: hiermee worden aanvragen van andere apparaten om inhoudsbestanden te delen, automatisch geaccepteerd.
	- Ontvang bestanden: hiermee kunnen andere apparaten bestanden uploaden naar uw telefoon.
	- MIJN GEDEELDE INHOUD: hiermee kunt u het type mediabestand instellen dat u wilt delen.

## OPMERKING:

- DMS (Digital Media Server) maakt het mogelijk inhoudsbestanden op uw telefoon te delen met andere apparaten die met hetzelfde netwerk zijn verbonden. Met de DMC-functie (Digital Media Controller) kunt u inhoudsbestanden op andere digitale apparaten bekijken en ze regelen (afspelen/stoppen). Met de DMP (Digital Media Player) kunt u op uw telefoon ook inhoudsbestanden afspelen die op andere apparaten zijn opgeslagen.
- U kunt alleen inhoudsbestanden afspelen in de indelingen die worden ondersteund door een DMR. Sommige inhoudsbestanden kunnen mogelijk niet worden afgespeeld, afhankelijk van de DMR.
- De functie voor uploaden of downloaden wordt mogelijk niet ondersteund, afhankelijk van de DMR.

### PC-verbindingen met een PCdatakabel

Leer het toestel met een PC-datakabel in de USB-verbindingsmodus te verbinden met een PC. Wanneer u het toestel met een PC verbindt, kunt u data direct van en naar het toestel kopiëren en kunt u het PCsoftwareprogramma (LG PC Suite) gebruiken.

#### Uw telefoon synchroniseren met uw computer

Als u uw telefoon via de USB-kabel wilt synchroniseren met uw PC, dient u de PCsoftware (LG PC Suite) te installeren op uw PC. Download het programma van de LGwebsite (www.lg.com).

- 1 Gebruik de USB-kabel om de telefoon op de computer aan te sluiten. Kies LG software in de lijst USB-verbindingstype.
- **2** Voer het programma LG PC Suite uit op de PC. Raadpleeg de Help van de PC-software (LG PC Suite) voor meer informatie.

OPMERKING: het geïntegreerde USBstuurprogramma is vereist om een LG-toestel met een PC te verbinden. Het stuurprogramma wordt automatisch geïnstalleerd wanneer u de "LG PC Suite" PC-software installeert.

### Muziek, foto's en video's synchroniseren met de USB-modus voor massaopslag

- 1 Sluit de LG-E610 met een USB-kabel aan op een PC.
- 2 Als u geen stuurprogramma voor het LG Android-platform op uw computer hebt geïnstalleerd, moet u de

instellingen handmatig wijzigen. Kies Systeeminstellingen. > Connectiviteit > USB Verbindingstype en kies vervolgens Mediasynchronisatie (MTP).

**3** U kunt de inhoud voor massaopslag op uw PC bekijken en de bestanden overbrengen.

OPMERKING: als u het stuurprogramma voor het LG Android-platform hebt geïnstalleerd, verschijnt er direct een pop-upvenster met de melding USBopslag aanzetten.

#### Synchroniseren met Windows Media Player

Zorg dat Windows Media Player op uw PC is geïnstalleerd.

- 1 Sluit de telefoon met de USB-kabel aan op een PC waarop Windows Media Player is geïnstalleerd.
- 2 Kies de optie Mediasynchronisatie (MTP). Als het toestel is verbonden, wordt op de PC een pop-upvenster getoond.
- **3** Open Windows Media Player om muziekbestanden te synchroniseren.
- 4 Bewerk of typ de naam van het toestel in het pop-upvenster (indien nodig).
- 5 Kies de gewenste muziekbestanden en sleep deze naar de synchronisatielijst.
- 6 Start de synchronisatie.

Voor het synchroniseren met Windows • Media Player gelden de volgende vereisten.

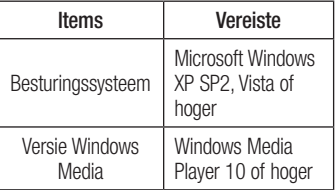

Wanneer de versie van Windows Media •Player 9 of lager is, moet u versie 10 of hoger van het programma installeren.

# **Oproepen**

# Een oproep plaatsen

- **1** Tik op  $\left| \cdot \right|$  om het toetsenblok te openen.
- **2** Voer het nummer in met het toetsenblok. Tik op om een cijfer te wissen.
- **3** Tik op **L** om een oproep te plaatsen.
- 4 Tik op het pictogram Ophangen om een oproep te beëindigen.

 $TIPI$  Als  $U$  een  $+$  wilt invoeren voor een internationale oproep, tik dan op  $\boxed{0+}$  en houd deze toets ingedrukt.

# Uw contacten bellen

- 1 Tik hierop om uw lijst met contacten te openen.
- **2** Blader door de contactenlijst of voer de eerste paar letters in van het contact dat u wilt bellen door op Contact zoeken te tikken.
- **3** Tik in de lijst op het contact dat u wilt bellen.

### Een oproep beantwoorden of weigeren

Wanneer u een oproep ontvangt wanneer uw toestel is vergrendeld, houdt u het pictogram vast en sleept u dit om de inkomende oproep te Antwood.

Houd het pictogram vast en sleep dit om

een inkomende oproep te Weigeren. Houd het pictogram **Snel bericht** vast en sleep dit naar boven als u een snel bericht wilt verzenden.

## TIP! Snel bericht

Met deze functie kunt u snel een bericht verzenden. Dit is handig wanneer u tijdens een vergadering het bericht moet beantwoorden.

# Het gespreksvolume aanpassen

U kunt tijdens een gesprek het volume aanpassen door op de toets Volume omhoog/omlaag aan de linkerkant van uw telefoon te drukken.

# Een tweede oproep plaatsen

- **1** Tik tijdens uw eerste oproep op **Menu**  $>$ Oproep toevoegen en kies het nummer. U kunt ook naar een lijst met onlangs qekozen nummers gaan door op  $\Box$  te tikken of contacten zoeken door op te tikken en het nummer te kiezen dat u wilt bellen.
- **2** Tik op **L** om de oproep te plaatsen.
- **3** Beide oproepen worden op het oproepscherm getoond. Het eerste gesprek wordt vergrendeld en in de wachtstand gezet.
- **4** Tik op het getoonde getal om tussen de oproepen te schakelen. Of tik op Samenvoegen om een groepsgesprek tot stand te brengen.
- **5** Als u een actief gesprek wilt beëindigen, tikt u op **Ophangen** of drukt u op de toets Home en schuift u de meldingsbalk omlaag en kiest u het pictogram Oproep beëindigen

OPMERKING: voor elk gesprek worden kosten in rekening gebracht.

# Oproeplogboeken tonen

Tik in het basisscherm op  $\mathbb{R}$  en kies het tabblad **Oproepinfo** 

Hier kunt u een volledige lijst met alle gekozen, ontvangen en gemiste spraakoproepen bekijken.

TIP! Als u op een afzonderlijk gegeven in de oproepgeschiedenis tikt, worden de datum, het tijdstip en de duur van de oproep weergegeven.

**TIP!** Tik op de **Menu**-toets en tik op Alles wissen om alle opgeslagen items te wissen.

## **Oproepinstellingen**

U kunt oproepinstellingen voor de telefoon configureren, zoals het doorschakelen van oproepen en andere speciale services van uw provider.

- 1 Tik in het basisscherm op **L**.
- 2 Tik op **Menu**.
- **3** Tik op **Oproep**instellingen en kies de opties die u wilt aanpassen.

Vaste nummers – om de functie in te schakelen waarbij u met deze telefoon alleen naar een door uzelf samengestelde lijst nummers kunt bellen. Hiervoor hebt u de PIN2-code nodig. Deze is verkrijgbaar bij uw provider. Alleen nummers die in de lijst zijn opgenomen, kunnen met de telefoon worden gebeld.

Voicemail service – hiermee kunt u de voicemailservice van uw provider kiezen.

Voicemail instellingen – als u de voicemailservice van uw provider gebruikt, kunt u met deze optie het telefoonnummer invoeren dat u gebruikt voor het beluisteren en beheren van uw voicemail.

Bewaar onbekende nummers – om onbekende nummers aan contacten toe te voegen na een oproep.

# **Oproepen**

Oproep afwijzen – hiermee kunt u de functie voor het weigeren van oproepen instellen. Kies uit Uitgeschakeld, Weiger oproepen op lijst of Alles afwijzen.

Snel bericht – wanneer u een inkomende oproep wilt afwijzen, kunt u met deze functie snel een bericht verzenden. Dit is handig wanneer u tijdens een vergadering een oproep moet weigeren.

Oproep doorschakelen - geef op wanneer u oproepen wilt doorschakelen: altijd, wanneer de lijn bezet is, wanneer u de oproep niet beantwoordt of wanneer u geen bereik hebt.

Oproep blokkeren – kies wanneer u oproepen wilt blokkeren. Voer het wachtwoord voor oproepblokkering in. Neem contact op met uw netwerkprovider voor meer informatie over deze service.

Oproepduur – hiermee kunt u de duur bekijken van: alle oproepen, gekozen oproepen, ontvangen oproepen en de laatste oproep.

Oproepkosten – hiermee kunt u de kosten van uw oproepen bekijken. (Deze service is netwerkafhankelijk; sommige providers ondersteunen deze functie niet.)

Overige oproepinstellingen – hier kunt u de volgende instellingen wijzigen:

Beller-ID: geef op of u wilt dat uw nummer wordt weergegeven wanneer u iemand belt.

Wisselgesprek – als Wisselgesprek is geactiveerd, krijgt u een melding van een inkomende oproep wanneer u aan het bellen bent (afhankelijk van uw netwerkprovider).

# **Contacten**

U kunt contacten toevoegen aan de telefoon en deze contacten synchroniseren met de contacten in uw Google-account of andere accounts die het synchroniseren van contacten ondersteunen.

### Een contact zoeken

#### In het beginscherm

- **1 Tik hierop om uw lijst met contacten** te openen.
- 2 Tik op **Contact zoeken** en voer met het toetsenbord de naam van het contact in.

# Een nieuw contact toevoegen

- 1 **Tik hierop om uw lijst met contacten** te openen.
- 2 Kies  $\blacksquare$
- **3** Kies een geheugenlocatie. Als u meer dan één account hebt, kies dan het account waaraan u de contactpersoon wilt toevoegen, zoals Telefoon of Google.
- 4 Tik op een categorie contactgegevens en voer de gegevens over het contact in.
- 5 Tik op Opslaan om het contact toe te voegen aan het geheugen.

#### U kunt ook een contact maken vanuit het kiesscherm.

- 1 Tik op  $\left| \cdot \right|$  > om het kiesscherm te openen.
- 2 Voer een telefoonnummer in.
- **3** Kies **Toevoegen aan contacten**  $>$ Nieuw contact maken.
- 4 Kies een geheugenlocatie. Als u meer dan één account hebt, kies dan het account waaraan u de contactpersoon wilt toevoegen, zoals Telefoon of Google.
- **5** Voer de contactinformatie in.
- **6** Tik op een categorie contactgegevens en voer de gegevens over het contact in.
- **7** Tik op **Opslaan** om het contact toe te voegen aan het geheugen.

# Favoriete contacten

U kunt veelgebelde contacten als favorieten instellen.

### Een contact toevoegen aan uw favorieten

- 1 **Tik hierop om uw lijst met contacten** te openen.
- **2** Tik op een contact om de bijbehorende gegevens te tonen.
- **3** Tik op de ster rechts van de naam van het contact. De ster wordt geel.

### Een contact in de lijst met favorieten wissen

- $1$  **T** Tik hierop om uw lijst met contacten te openen.
- 2 Tik op het tabblad Favorieten en kies het contact van wie u de informatie wilt tonen.

# **Contacten**

**3** Tik op de gele ster rechts van de naam van het contact. De ster wordt grijs en het contact wordt uit de favorieten verwijderd.

### Contactpersonen importeren of exporteren

Bestanden met contactpersonen (in vcfindeling) importeren van of exporteren naar een opslaggeheugen (interne opslag/ geheugenkaart) of een SIM- of USIM-kaart naar/van het apparaat.

- 1 **Tik hierop om uw lijst met contacten** te openen.
- **2** Tik op de **Menu**-toets > **Importeren/** exporteren.
- **3** Selecteer de gewenste optie om te importeren/exporteren. Als u meer dan één account hebt, selecteer dan een account waaraan u de contactpersoon wilt toevoegen.
- 4 Kies de bestanden met contacten die u wilt importeren/exporteren en kies Importeren om te bevestigen.

#### Contacten van een oude telefoon naar de nieuwe telefoon verplaatsen

Exporteer de contacten met behulp van een PC-synchronisatieprogramma als CSV-bestand van uw oude telefoon naar de PC.

- **1** Installeer eerst LG PC Suite op uw PC. Voer het programma uit en sluit uw mobiele Android-telefoon met de USBkabel aan op de PC.
- **2** Kies bovenaan het scherm **Toestel** > Persoonlijke informatie importeren > Contacten importeren.
- **3** Er verschijnt een pop-upvenster om een bestand met contactpersonen te openen.
- 4 Selecteer het bestand met contactpersonen en klik op Openen.
- 5 Er verschijnt een pop-upvenster om een nieuwe contactpersoon van de PC te importeren naar de contactpersonen op het apparaat.
- 6 Als de contactpersonen in het apparaat en de nieuwe contactpersonen vanuit de PC verschillen, kies dan een contactpersoon die u wilt importeren uit de PC.
- **7** Klik op de knop [OK] om een nieuwe contactpersoon te importeren van de PC naar het apparaat.

# Berichten

Op de LG-E610 zijn SMS en MMS in één intuïtief, gebruiksvriendelijk menu gecombineerd.

### Een bericht verzenden

- **1** Tik in het basisscherm op  $\Box$  en tik op **E** om een leeg bericht te openen.
- 2 Voer de naam of het telefoonnummer van het contact in het veld Aan in. Terwijl u de naam van het contact invoert, worden overeenkomende contacten getoond. U kunt op een voorgestelde geadresseerde tikken. U kunt meerdere contacten toevoegen.

OPMERKING: als u een SMS naar meerdere personen stuurt, worden per persoon kosten in rekening gebracht.

- 3 Tik op het veld Bericht invoeren en begin daarna met het maken van uw bericht.
- 4 Tik op de toets **Menu** om het menu met opties te openen. Kies uit Onderwerp toevoegen, Wissen, Bijvoegen, Smiley invoegen en Alle berichten. Tik op Zenden om uw bericht te verzenden.
- 5 Het berichtenscherm wordt geopend met uw bericht na de naam of het nummer van de ontvanger. Reacties worden op het scherm getoond. Wanneer u meer berichten bekijkt en verzendt, wordt een berichtenthread gemaakt.

A WAARSCHUWING: de limiet van 160 tekens verschilt per land en is afhankelijk van de codering en de taal van de SMS.

A WAARSCHUWING: als u een afbeelding-, video- of geluidbestand toevoegt aan een SMS, wordt het bericht automatisch omgezet in een MMS en worden de daarbij behorende kosten in rekening gebracht.

### Gegroepeerd vak

U kunt berichten (SMS, MMS) die u met anderen hebt uitgewisseld in chronologische volgorde tonen zodat u eenvoudig een overzicht van uw conversatie kunt zien.

### Smiley's gebruiken

Maak uw berichten nog leuker met smiley's. Tik op de Menu-toets als u een nieuw bericht schrijft en kies Smiley invoegen.

### De instellingen van uw berichten wijzigen

De berichtinstellingen van uw LG-E610 zijn vooraf gedefinieerd, zodat u direct berichten kunt verzenden. U kunt de instellingen aanpassen aan uw voorkeuren.

Tik op **D**op het basisscherm, tik op de Menu-toets en tik vervolgens op Opties.

# E-mail

U kunt de applicatie E-mail gebruiken om emailberichten van andere services dan Gmail te lezen. De applicatie E-mail ondersteunt de volgende typen accounts: POP3, IMAP en Exchange.

De benodigde accountinstellingen kunt u bij uw serviceprovider of systeembeheerder opvragen.

## Een e-mailaccount beheren

Wanneer u de applicatie **E-mail** voor het eerst opent, verschijnt er een wizard waarmee u een e-mailaccount kunt instellen.

#### Een andere e-mailaccount toevoegen:

• Tik op  $\vert \cdot \vert$  > tabblad **Applicaties** > E-mail > tik in het accountscherm  $op \equiv \Rightarrow$  Opties > ACCOUNT **TOEVOEGEN** 

Nadat E-mail is ingesteld, verschijnt de inhoud van uw Postvak IN. Als u meer dan één account hebt toegevoegd, kunt u tussen accounts schakelen.

#### De instellingen van een e-mailaccount wiizigen:

• Tik op  $\Box$  > tabblad **Applicaties** > E-mail > tik in het accountscherm op  $\Box$  > Opties

### Een e-mailaccount wissen:

• Tik op  $\Box$  > tabblad **Applicaties** > **E** $mail > tik$  in het accountscherm op  $\equiv$ > Opties > tik op het account dat u wilt verwijderen > Account verwijderen

# Het scherm E-mailaccount

U kunt op een account tikken om de bijbehorende inbox te tonen. Het selectievakje bij de standaardaccount waarmee u e-mail verzendt, is ingeschakeld.

 $\Box$  – tik op het mappictogram om de map van het account te openen.

Alleen de meest recente e-mails in uw account worden gedownload naar uw telefoon.

# Accountmappen gebruiken

Elk account beschikt over de mappen Inbox, Postvak uit, Verzonden en Concepten. Er kunnen nog andere mappen zijn, afhankelijk van de functies die worden ondersteund door uw serviceprovider.

### E-mailberichten schrijven en verzenden

### Een e-mailbericht schrijven en verzenden

- **1** Tik in de applicatie **E-mail** op de  $\equiv$ .
- **2** Voer het adres van de ontvanger in. Terwijl u tekst invoert, worden overeenkomende e-mailadressen uit uw Contacten getoond. Scheid meerdere emailadressen met puntkomma's.
- **3** Voeg zo nodig CC/BCC en eventuele bijlagen toe.
- 4 Voer de tekst van het bericht in.

### **5** Tik op de  $\blacksquare$ .

Als u geen verbinding hebt met een netwerk, bijvoorbeeld wanneer u in flightmode werkt, worden de te verzenden berichten opgeslagen in de map Postvak UIT totdat u weer verbinding hebt met een netwerk. Als de map Postvak UIT berichten bevat die nog moeten worden verzonden, wordt de map getoond in het scherm Accounts.

TIP! Als er een nieuw e-mailbericht in uw Postvak IN verschijnt, wordt dit gemeld via een geluidssignaal en de trilfunctie. Tik op de e-mailmelding om deze te beëindigen.

# **Camera**

### Meer informatie over de beeldzoeker

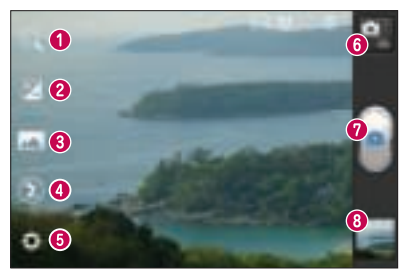

- Zoomen inzoomen of uitzoomen. U kunt ook de volumetoetsen aan de zijkant gebruiken.
- Helderheid hiermee bepaalt u de hoeveelheid zonlicht in een afbeelding.
- Fotomodus kies uit Normaal, Panorama of Reeksopname.
- Flitser hiermee kunt u de flitser inschakelen wanneer u een foto in het donker maakt.
- Opties tik op dit pictogram om het instellingenmenu te openen.
- Videomodus tik op dit pictogram om naar de videomodus te gaan.
- $\bullet$  Vastleggen een foto maken.
- Galerij tik om de laatste foto te tonen die u hebt gemaakt. Hiermee kunt u de galerij openen en opgeslagen foto's bekijken in de cameramodus.

OPMERKING: afhankelijk van de scène en omstandigheden van de opname kan de geheugencapaciteit afwijken.

# Snel een foto maken

- **1** Open de applicatie **Camera**.
- **2** Houd de telefoon vast en richt de lens op het onderwerp dat u wilt fotograferen.
- **3** Tik op het scherm. In het midden van het beeldzoekerscherm verschijnt een scherpstelvak.
- 4 Als het scherpstelvak groen wordt, heeft de camera scherpgesteld op het onderwerp.
- **5** Tik op het pictogram **Vastleggen** om de foto te maken.

De geavanceerde instellingen gebruiken Tik in de zoeker op **ou alle opties voor** geavanceerde instellingen weer te geven.

- $\bullet$  : alle standaardinstellingen van de camera herstellen.
- **•** : tik hierop als u wilt weten hoe deze functie werkt. Er wordt dan een korte handleiding getoond.
- $\bullet$  stel scherp op een specifieke plaats.
- $\blacksquare$  kies de resolutie van de afbeelding. Als u een hogere resolutie kiest, wordt het bestandsformaat groter, waardoor u minder foto's in het geheugen kunt opslaan.
- $\blacksquare$  zoekt de kleur- en lichtinstellingen op die bij de huidige omgeving passen. Kies uit Automatisch, Portret, Landschap en Zonsondergang.
- $\blacksquare$  de ISO-waarde bepaalt de gevoeligheid van de lichtsensor van de camera. Hoe hoger de ISO-waarde, hoe gevoeliger de camera. Dat is handig onder omstandigheden met weinig licht waarin u de flitser niet kunt gebruiken.
- $\blacksquare$  verbetert de kleurkwaliteit onder verschillende belichtingsomstandigheden.
- **kies de kleurtint die u voor uw** nieuwe weergave wilt gebruiken.
- $\bullet$  neemt foto's enkele seconden nadat er op de sluitertoets wordt gedrukt. Dit is ideaal als u zelf op de foto wilt staan.
- $\bullet$   $\blacksquare$  schakel deze functie in om de locatiegebaseerde services van uw telefoon te gebruiken. Maak foto's waar u ook bent en voorzie ze van gegevens over de locatie. Als u getagde afbeeldingen uploadt naar een blog met ondersteuning voor geotags, kunt u de afbeeldingen op de kaart zien.

OPMERKING: deze functie is alleen beschikbaar als GPS is ingeschakeld.

# Camera

- $\blacksquare$  kies een van de vier sluitergeluiden.
- $\blacksquare$  bekijk hier de afbeeldingen nadat u deze hebt gemaakt.
- $\blacksquare$  kies een opslagruimte om afbeeldingen op te slaan.

TIP! Als u de camera afsluit, worden bepaalde instellingen weer ingesteld op hun standaardwaarde, zoals de witbalans, timer en scènemodus. Controleer deze instellingen voordat u een nieuwe foto maakt.

TIP! Het menu Instellingen wordt boven op de zoeker getoond. Wanneer u onderdelen van de beeldkleur of beeldkwaliteit wijzigt, is het resultaat meteen zichtbaar.

Kies na het maken van foto's het pictogram afbeeldingsweergave om de gemaakte foto's te bekijken.

- Scroll naar links of rechts om meer foto's te bekijken.
- Om in of uit te zoomen, plaatst u twee vingers op het scherm en beweegt u ze uit elkaar (beweeg uw vingers naar elkaar toe om uit te zoomen) of tikt u tweemaal op het scherm.
- Als u een foto naar anderen wilt verzenden, tikt u op **Delen via**  $\blacktriangleright$ gewenst item bijvoorbeeld Bluetooth, Email, Memo, Picasa enzovoort.
- Tik op **Wissen** om een foto te wissen.

# Foto's bekijken

Leer hoe u foto's kunt bekijken die zijn opgeslagen in de opslagruimte van uw telefoon.

- **1** Open in het basisscherm de applicatielijst en kies Galerij.
- **2** Kies een foto om te bekijken.

#### Tijdens het bekijken van een foto kunt u de volgende opties gebruiken:

- Scroll naar links of rechts om meer foto's te bekijken.
- Om in en uit te zoomen, tikt u met twee vingers op het scherm en beweegt u ze uit elkaar (of naar elkaar toe om uit te zoomen).
- Als u een foto naar anderen wilt verzenden, tikt u op **Delen via**  $\blacktriangleright$ gewenst item bijvoorbeeld Bluetooth, Email, Memo, Picasa enzovoort.

TIP! Als u een SNS-account hebt en dit instelt op uw telefoon, kunt u uw foto met de SNS-community delen.

• Tik op **Wissen** om een foto te wissen. **Details** – toont de informatie over de foto.

Tik op de Menu-toets om de opties voor geavanceerde instellingen te tonen.

Stel beeld in als – tik hierop om de foto in te stellen als Contactfoto, Achtergrond voor vergrendelingsscherm of Achtergrond.

Verplaatsen – tik hierop om de foto naar een andere plek te verplaatsen.

Hernoem – tik hierop om de naam van de geselecteerde foto te wijzigen.

Linksom/Rechtsom draaien – de foto links- of rechtsom draaien.

Bijsnijden – uw foto bijsnijden. Beweeg uw vinger over het scherm om het gebied te selecteren.

Bewerken – de foto bekijken en bewerken.

 $\Box$  – kies de resolutie van de afbeelding. Als u een hogere resolutie kiest, wordt het bestandsformaat groter, waardoor u minder foto's in het geheugen kunt opslaan.

 – verbetert de kleurkwaliteit onder verschillende belichtingsomstandigheden.

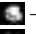

 $\Box$  – geeft de foto's een artistieke tint.

 $\blacksquare$  - past de aanvullende opties voor foto's toe.

Diashow – met Autom. controle wordt automatisch de foto getoond die u als laatste hebt gemaakt.

OPMERKING: sommige bestandsindelingen worden niet ondersteund, afhankelijk van de software op het apparaat.

OPMERKING: als de bestandsgrootte de hoeveelheid beschikbaar geheugen overschrijdt, kan er een fout optreden bij het openen van bestanden.

# Videocamera

### Meer informatie over de beeldzoeker

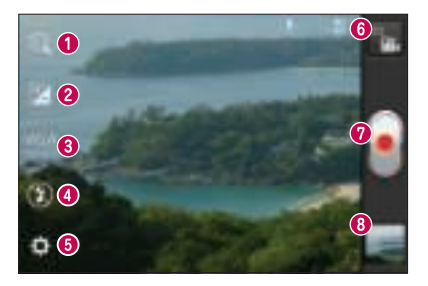

- Zoomen inzoomen of uitzoomen. U kunt ook de volumetoetsen aan de zijkant gebruiken.
- Helderheid hiermee bepaalt u de hoeveelheid zonlicht in een video.
- Formaat tik op dit pictogram om de grootte (in pixels) in te stellen van de video die u opneemt.
- Flitser hiermee kunt u de flitser inschakelen wanneer u in het donker een video maakt.
- Opties tik op dit pictogram om het instellingenmenu te openen.
- Cameramodus tik op dit pictogram om over te schakelen naar de cameramodus.
- Opnemen begint met opnemen.
- Galerij tik hierop om de laatste video die u hebt opgenomen te tonen. Hiermee kunt u de galerij openen en opgeslagen video's in de videomodus bekijken.

OPMERKING: tijdens het opnemen van video's is de zoomfunctie niet beschikbaar

# Snel een video maken

- 1 Druk de modusknop **Camera** omlaag. Het pictogram verandert in  $\blacksquare$ .
- 2 De zoeker van de videocamera wordt op het scherm getoond.
- **3** Houd de telefoon vast en richt de lens op het onderwerp dat u wilt filmen.
- 4 Druk eenmaal op de opnameknop bom de opname te starten.
- **5** In de bovenhoek van de beeldzoeker verschijnt een rood lampje. Hier ziet u ook een timer die de lengte van de video aangeeft.
- **6** Tik op  $\bigcup$  op het scherm om het opnemen te beëindigen.

### De geavanceerde instellingen gebruiken

Tik in de zoeker op  $\Box$  om alle opties voor geavanceerde instellingen weer te geven.

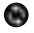

- Alle standaardinstellingen van de videocamera herstellen.
- **-** Hiermee kunt u de kleurkwaliteit onder verschillende belichtingsomstandigheden verbeteren.
- een speciaal effect toepassen, zoals sepia of zwart-wit.
- **Schakel deze functie in om de** locatiegebaseerde services van uw telefoon te gebruiken. Neem video's op

waar u ook bent en voeg locatietags toe. Als u getagde video's uploadt naar een blog met ondersteuning voor geotags, kunt u de video's op de kaart zien.

- Kies Uit om een video zonder geluid op te nemen.
- **11** met Autom. controle wordt automatisch de video getoond die u als laatste hebt opgenomen.
- **kies een opslagruimte om video's op** te slaan.

#### Kies na het opnemen van video's het pictogram afbeeldingsweergave om de opgenomen video's te bekijken.

- Scroll naar links of rechts om meer video's te bekijken.
- Als u een video naar anderen wilt •verzenden, kiest u Delen via **gewenst** item bijvoorbeeld Bluetooth, Berichten, YouTube enzovoort.

# Videocamera

- Kies **Afspelen in** om een video af te spelen.
- Kies **Wissen** om een video te wissen.

# Video afspelen

Leer hoe u de videospeler kunt gebruiken om verschillende soorten video's af te spelen.

- 1 Open in het basisscherm de applicatielijst en kies Galerij.
- **2** Kies een video om af te spelen (met het pictogram  $\bigcirc$  ).
- **3** Draai het apparaat voor de liggende weergave.
- 4 U kunt het afspelen bedienen met de virtuele toetsen.

## OPMERKING:

- Sommige bestandsindelingen worden niet ondersteund, afhankelijk van de software op het apparaat.
- Als de bestandsgrootte de hoeveelheid beschikbaar geheugen overschrijdt, kan er een fout optreden bij het openen van bestanden.

### Tik op de Menu - toets om de opties voor geavanceerde instellingen te tonen.

Screen Ratio - Tik hierop om de gewenste schermverhouding te kiezen.

Helderheid - controleer deze instelling om het helderheidsniveau aan te passen voor comfortabel video's kijken.

SmartShare - tik om dit videobestand via SmartShare te delen.

Details - tik hierop om gedetailleerde informatie te bekijken, zoals naam, datum, tijd, grootte en type

### Het volume aanpassen tijdens de weergave van een video

U kunt met behulp van de volumetoetsen links op de telefoon het volume aanpassen van de video die u bekijkt.

# **Multimedia**

U kunt multimediabestanden op een geheugenkaart opslaan, zodat u gemakkelijk toegang hebt tot al uw foto- en videobestanden.

## **Galerii**

Leer hoe u foto's kunt bekijken en video's kunt afspelen die zijn opgeslagen in het geheugen en op de geheugenkaart van het apparaat.

- 1 Tik op  $\Box$  > tabblad Applicaties > Galerij. Open een lijst met catalogusbalken waarmee u al uw multimediabestanden kunt opslaan.
- Ondersteunde bestandsindelingen (type en indeling)
	- Afbeelding: bmp, gif, jpg, png
	- Video: 3gp, mp4, avi, wmv, flv, mkv (codec: MPEG4, H.263, Sorenson H.263, H.264, VC-1, DivX/XviD)
- Vergrendel het scherm van het apparaat niet als er DivX Video-on-Demand wordt afgespeeld. Elke keer als u het scherm vergrendelt terwijl DivX Video-on-Demand wordt afgespeeld, vermindert uw beschikbare verhuursaldo.
- Sommige bestandsindelingen worden niet ondersteund, afhankelijk van de software op het apparaat.

Als de bestandsgrootte de hoeveelheid • beschikbaar geheugen overschrijdt, kan er een fout optreden bij het openen van bestanden.

# Multimedia

# **QuickMemo**

Gebruik **QuickMemo** om tijdens een gesprek op praktische en efficiënte wijze memo's met een opgeslagen foto of op het huidige telefoonscherm te maken.

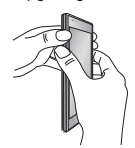

1 Open het scherm QuickMemo door U kunt ook op de beide volumetoetsen 1 seconde ingedrukt te houden in het scherm dat u wilt vastleggen.

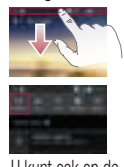

statusbalk tikken en deze omlaag schuiven en vervolgens op **Fig.** tikken.

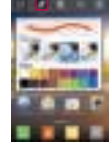

**2** Kies de gewenste **3** Tik op in het menuoptie Pen type. Kleur, Gum en maak een memo.

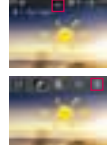

menu Bewerken en kies om de memo op te slaan met het huidige scherm. 3 Tik on the in het

OPMERKING: gebruik uw vingertoppen wanneer u de functie QuickMemo gebruikt. Gebruik niet uw nagels.

## De opties van QuickMemo gebruiken

Wanneer u de functie QuickMemo gebruikt, hebt u ook toegang tot QuickMenu-opties.

- U kunt al dan niet het achtergrondscherm gebruiken.
- $\blacksquare$  U kunt het potloodtype en de kleur kiezen.
- U kunt een gemaakte memo uitgummen.
	- U kunt de locatie kiezen waar u de memo wilt opslaan.
- U kunt de memo opslaan met het huidige scherm.
- **DE U kunt de huidige QuickMemo naar anderen verzenden.**

### De opgeslagen QuickMemo tonen

Tik op Galerij en kies het album QuickMemo.

## Muziekspeler

Uw telefoon beschikt over een ingebouwde muziekspeler waarop u al uw favoriete nummers kunt afspelen. De muziekspeler ondersteunt de volgende bestandsindelingen: mp3, m4a, mp4, 3gp, 3ga, asf/wma, ogg, aac, flac, wav.

#### Muziekbestanden toevoegen aan uw telefoon

Breng de bestanden eerst over naar uw telefoon of geheugenkaart:

- Muziek, foto's en video's synchroniseren met de USB-modus voor massaopslag. => pagina 36
- Downloaden via het draadloze web. => pagina 61
- Uw telefoon synchroniseren met uw computer. => pagina 36
- Ontvangen via Bluetooth. => pagina 30
- Kopiëren naar uw geheugenkaart.

### Muziek afspelen

Nadat de muziekbestanden naar uw telefoon of geheugenkaart zijn overgebracht:

- **1** Tik op  $\Box$  > tabblad **Applicaties** > Muziekspeler.
- 2 Kies een muziekcategorie.
- 3 kies een muziekbestand. Gebruik de volgende pictogrammen om het afspelen te regelen.

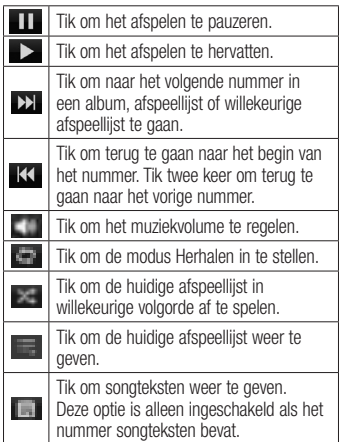

U kunt tijdens het afspelen van muziek het volume aanpassen door de volumetoetsen links op de telefoon in te drukken (omhoog en omlaag).

#### Een afspeellijst maken

- **1** Tik op  $\Box$  > tabblad **Applicaties** > Muziekspeler.
- 2 Kies Playlists.
- 3 Druk op  $\equiv$  > Nieuwe playlist.
- 4 Voer een titel in voor de nieuwe afspeellijst en kies OK.
- 5 Kies Muziek toevoegen.

# Multimedia

**6** Kies de bestanden die u wilt opnemen en kies Nieuw.

TIP! U kunt tijdens het afspelen bestanden aan een afspeellijst toevoegen door te drukken op Menu  $\sqrt{m}$  > Toevoegen aan playlist.

#### Nummers toevoegen aan de afspeellijst met favorieten

U kunt uw favoriete nummer snel toevoegen als een afspeellijst met favorieten. Druk tijdens het afspelen op Menu  $\equiv$  > Aan favoriet toevoegen om het huidige nummer toe te voegen aan de snellijst.

### Instellingen muziekspeler aanpassen

- **1** Tik op  $\Box$  > tabblad **Applicaties** > Muziekspeler.
- **2** Druk op  $\equiv$  > **Opties**.
- **3** Wijzig de instellingen om uw muziekspeler aan te passen:

### OPMERKING:

- Sommige bestandsindelingen worden niet ondersteund, afhankelijk van de software op het toestel.
- Als de bestandsgrootte de hoeveelheid beschikbaar geheugen overschrijdt, kan er een fout optreden bij het openen van bestanden.

OPMERKING: de auteursrechten van muziekbestanden zijn mogelijk beschermd door internationale verdragen en nationale wetgeving met betrekking tot auteursrechten.

Het kan daarom gebeuren dat u toestemming of een licentie dient aan te vragen om muziek te reproduceren of te kopiëren. Volgens de nationale wetgeving van bepaalde landen is het verboden kopieën voor privégebruik te maken van auteursrechtelijk beschermd materiaal.

Controleer de wetgeving van het betreffende land met betrekking tot het gebruik van dergelijk materiaal, voordat u het bestand gaat downloaden of kopiëren.

## FM-radio

De LG-E610 kan FM-radio ontvangen. U kunt dus onderweg naar uw favoriete radiostations luisteren.

OPMERKING: u moet de hoofdtelefoon aansluiten om naar de radio te kunnen luisteren. Aansluiten op de hoofdtelefoonaansluiting.

# Zoeken naar radiostations

U kunt afstemmen op radiostations door er handmatig of automatisch naar te zoeken. De zenders worden onder specifieke zendernummers opgeslagen, zodat u niet steeds opnieuw hoeft te zoeken. Er kunnen maximaal 48 zenders in de telefoon worden opgeslagen.

### Automatisch afstemmen

- **1** Tik in het basisscherm op  $\Box$  > tabblad Applicaties > FM-radio.
- **2** Tik op  $\equiv$  en kies vervolgens Scannen.
- **3** Tik tijdens het automatisch scannen op Stoppen als u het scannen wilt stoppen. Alleen zenders die waren gevonden voordat u de scan stopte, worden opgeslagen.

OPMERKING: u kunt met behulp van het getoonde keuzewiel ook handmatig op een zender afstemmen.

TIP! Rol het headsetsnoer uit als u de radio-ontvangst wilt verbeteren. Dit snoer functioneert namelijk tevens als antenne.

Als u een hoofdtelefoon aansluit die niet specifiek is bedoeld voor radioontvangst, kan de ontvangst slecht zijn.

# LG Tag+

Met LG Tag+ kunt u gemakkelijk opslaan en laden naar een NFC-tag. U kunt dit aanpassen aan bepaalde omgevingen. U ontvangt een LG Tag+-sticker als accessoire voor uw telefoon. Door met de batterijklep op een NFC-tag te tikken kan uw telefoon deze NFC-tags eenvoudig detecteren en een door de gebruiker in te stellen actie uitvoeren, zoals de navigatiemodus in uw auto, de stille modus wanneer u een vergadering hebt, en meer.

- **1** Druk op  $\Box$  in het basisscherm  $>$ tabblad Applicaties > LG Tag+.
- 2 Kies de gewenste modus Automodus/ Office-modus/Slaapstand/ Gebruikermodus.
- **3** Kies het item dat u wilt instellen en tik op Schrijven op tag.
- 4 Raak de tag aan met de batterijklep van uw telefoon.

TIP! Met de NFC-technologie (Near Field Communications) voor gegevensoverdracht kunt u deze functies gebruiken die voor elke modus zijn ingesteld door eenvoudig de tag aan te raken met de batterijklep.

# LG SmartWorld

G SmartWorld biedt een assortiment sensationeel materiaal - games, applicaties, achtergronden en beltonen. Hiermee kunnen gebruikers van een LG-telefoon hun mobiele ervaring verrijken.

### Hoe u met uw telefoon op LG SmartWorld komt:

- **1** Tik op  $\Box$  > tabblad **Applicaties** > LG **SmartWorld.**
- 2 Tik op Aanmelden en voer de gebruikersnaam en het wachtwoord voor LG SmartWorld in. Als u zich nog niet hebt geregistreerd, tikt u op Registreren om lid te worden van LG SmartWorld.
- **3** Download het materiaal dat u wilt.

#### OPMERKING: wat moet ik doen als er  $gen \n<sub>p</sub>ictogram <sub>0</sub> is?$

- 1 Open LG SmartWorld met een mobiele webbrowser(www.lgworld.com) en kies uw land.
- 2 Download LG SmartWorld App.
- 3 Voer het gedownloade bestand uit en installeer het.
- 4 Ga naar LG SmartWorld door op de applicatie LG SmartWorld te tikken.

# LG SmartWorld gebruiken

- Deelnemen aan maandelijkse LG SmartWorld-promoties.
- Met de handige menuknoppen vindt u snel wat u zoekt.

 Categorieën - hiermee zoekt u inhoud per categorie (bijv. Educatie, Entertainment, Games enz).

Zoeken – hiermee zoekt u inhoud.

Apps voor u - hiermee krijgt u aanbevolen inhoud gepresenteerd op basis van eerdere keuzes.

Applicaties - hiermee opent u een lijst gedowloade/bij te werken inhoud.

 Opties - hiermee stelt u Profiel en Weergave in.

 Meld aan – hiermee stelt u uw ID en Wachtwoord in.

Probeer ook eens de andere nuttige • functies. (Scherm Inhouddetails)

OPMERKING: LG SmartWorld is mogelijk niet bij alle maatschappijen of in alle landen beschikbaar.

# **Accessoires**

# Het alarm instellen

- **1** Tik op  $\Box$  > tabblad **Applicaties** >  $\overline{\text{Alarm/Klok}} > \overline{\text{H}}$
- **2** Nadat u de tijd hebt ingesteld, geeft de LG-E610 via een melding weer hoeveel tijd er nog verstrijkt voordat het alarm afgaat.
- 3 Stel Herhalen, Snooze-duur, Trilfunctie, Alarmsignaal, Puzzelvergrendeling en Memo in. Tik op Opslaan.

# De rekenmachine gebruiken

- **1** Tik op  $\Box$  > tabblad **Applicaties** > Rekenmachine
- **2** Tik op de numerieke toetsen om cijfers in te voeren.
- **3** Tik voor eenvoudige berekeningen op de gewenste functie  $(+, -, x$  of  $\div)$  en vervolgens op  $=$ .
- 4 Tik voor complexe berekeningen op s Reavanceerd en kies vervolgens sin, cos, tan, log enzovoorts.

### Een gebeurtenis toevoegen aan uw agenda

- **1** Tik op  $\Box$  > tabblad **Applicaties** > Agenda
- **2** Tik op de maand die linksboven wordt weergegeven. Hier vindt u de verschillende weergavetypen van de agenda (Dag, Week, Maand, Agenda).
- **3** Tik op de datum waarop u een afspraak wilt toevoegen.
- 4 Tik op  $\oplus$  om een afspraak toe te voegen.
- **5** Tik op **Afspraaknaam** en voer de naam van de afspraak in.
- **6** Tik op Locatie en voer de locatie in. Controleer de datum en geef de beginen eindtijd voor de gebeurtenis op.
- **7** Als u een notitie aan de gebeurtenis wilt toevoegen, tikt u op Omschrijving en typt u de notitie.
- **8** Als u het alarm wilt herhalen, stelt u HERHALEN en, indien gewenst, HERINNERINGEN in.
- **9** Tik op **Opslaan** om de afspraak in de agenda op te slaan.

# Polaris Office

Polaris Office is een professionele, mobiele Office-oplossing waarmee gebruikers verschillende typen Office-documenten, zoals Word-, Excel- en PowerPoint-bestanden, altijd en overal op hun mobiele telefoon kunnen bekijken.

#### $Tik$  op  $\Box$  > tabblad **Applicaties** > **Polaris** Office

# Accessoires

#### Bestanden beheren

Polaris Office verschaft mobiele gebruikers handige functies voor bestandsbeheer, zoals kopiëren, verplaatsen en plakken en het wissen van bestanden en mappen, op de telefoon.

#### Bestanden tonen

Mobiele gebruikers kunnen tegenwoordig vanaf hun mobiele apparaat probleemloos een groot aantal verschillende bestandstypen bekijken, zoals Microsoft Office- en Adobe PDF-documenten. Documenten die worden getoond in Polaris Office, behouden dezelfde objecten en lay-out als de originele documenten.

# Het web

### Internet

De browser opent de weg naar de snelle, kleurrijke wereld van games, muziek, nieuws, sport, entertainment en nog veel meer, en dat alles rechtstreeks op uw mobiele telefoon. Waar u ook bent en waarin u ook maar geïnteresseerd bent.

Opmerking: er worden extra kosten in rekening gebracht als u verbinding met deze services maakt en inhoud downloadt. Vraag uw netwerkprovider naar de tarieven.

### De browserwerkbalk gebruiken

- Tik hierop om een pagina terug te gaan.
- Tik hierop om een pagina verder te gaan. Als u op de Terug-toets drukt, gebeurt het tegenovergestelde: dan gaat u namelijk terug naar de vorige pagina.
- Houd ingedrukt en ga omhoog en omlaag om de browser in of uit te zoomen.
- **Tik om een nieuw venster te openen.**
- Tik om een lijst met opgeslagen favorieten te openen.

### Opties gebruiken

Druk op  $\equiv$  om opties te tonen.

Vernieuwen – de huidige webpagina bijwerken.

Opslaan in favorieten – de huidige webpagina als favoriet toevoegen.

Naar startpagina – hiermee kunt u naar de startpagina gaan.

Pagina delen – de webpagina met anderen delen.

Zoeken op pagina – letters of woorden op de huidige webpagina zoeken.

Desktopversie opvragen – hiermee kunt u de webpagina als desktop tonen.

Opslaan voor offline lezen – Hiermee kunt u de huidige webpagina opslaan en deze later offline lezen.

Helderheid - hiermee kunt u de helderheid van het scherm aanpassen.

Opties – toont internetinstellingen.

Afsluiten - hiermee kunt u de verbinding met internet verbreken.

# **Opties**

# Het menu Opties openen

**1** Tik in het basisscherm op  $\Box$  > tabblad Applicaties > Opties.  $\cap$ F

Tik in het basisscherm op  $\sqrt{m}$ Systeeminstellingen.

2 Kies een instellingencategorie en kies vervolgens een optie.

# DRAADLOOS ENN NETWEKREN

Hier kunt u de instellingen voor Wi-Fi en Bluetooth beheren. Ook kunt u mobiele netwerken instellen en de flightmode activeren.

### $<$  Wi-Fi  $>$

Wi-Fi – hiermee schakelt u Wi-Fi in om verbinden te maken met beschikbare Wi-Finetwerken.

Wi-Fi-instellingen – hier kunt u draadloze toegangspunten instellen en beheren. Stel netwerkmelding in of voeg een nieuw Wi-Finetwerk toe. Het scherm met geavanceerde Wi-Fi-instellingen kunt u openen vanuit het scherm Wi-Fi-instellingen. Druk op  $\equiv$  en tik op Geavanceerd.

### TIP! Een MAC-adres verkrijgen

Voor het instellen van een verbinding in sommige draadloze netwerken met een MAC-filter moet u mogelijk het MAC-adres van uw LG-E610 opgeven in de router.

U vindt het MAC-adres als volgt: tik op het tabblad Applicaties > Opties  $>$  Wi-Fi  $>$   $\equiv$   $>$  Geavanceerd  $>$ MAC-adres.

### $\geq$  Rluetooth  $\leq$

Schakel de draadloze Bluetooth-functie in of uit om de functies te gebruiken. Raadpleeg het hoofdstuk over Bluetooth voor meer informatie. > pagina 30

### < Datagebruik >

Toon het datagebruik en pas instellingen voor uw gegevenslimiet aan.

- Mobile gegevens: stel deze optie in om gegevensverbindingen met een mobiel netwerk te gebruiken.
- Stel datalimiet in: stel een limiet in voor het mobiele-gegevensgebruik.
- Gegevens gebruikscyclus: pas de instellingen aan voor de limietcyclus.

### < Oproep >

U kunt oproepinstellingen voor de telefoon configureren, zoals het doorschakelen van oproepen en andere speciale services van uw provider.

• Vaste nummers: kies Vaste nummers om de functie in te schakelen waarbij u met deze telefoon alleen naar een samen te stellen lijst met nummers kunt bellen. Hiervoor hebt u de PIN2-code nodig. Deze is verkrijgbaar bij uw beheerder. Alleen nummers die in de lijst zijn opgenomen, kunnen met de telefoon worden gebeld.

### **VOICEMAIL**

- Voicemail service hiermee kunt u de voicemailservice van uw provider kiezen. Dit nummer is verkrijgbaar bij uw serviceprovider.
- Voicemail instellingen als u de voicemailservice van uw provider gebruikt, kunt u met deze optie het telefoonnummer invoeren dat u gebruikt voor het beluisteren en beheren van uw voicemail.

## STOP OPREOP INSTELLINGEN

Bewaar onbekende nummers – hiermee • kunt u onbekende nummers aan contacten toevoegen na een oproep.

## ANDERE INSTELLINGEN VOOR BELLEN

• Oproep afwijzen – hiermee kunt u de functie voor het weigeren van oproepen instellen. Kies uit Uitgeschakeld, Weiger

### oproepen op lijst of Alles afwijzen.

- Snel bericht wanneer u een inkomende oproep wilt afwijzen, kunt u met deze functie snel een bericht verzenden. Dit is handig wanneer u tijdens een vergadering een oproep moet weigeren.
- Oproep doorschakelen geef op wanneer u oproepen wilt doorschakelen: altijd, wanneer de lijn bezet is, wanneer u de oproep niet beantwoordt of wanneer u geen bereik hebt.
- Oproep blokkeren kies deze optie wanneer u oproepen wilt blokkeren. Voer het wachtwoord voor oproepblokkering in. Neem contact op met uw netwerkprovider voor meer informatie over deze service.
- Oproepduur hiermee kunt u de duur bekijken van: alle oproepen, gekozen oproepen, ontvangen oproepen en de laatste oproep.
- Oproepkosten hiermee kunt u de kosten van uw oproepen bekijken. (Deze service is netwerkafhankelijk; sommige providers ondersteunen deze functie niet.)
- Overige oproepinstellingen hier kunt u de volgende instellingen wijzigen:
	- Beller-ID: hier kunt u opgeven of u wilt dat uw nummer bij een uitgaande oproep wordt getoond.
	- Wisselgesprek als Wisselgesprek is geactiveerd, krijgt u een melding

# **Opties**

van een inkomende oproep wanneer u aan het bellen bent (afhankelijk van uw netwerkprovider).

### $<$  Meer...  $>$

- Flightmode als de flightmode is ingeschakeld, zijn alle draadloze verbindingen uitgeschakeld.
- Wi-Fi Direct activeer de functie Wi-Fi Direct om twee apparaten via een WLAN te verbinden zonder dat een toegangspunt nodig is. Raadpleeg het hoofdstuk over Wi-Fi voor meer informatie. > pagina 33
- Wi-Fi Tethering activeer de functie voor tethering via de WLAN om de mobielenetwerkverbinding van uw toestel via de WLAN-functie met PC's of andere apparaten te delen.
	- Wi-Fi-hotspot configureren: hiermee kunt u netwerkinstellingen voor uw WLAN-hotspot configureren.
	- Time-out: stel de time-outtijd in voor Wi-Fi tethering.
	- Help: bekijk informatie over het gebruik van de tetheringfuncties.
- NFC uw telefoon is een voor NFC geschikte mobiele telefoon. NFC (Near Field Communication) is een technologie voor draadloze verbindingen die communicatie tussen elektronische apparaten in twee richtingen mogelijk maakt. Dit werkt bij een afstand van een

paar centimeter. Inhoud met een NFCtag kan worden gedeeld met een ander apparaat door uw toestel er vlakbij te houden. Als u uw toestel bij een NFC-tag houdt, wordt de inhoud van de tag op uw toestel getoond.

OPMERKING: zorg dat de binnenkant van de batterijklep niet beschadigd raakt. Dit is de NFC-antenne.

• NFC in- of uitschakelen: schuif in het basisscherm de meldingsbalk met uw vinger omlaag en kies het NFCpictogram om NFC in te schakelen.

OPMERKING: de NFC-applicatie worden gebruikt wanneer de Flightmode actief is.

• **Android Beam** – u kunt een webpagina, video of andere inhoud van uw scherm uitstralen naar een ander apparaat door de apparaten dicht bij elkaar te houden (normaal rug tegen rug).

OPMERKING: zorg dat beide apparaten zijn ontgrendeld, schakel Near Field Communication (NFC) in zorg dat zowel NFC als Android Beam™ zijn ingeschakeld.

• VPN-instellingen – deze functie toont de

lijst met VPN's (Virtual Private Networks) die u eerder hebt geconfigureerd. Hier kunt u verschillende soorten VPN's toevoegen.

OPMERKING: u moet een vergrendelscherm, PIN of wachtwoord instellen, voordat u de opslag van referenties kunt gebruiken.

- Mobiele netwerken hier kunt u opties instellen voor data-roaming, netwerkmodus en mobiele providers, namen van toegangspunten (APN's), enzovoort.
	- Datatoegang aan: stel deze optie in om gegevenstoegang via het mobiele netwerk mogelijk te maken.
	- Data-roaming: stel het toestel in om verbinding te maken met een ander netwerk tijdens het roamen of wanneer uw eigen netwerk niet beschikbaar is.
	- Netwerkmodus: kies een netwerktype.
	- Toegangspunten: stel namen voor toegangspunten (APN's) in.
	- Alleen 2G gebruiken: kies een netwerktype.
	- Mobiele providers: zoek beschikbare netwerken en kies een netwerk om te roamen.

# APPARAAT

## $\geq$  Geluid  $\sim$

- Profielen u kunt kiezen uit Geluid, Alleen trilfunctie of Stil.
- Volumes u kunt het volume regelen van muziek, video, spelen, andere media, beltonen en meldingen. Tik op terugkoppeling & systeem.

# BELTOON & MELDINGEN

- Beltoon telefoon hiermee kunt u de standaardbeltoon voor inkomende oproepen instellen.
- Notificatie geluid hiermee kunt u het standaardwaarschuwingssgeluid voor meldingen instellen.
- Beltonen met trillen trillen bij oproepen en meldingen.
- Rustige tijdspanne hiermee kunt u tijden instellen waarop alle geluiden zijn uitgeschakeld, met uitzondering van het alarm en media.

# TIK TERUGKOPPELING & SYSTEM

- Beltoetsen toets tonen hiermee kunt u instellen dat de telefoon een geluidssignaal geeft wanneer u nummers kiest met het toetsenbord.
- Tik geluiden hiermee kunt u instellen dat de telefoon een geluidsignaal geeft als u op knoppen, pictogrammen en andere schermelementen tikt.

# **Opties**

• Schermblokkeringstoon – hiermee kunt u instellen dat de telefoon een geluid afspeelt bij het vergrendelen en ontgrendelen van het scherm.

### < Weergave >

- Brightness (Helderheid) de helderheid van het scherm aanpassen.
- Auto-rotate scherm het scherm automatisch laten draaien wanneer u de telefoon draait.
- Scherm-time-out time-out-tijd voor scherm instellen.
- Lettergrootte de grootte van het lettertype wijzigen.
- Thuistoets licht de tijd voor de thuistoets-LED instellen.

### < Basisscherm >

Basisscherm – kies een achtergrondafbeelding voor het basisscherm. U kunt Animatie, Schermeffect of Achtergrond instellen.

### < Scherm vergrendelen >

Stel in hoe het scherm kan worden ontgrendeld.

Kies scherm slot – stel een • ontgrendelingspatroon in om uw telefoon te beveiligen. Er worden een aantal schermen geopend die helpen bij het tekenen van een ontgrendelingspatroon.

- Geen: schakel de schermvergrendeling uit.
- Schuiven: stel deze optie in om de schermvergrendeling te gebruiken zonder PIN-code, wachtwoord, patroon of gezichtsherkenning.
- Patroon: stel een ontgrendelingspatroon in om het scherm te ontgrendelen.
- PIN: stel een PIN-code in om het scherm te ontgrendelen.
- Wachtwoord: stel deze optie in om uw eigen bericht te tonen voor het vergrendelde scherm.

### < Opslagruimte >

Bekijk geheugeninformatie voor het toestel en de geheugenkaart. U kunt ook de USBopslag en geheugenkaart formatteren.

# A WAARSCHUWING

Als u een geheugenkaart formatteert, worden alle gegevens van de geheugenkaart definitief verwijderd.

- INTERNE OPSLAG het interne opslaggebruik tonen.
- MICROSD de totale beschikbare ruimte op de MicroSD controleren. Tik op MicroSD ontkoppelen om deze veilig te verwijderen. Tik op MicroSD wissen als u alle data op de microSD wilt wissen.

### < Spaarstand >

Hier kunt u de batterij beheren en spaarstanditems controleren. U kunt ook het batterijgebruik controleren.

- **Zet Energie besparing aan**: activeer de spaarstand om het gebruik van bepaalde systeembronnen te beperken.
- Spaarstand tips: leer hoe u het batterijverbruik kunt verlagen met behulp van spaarstanditems.

### SPAARSTAND ITEMS

Stel dit in om de spaarstand te activeren volgens uw aangepaste instellingen.

### ACCU-INFORMATIE

Bekijk de stroom die door het toestel wordt verbruikt.

### < Applicaties >

U kunt de applicaties tonen en beheren.

# **PERSOONLIJK**

#### < Accounts en synchronisatie >

Hiermee kunnen applicaties op de achtergrond data synchroniseren, ongeacht of u die applicaties op dat moment gebruikt. Door deze instelling uit te schakelen kunt u batterijstroom besparen en wordt het datagebruik kleiner (maar niet nul).

#### $\geq$  Locatiediensten  $\leq$

Wijzig de instellingen voor de GPS-functie.

- Google locatiedienst als u Google-• locatiedienst kiest, wordt uw locatie via Wi-Fi en mobiele netwerken bij benadering bepaald. Wanneer u op deze optie tikt, wordt u gevraagd of Google uw locatie mag gebruiken voor deze services.
- GPS satelliet als u GPS-satelliet kiest, wordt uw locatie tot op straatniveau bepaald.
- Locatie & Google zoeken stel het toestel in om uw huidige locatie te gebruiken voor Google zoeken en andere Google-services.

### < Beveiliging >

Wijzig de instellingen voor het beveiligen van het toestel en de SIM- of USIM-kaart.

### SIM-VERGRENDELING

- SIM-vergrendeling instellen hiermee kunt u de SIM-kaartvergrendeling instellen of de SIM PIN wijzigen.
	- SIM vergrendelen: activeer of deactiveer de PIN-vergrendelingsfunctie zodat de PIN-code is vereist voor gebruik van het toestel.
	- SIM PIN wijzigen: wijzig de PIN-code •die wordt gebruikt voor toegang tot SIM- of USIM-gegevens.

# **Opties**

# **WACHTWOORDEN**

Maak wachtwoorden zichtbaar • – wachtwoorden tonen terwijl u typt.

# **ΔΡΡΔ**ΒΔΔΤ**R**FHFFR

- Apparaatbeheerders bekijk de apparaatbeheerders die op het toestel zijn geïnstalleerd. U kunt apparaatbeheerders activeren om nieuw beleid toe te passen op het toestel.
- Onbekende bronnen bekijk de apparaatbeheerders die op het toestel zijn geïnstalleerd. U kunt apparaatbeheerders activeren om nieuw beleid toe te passen op het toestel.

## OPSLAG VAN REFERENTIES

- Vertrouwde referenties kies certificaten en referenties om verschillende applicaties veilig te kunnen gebruiken.
- Installeer vanuit opslagruimte – installeer gecodeerde certificaten die in de USB-opslag zijn opgeslagen.
- Opslag wissen wis de referenties van het toestel en stel het wachtwoord opnieuw in.

#### < Taal en invoer >

Gebruik de instellingen voor Taal en invoer om de taal voor de tekst op uw telefoon in te stellen en om het schermtoetsenbord te configureren, inclusief woorden die u hebt toegevoegd aan het woordenboek.

## < Back-up & reset >

Wijzig de instellingen om uw instellingen en data te beheren.

### **BACK-UP MAKEN EN HERSTELLEN**

Wijzig de instellingen om uw instellingen en data te beheren.

- Back-up maken schakel deze optie in om een back-up van uw instellingen en applicatiedata te maken op de Googleserver.
- Back-upaccount u kunt uw Googleaccount toevoegen en bekijken om een back-up van uw gegevens te maken.
- Automatisch terugzetten schakel deze optie in om uw instellingen en applicatiedata terug te zetten wanneer de applicaties opnieuw op het toestel worden geïnstalleerd.

### PERSOONLIJKE DATA

Fabrieksinstellingen – herstel de • fabrieksinstellingen van het toestel en verwijder alle gegevens. Als u de fabrieksinstellingen van de telefoon op deze wijze herstelt, wordt u gevraagd om dezelfde gegevens in te voeren als bij uw eerste gebruik van Android.

OPMERKING: als u Fabrieksinstellingen kiest, worden alle persoonlijke gegevens uit het systeemgeheugen van de telefoon gewist, met inbegrip van informatie over uw Google-account en andere accounts, uw systeem- /applicatiegegevens en -instellingen, alle gedownloade applicaties en de DRM-licentie. Wanneer u de fabrieksinstellingen herstelt, worden updates van systeemsoftware die u hebt gedownload en bestanden op de microSD-kaart of het interne geheugen, zoals muziek of foto's, niet gewist. Als u bij het herstellen van de fabrieksinstellingen ook alle data uit het interne geheugen wilt verwijderen, schakel dan het selectievakje Intern geheugen wissen in.

# **SYSTEEM**

### < Datum en tijd >

Met de instellingen van Datum en tijd kunt u instellen hoe een datum wordt getoond. U kunt deze instellingen ook gebruiken om uw eigen tijd en tijdzone in te stellen in plaats van de huidige tijd vanaf het mobiele netwerk te halen.

Automatische tijd en datum: de tijd • automatisch laten bijwerken wanneer u een tijdzone instelt.

- Automatische tijdzone: de tijd automatisch laten bijwerken wanneer u door verschillende tijdzones reist.
- Datum instellen: stel de huidige datum handmatig in.
- Tijd instellen: stel de huidige tijd handmatig in.
- Tijdzone kiezen: stel de standaardtijdzone in.
- 24-uurs notatie: stel in dat de tijd wordt getoond in 24-uurs notatie.
- Datumnotatie kiezen: kies een datumnotatie.

### < Toegankelijkheid >

U kunt de instellingen bij Toegankelijkheid gebruiken om eventuele toegankelijkheidsplug-ins te configureren die u op uw telefoon hebt geïnstalleerd.

OPMERKING: hiervoor zijn aanvullende plug-ins vereist.

#### SYSTEEM

- Grote tekst: stel het tekstformaat in op Groot.
- Knop beëindigt oproep: stel het toestel in om een oproep te beëindigen wanneer u op de aan/uit-knop/vergrendeltoets drukt.

# **Opties**

- Auto-rotate scherm: stel in of de inhoud automatisch wordt gedraaid wanneer het toestel wordt gedraaid.
- Tik & houd looptijd: stel de herkenningstijd in voor het vasthouden van items op het scherm.
- Web scripts installeren: stel in dat applicaties webscripts mogen installeren om hun webinhoud beter toegankelijk te maken.

### < Connectiviteit >

### USB VERBINDING

- USB Verbindingstype u kunt de gewenste modus instellen (Alleen laden, Mediasynchronisatie (MTP), USB-tethering of LG-software).
- Vraag aansluiting vraag om USBverbindingsmodus als de telefoon op een computer is aangesloten.
- Help bekijk informatie over het gebruik van het USB-verbindingstype.

## LG SOFTWARE

• PC Suite Wi-Fi Verbinding - schakel deze optie in om LG PC Suite via een Wi-Fiverbinding te gebruiken. In VERBINDINGEN moet Wi-Fi-netwerk zijn ingeschakeld om LG PC Suite draadloos verbinding te kunnen laten maken.

## <Ontwikkelingsopties>

Wijzig de instellingen voor de ontwikkeling van applicaties.

- USB-foutopsporing: kies deze optie om uw toestel via een USB-kabel met een PC te verbinden. Dit is bedoeld voor het ontwikkelen van applicaties.
- Ontwikkeling ID van het apparaat: bekijk de ontwikkelings-ID van uw toestel.
- Stand-by: het scherm gaat nooit uit tijdens het opladen.
- Neplocaties toestaan: hiermee worden neplocaties toegestaan en het verzenden van service-informatie naar een locatiemanagerservice om te testen. Dit is bedoeld voor het ontwikkelen van applicaties.
- Desktop back-up wachtwoord: stel een wachtwoord in om uw back-upgegevens te beveiligen.

# INTERFACE GEBRUIKER

- Strikte modus aan: stel in dat het scherm van het toestel knippert wanneer applicaties lange bewerkingen uitvoeren.
- Poiner localizatie: stel in dat de coördinaten en sporen van de aanwijzer worden getoond wanneer u op het scherm tikt.
- **Toon touches:** stel in dat de aanwijzer wordt getoond wanneer u op het scherm tikt.
- Toon scherm updates: stel in dat schermgebieden knipperen wanneer ze worden bijgewerkt.
- Toon CPU gebruik: stel in dat alle actieve processen worden getoond.
- Forceer GPU weergave: stel in dat 2Dhardwareversnelling wordt gebruikt om grafische prestaties te verbeteren.
- Window animatie schaal: kies een snelheid voor het openen en sluiten van pop-upvensters.
- Overgang animatie schaal: kies een snelheid voor het schakelen tussen schermen.

### **APPLICATIES**

- Activiteiten niet bewaren: stel in dat een actieve applicatie wordt beëindigd wanneer u een nieuwe applicatie start.
- Achtergrond proces beperken: stel in dat het aantal processen dat op de achtergrond kan worden uitgevoerd, wordt beperkt.
- Alles weergeven: stel in dat het toestel een melding geeft over applicaties die op de achtergrond worden uitgevoerd en niet meer reageren. • Toon scherm update cherm scherm update cherm sworden bijgewerkt.<br>• Toon CPU gebruik processen worden bijgewerkt.<br>• Forceer GPU ween hardwareversnelling grafische prestaties<br>• Window animatie snelheid voor het opp-upvenst

### < Over de telefoon >

Juridische informatie, telefoonstatus en

## Software-update voor telefoon

#### Software-update voor mobiele telefoons van LG via internet

Ga voor meer informatie over deze functie naar http://update.lgmobile.com of http:// www.lg.com/common/ index.isp  $\rightarrow$  kies land en taal.

Met deze functie kunt u de firmware van uw telefoon eenvoudig via internet naar de nieuwere versie bijwerken zonder dat u daarvoor naar een servicecenter hoeft te gaan. Deze functie is alleen beschikbaar als LG een nieuwere versie van de firmware beschikbaar stelt voor uw toestel.

De firmware-update voor de mobiele telefoon vereist volledige aandacht van de gebruiker gedurende het gehele updateproces. Zorg ervoor dat u alle instructies en opmerkingen leest voordat u doorgaat naar de volgende stap. Let op: verwijder de USB-datakabel of de batterij niet tijdens de upgrade. Hierdoor kan uw mobiele telefoon ernstig beschadigd raken.

OPMERKING: LG behoudt zich het recht voor om naar eigen inzicht updates alleen beschikbaar te stellen voor bepaalde modellen en kan de beschikbaarheid van de nieuwere versie van de firmware niet garanderen voor alle handset-modellen.

#### Software voor mobiele telefoons van LG via Over-the-Air (OTA) bijwerken

Met deze functie kunt u de software van uw telefoon eenvoudig via OTA naar de nieuwere versie bijwerken zonder dat u daarvoor een USB-datakabel hoeft aan te sluiten. Deze functie is alleen beschikbaar als LG een nieuwere versie van de firmware beschikbaar stelt voor uw toestel.

Controleer eerst de softwareversie op uw mobiele telefoon: Systeeminstellingen. > Over de telefoon > Software- update > Controleer nu voor update.

U kunt de update ook 1 uur, 4 uur, 8 uur of één dag uitstellen. In dat geval geeft de applicatie u na de ingestelde tijd een melding dat u de software moet bijwerken. U kunt updates ook handmatig uitvoeren.

OPMERKING: de beschikbaarheid van deze functie is afhankelijk van netwerkprovider, regio of land.

## Handelsmerken

- Copyright 2012 LG Electronics, Inc. Alle rechten voorbehouden. LG en het LG-logo zijn geregistreerde handelsmerken van LG Group en diens gelieerde partners.
- Bluetooth® is een gedeponeerd handelsmerk van Bluetooth SIG, Inc. wereldwijd.
- Wi-Fi ®, het Wi-Fi CERTIFIED-logo en het Wi-Fi-logo zijn gedeponeerde handelsmerken van de Wi-Fi Alliance.
- Alle andere handelsmerken en auteursrechten zijn het eigendom van hun respectieve eigenaren.

## DivX Mobile **DILX**

OVER DIVX-VIDEO: DivX<sup>®</sup> is een digitaal videoformaat dat is ontwikkeld door DivX, LLC, een dochterbedrijf van Rovi Corporation. Dit is een officieel DivX Certified ® -apparaat waarmee u DivX-video's kunt afspelen. Ga naar divx.com voor meer informatie en software om uw bestanden om te zetten in DivX-video's.

#### OVER DIVX VIDEO-ON-DEMAND: dit

DivX Certified<sup>®</sup>-apparaat moet worden geregistreerd om gekochte DivX Video-on-Demand-films (VOD) te kunnen afspelen. Voor de registratiecode gaat u naar het gedeelte DivX VOD in het instellingenmenu van het apparaat. Ga naar vod.divx.com voor meer informatie over het voltooien van uw registratie. • Wi-Fi<sup>®</sup>, het Wi-Fi CERTIFIED-log<br>
het Wi-Fi-logo zijn gedeponeerd<br>
• Alle andere handelsmerken en<br>
auteursrechten zijn het eigendor<br>
• Alle andere handelsmerken en<br>
auteursrechten zijn het eigendor<br>
respectieve eigenar

DivX Certified ® voor het afspelen van DivX ® -video's tot 320 x 240.

DivX ®, DivX Certified ® en bijbehorende logo's zijn handelsmerken van Rovi Corporation of haar dochterbedrijven en

## **Accessoires**

Deze accessoires zijn beschikbaar voor gebruik met de LG-E610. (Onderstaande items zijn mogelijk optioneel.)

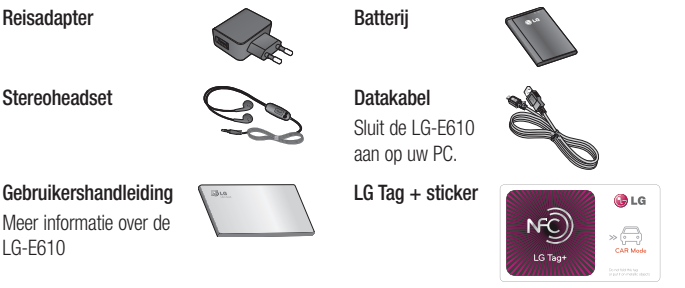

### OPMERKING:

- Gebruik altijd originele LG-accessoires. Als u dit niet doet, kan de garantie vervallen.
- Accessoires kunnen per regio variëren.

## Problemen oplossen

In dit hoofdstuk worden problemen behandeld waarmee u mogelijk te maken krijgt tijdens het gebruik van uw telefoon. Voor sommige problemen dient u contact op te nemen met uw serviceprovider, maar de meeste problemen kunt u eenvoudig zelf verhelpen.

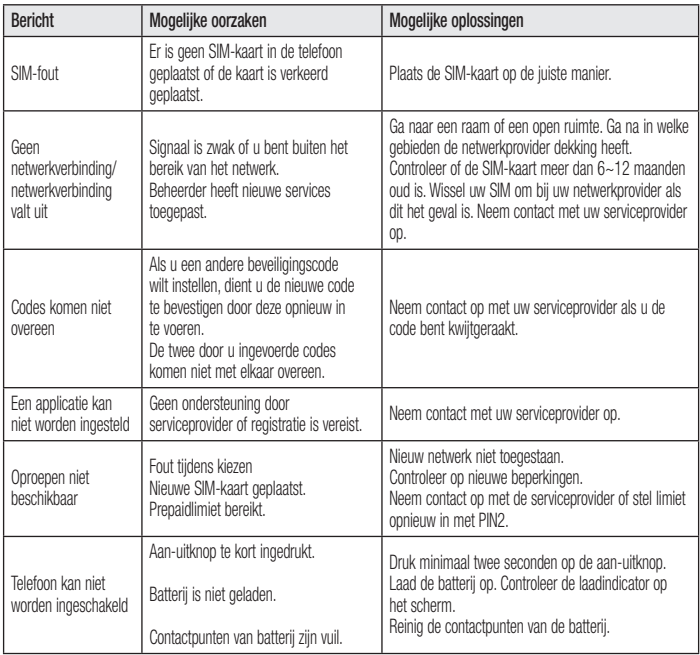

## Problemen oplossen

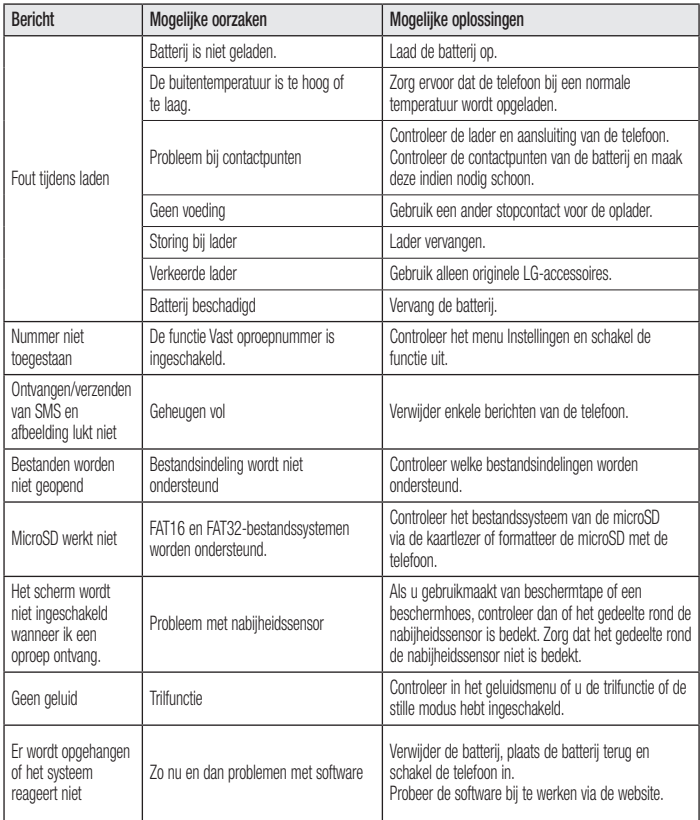

Controleer of de problemen die u hebt ervaren met uw telefoon, in dit gedeelte worden beschreven voordat u de telefoon terugbrengt met een serviceverzoek of belt naar de klantenservice.

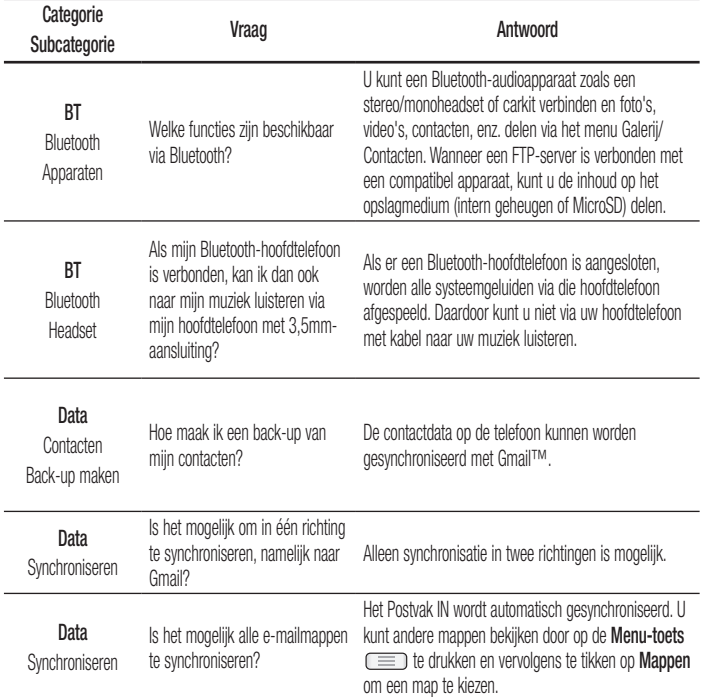

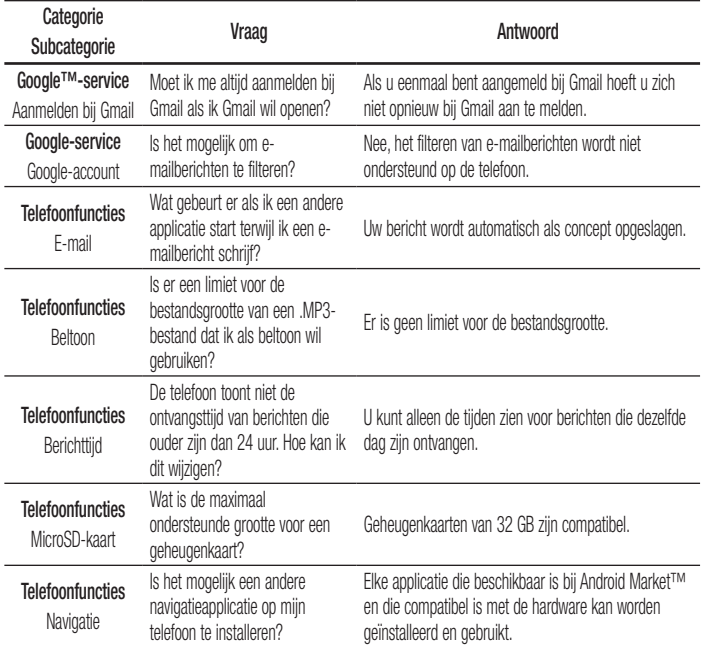

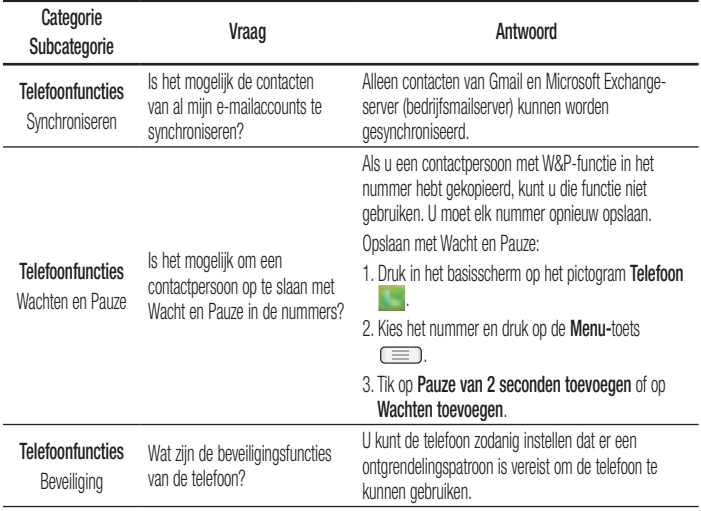

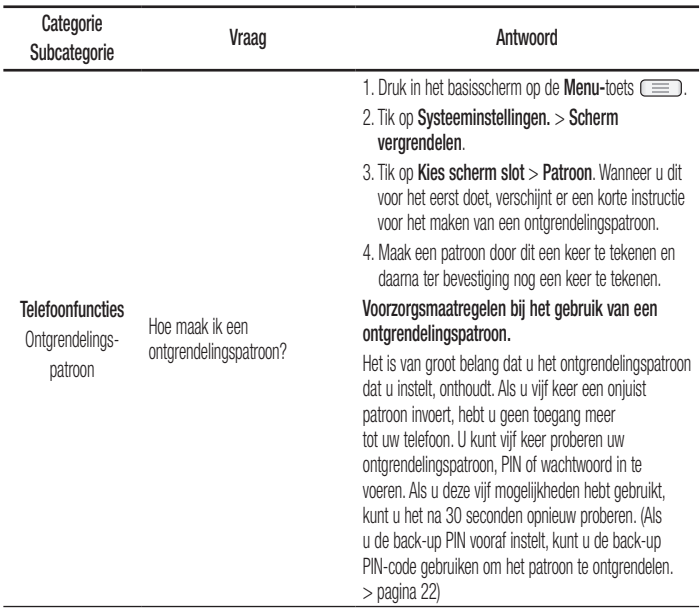

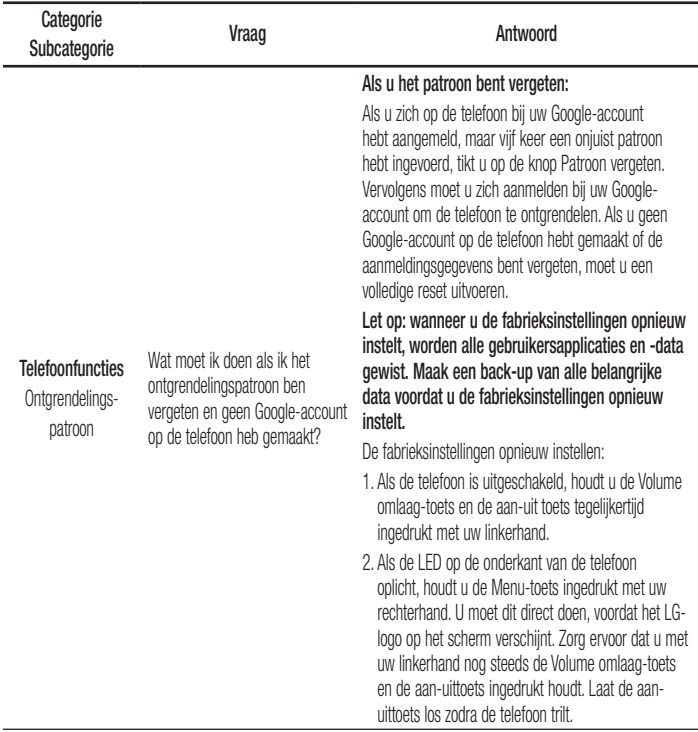

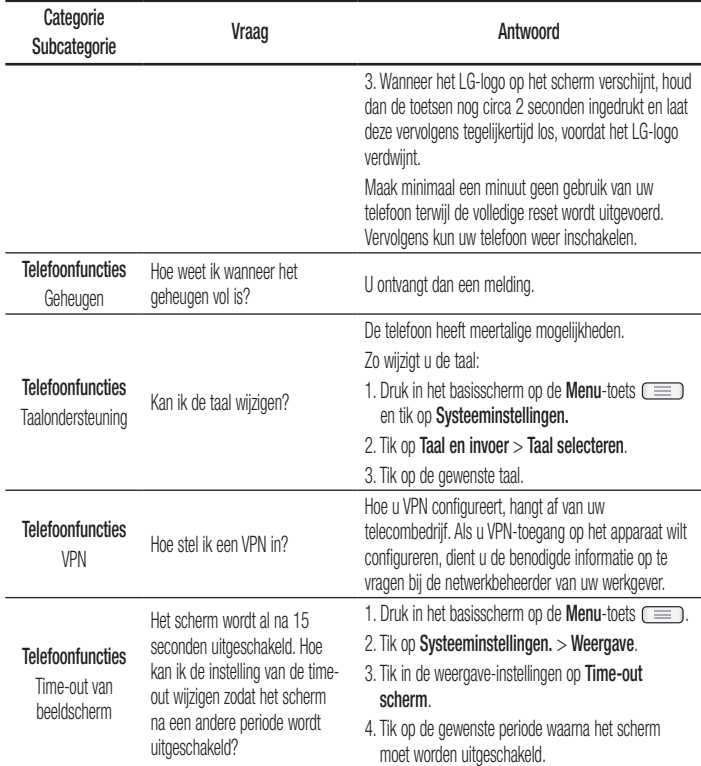

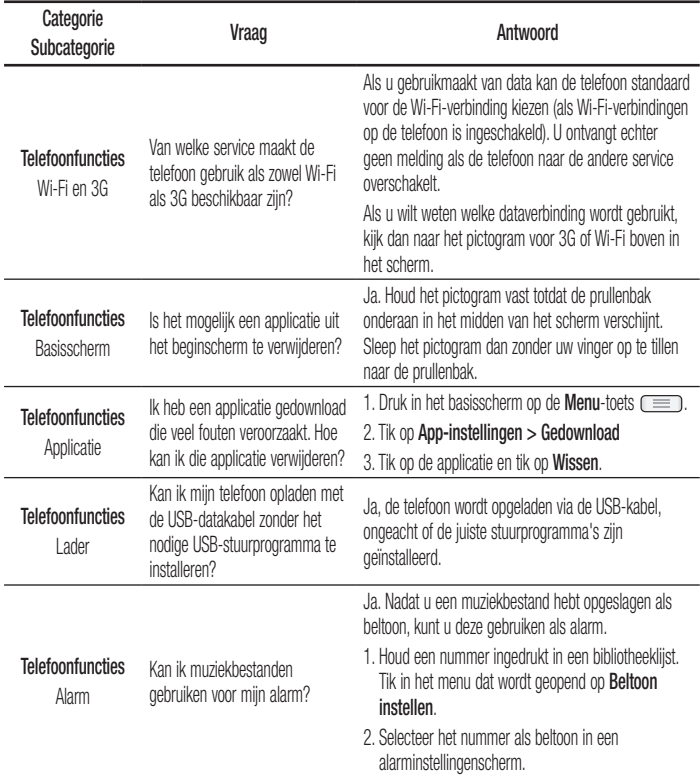

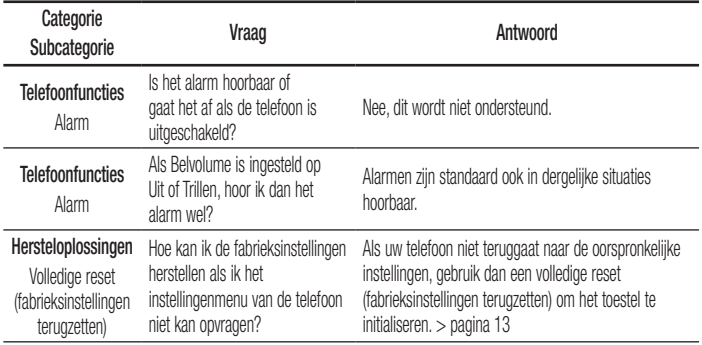

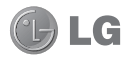

# Guide de l'utilisateur du LG-E610

Ce guide va vous aider à vous familiariser avec votre téléphone.

- Selon le fournisseur de services ou la version du logiciel, il est possible que certaines informations contenues dans ce manuel ne s'appliquent pas à votre téléphone.
- Dans la mesure où son écran tactile est utilisé comme clavier, ce téléphone n'est pas recommandé pour les personnes malvoyantes.
- Copyright ©2012 LG Electronics, Inc. Tous droits réservés. LG et le logo LG sont des marques déposées de LG Group et de ses structures annexes. Toutes les autres marques commerciales appartiennent à leurs propriétaires respectifs.
- Google™, Google Maps™, Gmail™, YouTube™, Google Talk™ et Android Market™ sont des marques commerciales de Google, Inc.

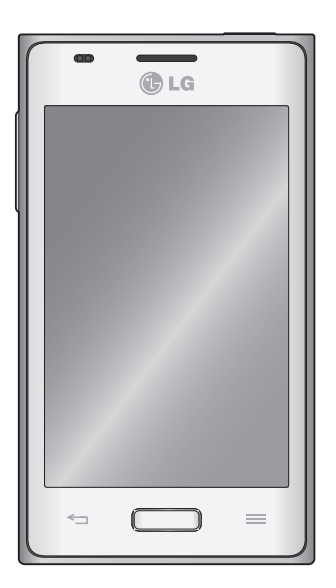

## **Sommaire**

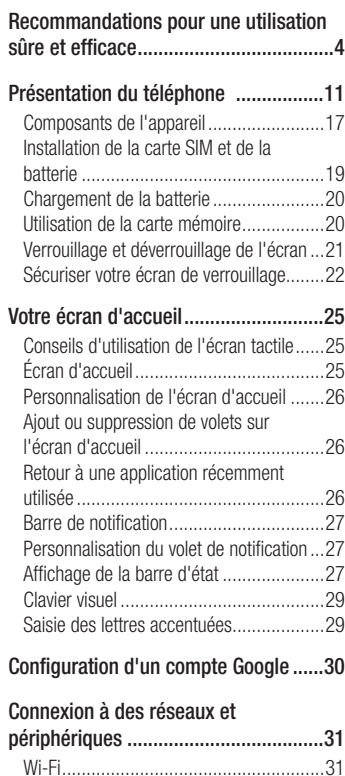

Connexion aux réseaux Wi-Fi ...................31 Bluetooth ................................................32

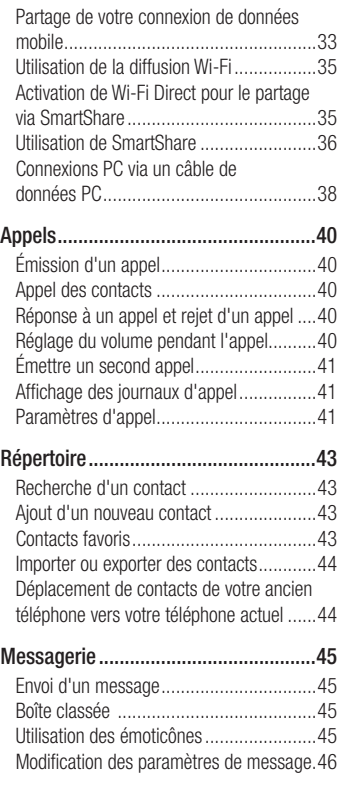

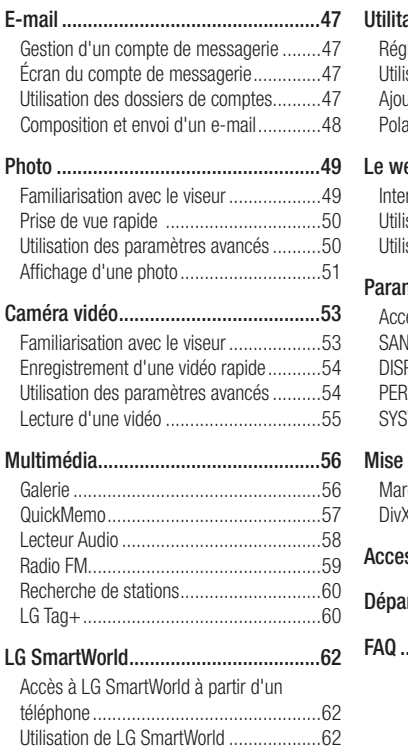

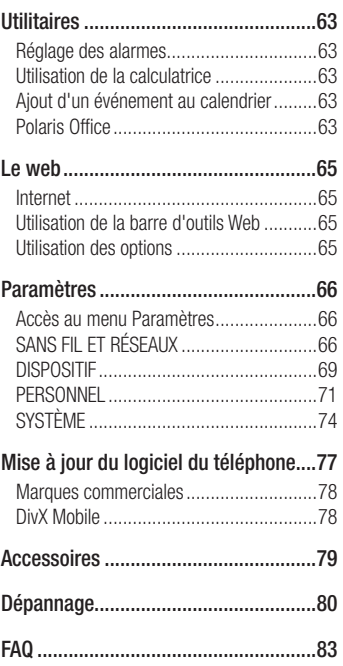

## Recommandations pour une utilisation sûre et efficace

Veuillez lire ces recommandations. Leur non-respect peut s'avérer dangereux, voire illégal.

## Exposition aux radiofréquences

Informations sur l'exposition aux ondes radio et sur le débit d'absorption spécifique (SAR, Specific Absorption Rate).

Le téléphone mobile LG-E610 est conforme aux exigences de sécurité relatives à l'exposition aux ondes radio. Ces exigences sont basées sur des recommandations scientifiques qui comprennent des marges de sécurité destinées à garantir la sécurité de toutes les personnes, quels que soient leur âge et leur condition physique.

- Les recommandations relatives à l'exposition aux ondes radio utilisent une unité de mesure connue sous le nom de débit d'absorption spécifique (DAS). Les tests de mesure du DAS sont effectués à l'aide de méthodes normalisées, en utilisant le niveau de puissance certifié le plus élevé du téléphone, dans toutes les bandes de fréquence utilisées.
- Même si tous les modèles de téléphones LG n'appliquent pas les mêmes niveaux de DAS, ils sont tous conformes aux recommandations appropriées en matière d'exposition aux ondes radio.
- La limite de DAS recommandée par l'ICNIRP (Commission internationale de protection contre les rayonnements non ionisants) est de 2 W/kg en moyenne sur 10 grammes de tissu humain.
- La valeur DAS la plus élevée pour ce modèle de téléphone a été mesurée par DASY4 à 0,904 W/kg (10 g) pour une utilisation à l'oreille et à 0,639 W/kg (10 g) quand il est porté au niveau du corps.
- Cet appareil est conforme aux directives en matière d'exposition aux fréquences radioélectriques lorsqu'il est utilisé soit dans sa position normale contre l'oreille, soit à une distance minimale de 1,5 cm du corps. Lorsqu'un étui, un clip ceinture ou un support est utilisé à des fins de transport, il ne doit pas contenir de parties métalliques et doit garantir une distance minimale de 1,5 cm entre le produit et le corps. Pour pouvoir transmettre des fichiers de données ou des messages, cet appareil requiert une connexion de qualité au réseau. Dans certains cas, la transmission de fichiers de données ou de messages peut être retardée jusqu'à ce qu'une telle connexion soit possible. Veillez à bien suivre les instructions relatives à la distance de séparation pour l'établissement de la transmission.

## Entretien et réparation

### A AVERTISSEMENT

Utilisez uniquement des batteries, chargeurs et accessoires agréés pour ce modèle de téléphone. L'utilisation de tout autre type de batteries, de chargeurs et d'accessoires peut s'avérer dangereuse et peut annuler tout accord ou garantie applicable au téléphone.

- Ne démontez pas le téléphone. Si une réparation s'avère nécessaire, confiez-le à un technicien qualifié.
- Les réparations couvertes par cette garantie peuvent inclure, à la discrétion de LG, des pièces ou circuits de remplacement neufs ou reconditionnés, sous réserve que leurs fonctionnalités soient équivalentes à celles des pièces remplacées.
- Tenez votre téléphone éloigné des appareils électriques, tels que téléviseurs, postes radio et ordinateurs personnels.
- Ne placez pas votre téléphone à proximité de sources de chaleur, telles qu'un radiateur ou une cuisinière.
- Ne le faites pas tomber.
- Ne soumettez pas votre téléphone à des vibrations mécaniques ou à des chocs.
- Eteignez votre téléphone dans les zones où des règlements spéciaux l'exigent. Par exemple, n'utilisez pas votre téléphone dans les hôpitaux, car celui-ci pourrait perturber le bon fonctionnement des équipements médicaux sensibles.
- Si vos mains sont mouillées, évitez tout contact avec le téléphone lorsqu'il est en cours de charge. Ceci peut provoquer un choc électrique et endommager votre téléphone.
- Ne mettez pas un téléphone en charge à proximité de matières inflammables car il pourrait chauffer et déclencher un incendie.
- Pour nettoyer l'extérieur du combiné, utilisez un chiffon sec. N'utilisez pas de solvant, tel que du benzène, un diluant ou de l'alcool.
- Ne rechargez pas votre téléphone lorsqu'il est posé sur du tissu.
- Rechargez votre téléphone dans une zone bien ventilée.
- N'exposez pas le téléphone à de la fumée ou de la poussière en quantité excessive.
- Ne placez votre téléphone à proximité de •cartes de crédit ou de titres de transport, car il pourrait altérer les données des bandes magnétiques.

## Recommandations pour une utilisation sûre et efficace

- Ne touchez pas l'écran avec un objet pointu qui risquerait d'endommager votre téléphone.
- Ne mettez pas votre téléphone en contact avec des liquides ou des éléments humides.
- Utilisez les accessoires tels que les oreillettes avec précaution. Ne manipulez pas l'antenne inutilement.
- Evitez d'utiliser, de toucher ou de tenter de retirer ou de réparer du verre cassé, ébréché ou fissuré. Un endommagement de l'écran en verre causé par une utilisation abusive ou incorrecte n'est pas couvert par la garantie.
- Votre téléphone est un appareil électronique qui génère de la chaleur en fonctionnement normal. Lors d'une utilisation prolongée dans un environnement mal ventilé, le contact direct avec la peau peut provoquer une gêne ou des brûlures bénignes. Manipulez donc votre téléphone avec précaution lors de son fonctionnement ou immédiatement après utilisation.

#### Fonctionnement optimal du téléphone

#### Appareils électroniques

Tous les téléphones portables peuvent être soumis à des interférences pouvant affecter les performances des appareils électroniques.

- N'utilisez pas votre téléphone à proximité d'équipements médicaux sans autorisation. Évitez de placer votre téléphone à proximité de votre stimulateur cardiaque (par exemple, dans votre poche poitrine).
- Les téléphones portables peuvent nuire au bon fonctionnement de certaines prothèses auditives.
- Des interférences mineures peuvent perturber le bon fonctionnement des téléviseurs, radios, ordinateurs, etc.

### Sécurité au volant

Vérifiez les lois et règlements en vigueur en matière d'utilisation des téléphones portables dans la zone où vous conduisez.

- Ne tenez pas le téléphone dans votre main alors que vous conduisez.
- Concentrez toute votre attention sur la conduite.
- Si les conditions de conduite le permettent, quittez la route et garez-vous avant d'émettre ou de recevoir un appel.
- Les radiofréquences peuvent affecter certains systèmes électroniques de votre véhicule motorisé, tels que le système audio stéréo ou les équipements de sécurité.
- Lorsque votre véhicule est équipé d'un airbag, ne gênez pas son déclenchement avec un équipement sans fil portable ou fixe. Il risquerait de l'empêcher de s'ouvrir ou provoquer de graves blessures en raison de performances inadéquates.
- Lorsque vous écoutez de la musique en extérieur, veuillez vous assurer que le volume n'est pas trop élevé de façon à bien entendre ce qu'il se passe autour de vous. Ceci est particulièrement important lorsque vous vous trouvez à proximité d'une route.

## Évitez toute nuisance auditive

Afin de protéger vos capacités auditives, n'exposez pas votre ouïe à de hauts volumes sonores pendant de longues périodes. Nous vous recommandons de ne pas tenir l'appareil près de votre oreille lorsque le mode mains libres est activé. Pendant les communications ou lorsque vous écoutez de la musique, réglez le volume à un niveau raisonnable.

Lorsque vous utilisez des écouteurs, •baissez le volume si vous n'entendez pas les gens parler près de vous ou si la personne assise à côté de vous entend ce que vous écoutez.

REMARQUE : Une pression sonore trop élevée provenant des oreillettes peut entraîner une perte de votre acuité auditive.

#### Parties en verre

Certaines parties de votre téléphone portable sont en verre. Ce verre pourrait se briser en cas de chute sur une surface dure ou d'impact considérable. Dans ce cas, évitez de toucher ou de retirer le verre brisé. N'utilisez plus votre téléphone portable jusqu'à ce que ce verre soit remplacé par un fournisseur de service agréé.

### Zone de déminage

N'utilisez pas votre téléphone lorsque des opérations de dynamitage sont en cours. Respectez les restrictions, les règlements et les lois en vigueur.

## Recommandations pour une utilisation sûre et efficace

## Zones à atmosphère explosive

- N'utilisez pas votre téléphone dans une station-service.
- N'utilisez pas votre téléphone à proximité de carburant ou de produits chimiques.
- Ne transportez pas et ne stockez pas de produits dangereux, de liquides ou de gaz inflammables dans le même compartiment de votre voiture que votre téléphone portable ou ses accessoires.

## En avion

Les appareils sans fil peuvent générer des interférences dans les avions.

- Eteignez votre téléphone avant d'embarquer dans un avion.
- Ne l'utilisez pas au sol sans autorisation de l'équipage.

## **Enfants**

Conservez le téléphone dans un endroit sûr, hors de portée des enfants. Votre téléphone comprend des petites pièces qui peuvent présenter un risque de suffocation.

## Appels d'urgence

Il est possible que les numéros d'urgence ne soient pas disponibles sur tous les réseaux de téléphonie mobile. Vous ne devez donc pas dépendre uniquement de votre téléphone portable pour émettre un appel d'urgence. Renseignez-vous auprès de votre

opérateur.

### Informations sur la batterie et précautions d'usage

- Il n'est pas nécessaire de décharger complètement la batterie avant de la recharger. Contrairement aux autres batteries, elle n'a pas d'effet mémoire pouvant compromettre ses performances.
- Utilisez uniquement les batteries et chargeurs LG. Les chargeurs LG sont conçus pour optimiser la durée de vie de votre batterie.
- Ne démontez pas et ne court-circuitez pas la batterie.
- Les contacts métalliques de la batterie doivent toujours rester propres.
- Procédez au remplacement de la batterie lorsque celle-ci n'offre plus des performances acceptables. La batterie peut être rechargée des centaines de fois avant qu'un remplacement ne soit nécessaire.
- Rechargez la batterie en cas de nonutilisation prolongée afin d'optimiser sa durée d'utilisation.
- N'exposez pas le chargeur de la batterie au rayonnement direct du soleil. Ne l'utilisez pas non plus dans des lieux très humides, tels qu'une salle de bains.
- N'exposez pas la batterie à des •

températures élevées ou basses, ceci pourrait affecter ses performances.

- Le remplacement de la batterie par un modèle inadapté risque d'entraîner une explosion de cette dernière.
- Respectez les instructions du fabricant relatives à la mise au rebut des batteries usagées. Veuillez recycler autant que faire se peut. Ne vous en débarrassez pas avec les déchets ménagers.
- Si la batterie est hors d'usage, veuillez la rapporter au service après-vente ou au revendeur LG Electronics agréé le plus proche.
- Débranchez systématiquement le chargeur de la prise murale lorsque le chargement de la batterie est terminé pour éviter qu'il ne consomme inutilement de l'énergie.
- La durée de vie réelle de la batterie dépend de la configuration du réseau, des paramètres du produit, de l'utilisation, de la batterie et des conditions extérieures.
- Tenez la batterie hors de portée des animaux et de leurs crocs ou griffes, ainsi que des objets pointus en général. Le nonrespect de cette consigne peut entraîner un incendie.

## DÉCLARATION DE CONFORMITÉ

Par la présente, LG Electronics déclare que le produit LG-E610 est conforme aux exigences fondamentales et aux autres dispositions pertinentes de la directive 1999/5/EC. Consultez la Déclaration de conformité sur http:// www.lg.com/global/support/cedoc/ RetrieveProductCeDOC.jsp

#### Températures ambiantes

Max. : +50 °C (baisse du niveau de charge), +45 °C (batterie en charge) Min : -10 °C

#### Avertissement : Logiciels libres

Pour obtenir le code source correspondant sous la licence publique générale, la licence publique générale limitée, la licence publique Mozilla ou d'autres licences open source, visitez le site http://opensource.lge.com/

Tous les termes de la licence, ainsi que les exclusions de responsabilité et les avertissements sont disponibles au téléchargement avec le code source.

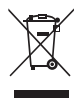

### Recyclage de votre ancien téléphone

- 1 Ce symbole, représentant une poubelle sur roulettes barrée d'une croix, signifie que le produit est couvert par la directive européenne 2002/96/EC.
- 2 Les éléments électriques et électroniques doivent être jetés séparément, dans les vide-ordures prévus à cet effet par votre municipalité ou être rapportés dans un magasin de téléphonie mobile.
- 3 Le recyclage de votre téléphone dans une poubelle appropriée ou dans un magasin de téléphonie mobile aidera à réduire les risques pour l'environnement et votre santé.
- 4 Pour plus d'informations concernant l'élimination de votre ancien appareil, veuillez contacter votre mairie, le service des ordures ménagères ou encore le magasin où vous avez acheté ce produit.

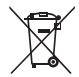

### Recyclage des batteries/accumulateurs usagés

- 1 Lorsque la batterie ou l'accumulateur de votre produit comporte ce symbole d'une poubelle sur roulettes barrée d'une croix, cela signifie que le produit est couvert par la directive européenne 2006/66/EC.
- 2 Ce symbole peut être associé aux symboles chimiques du mercure (Hg), du cadmium (Cd) ou du plomb (Pb) si la batterie contient plus de 0,0005 % de mercure, 0,002 % de cadmium ou 0,004 % de plomb.
- 3 Les batteries/accumulateurs doivent être jetés séparément, dans les déchetteries prévues à cet effet par votre municipalité ou être rapportés dans un magasin de téléphonie mobile.
- 4 La mise au rebut de vos batteries/accumulateurs dans une poubelle appropriée ou dans un magasin de téléphonie mobile aidera à réduire les risques pour l'environnement et votre santé.
- 5 Pour plus d'informations concernant le recyclage de vos batteries/ accumulateurs, veuillez contacter votre mairie, le service des ordures ménagères ou encore le magasin où vous avez acheté ce produit.

### Avant d'utiliser le téléphone, veuillez lire ceci !

En cas de problème avec votre téléphone, consultez cette section avant d'amener votre téléphone pour le faire réparer ou d'appeler l'assistance clientèle.

## 1. Mémoire téléphone

Lorsqu'il reste moins de 10 % d'espace disponible dans la mémoire du téléphone, ce dernier ne peut plus recevoir de nouveaux messages. Vous devez alors vérifier l'état de la mémoire de votre téléphone et supprimer certaines données (des applications ou des messages, par exemple) pour libérer de l'espace.

#### Désinstaller des applications :

- 1 Appuyez sur  $\Box$  > onglet Applications > Paramètres > Applications.
- 2 Lorsque toutes les applications sont affichées, accédez à l'application que vous souhaitez désinstaller et sélectionnez-la.
- 3 Appuyez sur Désinstaller.

### 2. Optimisation de l'autonomie de la batterie

Vous pouvez prolonger l'autonomie de la batterie entre les charges en désactivant les fonctions dont l'exécution en tâche de fond n'est pas nécessaire. Vous pouvez contrôler le niveau de la batterie utilisé par les ressources système et les applications.

#### Prolonger l'autonomie de la batterie de votre téléphone :

- Désactivez les radiocommunications que vous n'utilisez pas. Si vous n'utilisez pas les fonctions Wi-Fi, Bluetooth ou GPS, désactivez-les.
- Réduisez la luminosité de l'écran et définissez un délai de mise en veille plus court.
- Désactivez la synchronisation automatique de diverses applications, notamment Gmail™, Google Agenda et Google **Contacts**
- Certaines applications que vous avez téléchargées peuvent réduire la charge de la batterie.

#### Vérifier le niveau de charge de la batterie :

• Appuyez sur  $\Box$  > onglet **Applications** > Paramètres > À propos du téléphone  $\sim$  État.

L'état (en charge ou non) et le niveau (exprimé en pourcentage) de la batterie sont affichés en haut de l'écran.

#### Surveiller et contrôler l'utilisation de la charge de la batterie :

• Appuyez sur **Deta** > onglet **Applications** > Paramètres > Économie d'énergie > Utilisation de la batterie dans INFORMATIONS SUR LA BATTERIE.

L'autonomie de la batterie s'affiche à l'écran. Cette valeur indique le temps écoulé depuis la dernière connexion de votre téléphone à une source d'alimentation ou, s'il est actuellement connecté, le temps écoulé depuis la dernière fois qu'il a fonctionné sur batterie. Les applications et services nécessitant un fonctionnement avec batterie sont répertoriés à l'écran et classés dans l'ordre décroissant en fonction des ressources utilisées.

### 3. Utilisation des dossiers

Vous pouvez regrouper les icônes de plusieurs applications dans un dossier. Déposez une icône d'application sur une autre dans l'écran d'accueil pour regrouper les deux icônes.

REMARQUE : Après avoir ouvert une application, vous pouvez normalement régler ses paramètres en sélectionnant les éléments à partir de son icône Menu située vers le haut ou le bas de l'écran.

#### 4. Avant d'installer une application et un système d'exploitation Open Source

### A AVERTISSEMENT

Si vous installez et utilisez un système d'exploitation autre que celui fourni par le fabricant, cela risque de provoquer des dysfonctionnements et votre téléphone ne sera plus couvert par la garantie.

## A AVERTISSEMENT

Pour protéger votre téléphone et les données personnelles qu'il contient, téléchargez vos applications uniquement depuis des sources sécurisées, telles que Google Play Store. Si certaines applications ne sont pas installées correctement sur votre téléphone, il se peut que ce dernier ne fonctionne pas normalement ou qu'une erreur grave se produise. Vous devez désinstaller ces applications et supprimer l'ensemble des données et paramètres associés.

#### 5. Utilisation de la réinitialisation matérielle (réinitialisation d'usine)

Si votre téléphone doit être restauré à sSi votre téléphone ne parvient pas à restaurer ses paramètres d'origine, utilisez la fonction de réinitialisation matérielle (réinitialisation d'usine).

- Éteignez votre téléphone et maintenez 1 les touches Diminuer le volume et Marche-Arrêt enfoncées à l'aide de votre main gauche.
- 2 Lorsque le voyant situé au bas du téléphone est allumé, utilisez votre main droite pour maintenir la touche Menu enfoncée. Vous devez effectuer cette opération

immédiatement, juste avant que le logo LG s'affiche sur l'écran. Assurez-vous que vous maintenez toujours les touches Diminuer le volume et Marche-Arrêt enfoncées avec votre main gauche. Relâchez la touche Marche-Arrêt dès que vous sentez l'appareil vibrer.

**3** Lorsque le logo LG s'affiche sur votre écran, continuez de maintenir les touches enfoncées pendant environ 2 secondes, puis relâchez-les toutes en même temps, avant que le logo disparaisse.

Patientez pendant au moins une minute, le temps nécessaire à la réinitialisation de votre téléphone. Vous pouvez ensuite le rallumer.

### A AVERTISSEMENT

Si vous effectuez une réinitialisation matérielle, toutes les applications et les données utilisateur ainsi que vos licences DRM seront supprimées. Veillez à sauvegarder vos données importantes avant d'effectuer une réinitialisation matérielle.

#### 6. Lancement et changement d'applications

Exécuter plusieurs tâches à la fois est un véritable jeu d'enfant avec Android : vous pouvez exécuter plusieurs applications simultanément. Plus besoin de quitter une

application avant d'en ouvrir une autre. Vous pouvez utiliser plusieurs applications en cours d'exécution et passer d'un programme à un autre. Android gère chacune des applications en les interrompant et en les lançant en fonction des besoins de l'utilisateur pour éviter que les applications en veille sollicitent des ressources inutilement.

#### Pour revenir à l'affichage des applications récemment utilisées :

Maintenez simplement la touche Accueil enfoncée.

#### Arrêter des applications :

- **1** Appuyez sur  $\Box$  > onglet **Applications** > Paramètres > Applications > onglet En cours d'exécution.
- 2 Faites défiler les applications et appuyez sur celle de votre choix, puis appuyez sur Arrêter pour l'arrêter.

#### 7. Installation du logiciel PC (LG PC Suite)

L'application PC « LG PC Suite » est un programme qui vous aide à connecter votre appareil à un PC via un câble USB ou par Wi-Fi. Lorsque votre appareil est connecté à votre PC, toutes ses fonctions peuvent être utilisées via le PC.

#### Grâce à l'application PC « LG PC Suite », vous pouvez :

- Gérer et lire vos contenus multimédia (musique, films, images) sur votre PC.
- Transférer des contenus multimédia sur votre appareil.
- Synchroniser des données (agendas, contacts, signets) entre votre appareil et votre PC.
- Sauvegarder les applications sur votre appareil.
- Mettre à jour les logiciels de votre appareil. •
- Sauvegarder et restaurer l'appareil. •
- Lire les contenus multimédia de votre PC à partir d'un autre périphérique.

REMARQUE : Pour savoir comment utiliser l'application PC « LG PC Suite », reportez-vous au menu Aide de l'application.

#### Installation de l'application PC « LG PC Suite »

L'application PC « LG PC Suite » est téléchargeable depuis le site Internet LG.

- 1 Connectez-vous sur www.lg.com et sélectionnez un pays.
- 2 Cliquez sur Service clients > Assistance téléphone portable > sélectionnez le modèle (LG-E610).

**3** Sous Télécharger, cliquez sur PC Sync, puis sur Télécharger PC Sync pour WINDOWS afin de télécharger le logiciel PC « LG PC Suite ».

#### Configuration requise pour le logiciel PC « LG PC Suite »

- Système d'exploitation : Windows XP 32 bits (Service Pack 2), Windows Vista 32 bits/64 bits, Windows 7 32 bits/64 bits
- Processeur : 1 GHz ou plus
- Mémoire RAM : 512 Mo ou plus •
- Carte graphique : résolution de 1 024 x 768, couleurs 32 bits ou plus
- Espace disque : 100 Mo ou plus (selon la quantité de données stockées)
- Logiciel requis : pilotes intégrés LG •

#### REMARQUE : Pilote USB intégré LG

Le pilote USB intégré LG est requis afin de connecter tout appareil LG à un PC. Il est automatiquement installé avec le logiciel PC « LG PC Suite ».

#### 8. Synchronisation de votre téléphone et d'un ordinateur

L'application PC « LG PC Suite » vous permet, à votre gré, de synchroniser votre téléphone et un PC. Les éléments suivants peuvent être synchronisés : contacts,

agendas et signets.

La procédure est la suivante :

- **1** Connectez votre appareil à votre PC. (Utilisez un câble USB ou une connexion Wi-Fi.)
- **2** Une fois la connexion établie, exécutez le programme et sélectionnez la section relative à votre appareil, à partir de la catégorie sur la gauche de l'écran.
- **3** Cliquez sur [Informations personnelles].
- 4 Cochez les contenus à synchroniser, puis cliquez sur le bouton Sync.

#### 9. Synchronisation du téléphone avec un ordinateur via un câble USB

REMARQUE : Pour synchroniser votre téléphone avec votre PC à l'aide du câble USB, vous devez installer LG PC Suite sur votre ordinateur. Veuillez vous reporter aux pages précédentes pour installer LG PC Suite.

- 1 Pour vérifier les supports de stockage, appuyez sur  $\Box$  > onglet **Applications** > Paramètres > Stockage. (Si vous souhaitez transférer des fichiers à partir de ou vers une carte mémoire, insérez celle-ci dans le téléphone.)
- 2 Connectez le téléphone à votre PC à

l'aide du câble USB.

- **3** La liste des modes de connexion USB s'affiche. Sélectionnez l'option Synchro média (MTP).
- 4 Ouvrez le dossier de mémoire amovible sur votre PC. Vous pouvez afficher le contenu du stockage de masse sur votre PC et transférer des fichiers.
- **5** Transférez les fichiers de votre PC vers le dossier du périphérique.
- **6** Sélectionnez l'option Charge uniquement pour débrancher le téléphone.

ASTUCE ! Pour utiliser de nouveau la carte MicroSD sur votre téléphone, ouvrez la barre de notification et appuyez sur  $\blacksquare$  > Charger seulement.

#### Déconnecter votre téléphone de votre ordinateur :

Ouvrez la barre de notification et appuyez sur **De Scharger seulement** pour déconnecter votre téléphone de l'ordinateur en toute sécurité.

#### 10. Tenez votre téléphone à la verticale

Tenez votre téléphone portable à la verticale, comme tout autre téléphone ordinaire. Le LG-E610 est équipé d'une antenne interne. Veillez à ne pas érafler ni endommager la partie arrière du téléphone, sous peine de détériorer les performances.

Lorsque vous passez ou recevez un appel, ou lorsque vous envoyez ou recevez des données, évitez de tenir le téléphone par le bas, à l'endroit où l'antenne se trouve. Cela pourrait affecter la qualité de la communication.

#### 11. Redémarrage en cas de blocage de l'écran

Si l'écran se bloque ou si le téléphone cesse de répondre à vos pressions sur l'écran :

Retirez la batterie, remettez-la en place et allumez le téléphone.

#### **OU**

Appuyez sur la touche Marche-Arrêt/ Verrouillage pendant 10 secondes pour éteindre le téléphone.

Si le problème persiste, contactez le centre de services.

### Composants de l'appareil

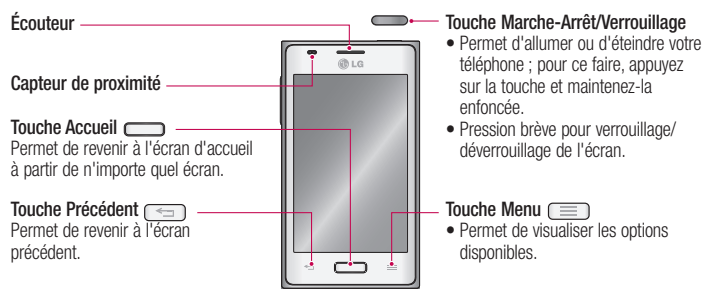

#### REMARQUE : Capteur de proximité

Au cours de la réception ou de l'émission d'appels, ce capteur détecte lorsque le téléphone est à proximité de l'oreille, et désactive le rétroéclairage et verrouille l'écran tactile de manière automatique. Cela prolonge l'autonomie de la batterie et évite d'activer l'écran tactile par inadvertance durant les appels.

## A AVERTISSEMENT

Le fait de poser un objet lourd ou de s'asseoir sur le téléphone risque d'endommager l'écran LCD et les fonctionnalités tactiles. Ne recouvrez pas le capteur de proximité de l'écran LCD avec un film protecteur. Vous risqueriez de provoquer un dysfonctionnement du capteur.

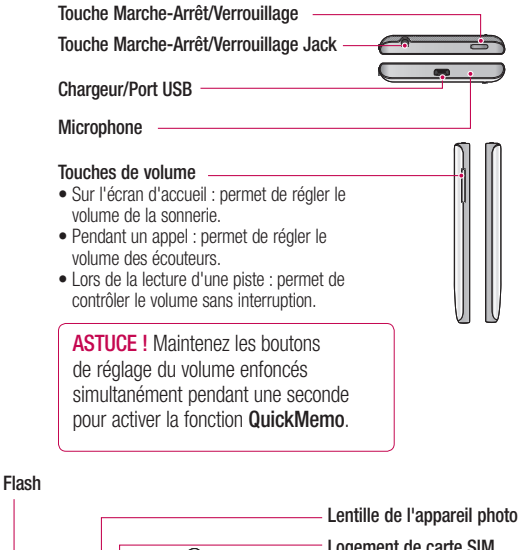

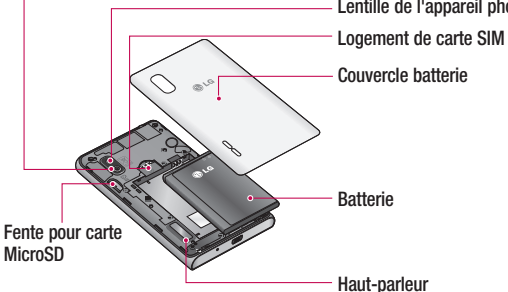

#### Installation de la carte SIM et de la batterie

Avant de pouvoir commencer à découvrir votre nouveau téléphone, vous devez le configurer. Pour installer la carte SIM et la batterie :

**1** Pour retirer le couvercle de la batterie, tenez le téléphone fermement dans une main. À l'aide du pouce de l'autre main, retirez le couvercle de la batterie, comme indiqué sur l'illustration.

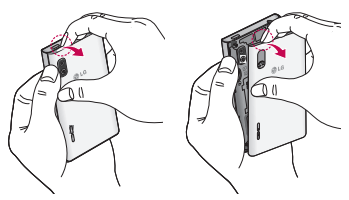

2 Faites glisser la carte SIM dans le logement SIM approprié. Assurez-vous que la zone de contact dorée de la carte est bien orientée vers le bas.

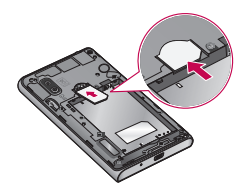

**3** Insérez la batterie dans son logement en alignant les contacts dorés du téléphone et de la batterie (1) et appuyez dessus jusqu'à entendre un clic caractéristique (2).

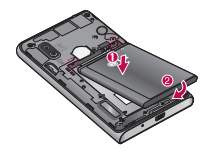

4 Alignez le couvercle de la batterie sur son compartiment (1) et appuyez dessus jusqu'à ce qu'elle s'enclenche (2).

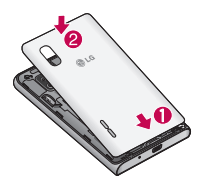

### Chargement de la batterie

La prise du chargeur est située sur la partie inférieure du téléphone. Insérez le chargeur, puis branchez-le sur une prise murale.

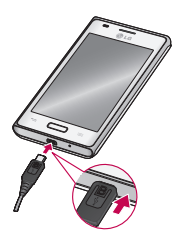

REMARQUE : Pour optimiser la durée de vie de la batterie, celle-ci doit être chargée complètement à la première utilisation.

REMARQUE : N'ouvrez pas le couvercle de la batterie pendant que votre téléphone est cours de chargement.

### Utilisation de la carte mémoire

Votre téléphone prend en charge l'utilisation de cartes mémoire microSDTM ou microSDHCTM d'une capacité maximale de 32 Go. Ces cartes mémoire sont conçues spécialement pour les téléphones portables et autres appareils très compacts. Elles sont idéales pour stocker des contenus riches tels que de la musique, des programmes, des vidéos et des photos à utiliser sur votre téléphone.

#### Pour insérer une carte mémoire :

Insérez la carte dans son emplacement. Assurez-vous que la zone de contact dorée de la carte est bien orientée vers le bas.

#### Retirer une carte mémoire en toute sécurité :

Appuyez sur  $\Box$  > onglet Applications > Paramètres > Stockage > Désactiver la carte  $SD > OK$ 

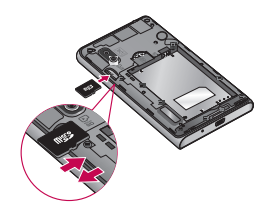

#### REMARQUE :

- N'utilisez que des cartes mémoire compatibles avec votre téléphone. L'utilisation de cartes mémoire incompatibles peut endommager celles-ci, les données qui y sont stockées ainsi que le téléphone.
- Le téléphone prend en charge le format FAT32 ; par conséquent, la taille maximale par fichier est de 4 Go.

## A AVERTISSEMENT

N'insérez pas et ne retirez pas la carte mémoire lorsque le téléphone est allumé. Vous risqueriez d'endommager la carte mémoire ainsi que votre téléphone et d'altérer les données stockées sur la carte mémoire.

#### Formater la carte mémoire :

Votre carte mémoire est peut-être déjà formatée. Si ce n'est pas le cas, vous devez le faire avant de pouvoir l'utiliser.

AVERTISSEMENT : Lors du formatage de la carte mémoire, tous les fichiers qu'elle contient sont supprimés.

- **1** Appuyez sur pour ouvrir la liste des applications.
- 2 Faites défiler le menu et appuyez sur Paramètres > Stockage.
- **3** Appuyez sur **Désactiver la carte SD**, puis sur OK pour confirmer.
- 4 Appuyez sur **Effacer la carte SD**  $>$ Effacer la carte SD > Tout effacer, puis confirmez votre choix.
- 5 Si vous avez activé un verrouillage par schéma, dessinez le schéma correspondant et sélectionnez Tout effacer.

REMARQUE : Si votre carte mémoire contient des données, la structure des dossiers peut être modifiée après le formatage, en raison de la suppression de tous les fichiers.

### Verrouillage et déverrouillage de l'écran

Si vous n'utilisez pas votre téléphone pendant un certain temps, l'écran s'éteint et se verrouille automatiquement. Cela permet de prévenir les pressions accidentelles et d'économiser la batterie.

Lorsque vous n'utilisez pas le LG-E610, appuyez sur la touche Marche-Arrêt/ Verrouillage pour verrouiller votre téléphone.

Si un programme est ouvert lors du verrouillage de l'écran, il se pourrait qu'il continue d'être actif même en mode Verrouillage. Il est conseillé de fermer tous les programmes avant d'appliquer le mode Verrouillage afin de ne pas entraîner de surcoûts (liés, par exemple, à un appel vocal, à un accès Internet ou à une transmission de données).

Pour réactiver votre téléphone, appuyez sur la touche Marche-Arrêt/Verrouillage . L'écran de verrouillage s'affiche. Appuyez sur l'écran et faites glisser votre doigt dans n'importe quelle direction pour déverrouiller l'écran d'accueil. Le dernier écran que vous avez affiché s'ouvre.

TIP! Pour réactiver votre téléphone, vous pouvez également appuyer sur la touche Accueil lorsque l'écran est éteint.

### Sécuriser votre écran de verrouillage

Vous pouvez verrouiller l'écran tactile en activant la fonction de verrouillage de l'écran. Vous aurez besoin du code de déverrouillage à chaque fois que vous allumerez le téléphone ou que vous déverrouillerez l'écran tactile.

LG décline toute responsabilité en cas • de pertes des codes de sécurité ou d'informations personnelles, ou en cas d'autres dommages provoqués par des logiciels illégaux.

#### Définir la fonction Glisser pour le déverrouillage

- 1 Sur l'écran d'accueil, appuyez sur pour ouvrir la liste des applications. Sélectionnez ensuite Paramètres > Écran de verrouillage > Choisir l'écran bloqué > Glisser.
- 2 Faites glisser votre doigt sur l'écran pour le déverrouiller.

### Définir un schéma de déverrouillage

- 1 Sur l'écran d'accueil, appuyez sur pour ouvrir la liste des applications. Sélectionnez ensuite Paramètres > Écran de verrouillage > Choisir l'écran bloqué > Schéma.
- 2 Lisez les instructions affichées à l'écran et les exemples de schéma, puis
sélectionnez Suivant.

- **3** Dessinez un geste en faisant glisser votre doigt pour relier au moins 4 points.
- 4 Sélectionnez Continuer.
- **5** Reproduisez le schéma pour le confirmer.
- **6** Sélectionnez **Confirmer**.

## Définir un code PIN de déverrouillage

- 1 Sur l'écran d'accueil, appuyez sur pour ouvrir la liste des applications. Sélectionnez ensuite Paramètres > Écran de verrouillage > Choisir l'écran bloqué > Code PIN.
- 2 Saisissez un nouveau code PIN (numérique) et sélectionnez Continuer.
- **3** Saisissez à nouveau le code PIN et sélectionnez OK.

#### Définir un mot de passe de déverrouillage

- 1 Sur l'écran d'accueil, appuyez sur pour ouvrir la liste des applications. Sélectionnez ensuite Paramètres > Écran de verrouillage > Choisir l'écran bloqué > Mot de passe.
- 2 Saisissez un nouveau mot de passe (alphanumérique) et sélectionnez **Continuer.**
- 3 Saisissez à nouveau le code et sélectionnez OK.

## REMARQUE :

#### Consignes relatives au verrouillage par schéma.

Veillez à ne pas oublier le schéma de déverrouillage que vous avez défini. Si vous utilisez un schéma incorrect 5 fois consécutives, vous ne pourrez pas accéder à votre téléphone. Vous disposez de 5 chances pour saisir le bon Schéma de déverrouillage, Code PIN ou Mot de passe. Si vous avez épuisé vos cinq tentatives, vous pouvez réessayer au bout de 30 secondes.

## Si vous avez oublié votre schéma de déverrouillage :

Si vous vous connectez à votre compte Google depuis votre téléphone et qu'après cinq tentatives vous n'avez toujours pas pu indiquer le schéma correct, appuyez sur le bouton Schéma oublié (si vous prédéfinissez le code PIN de sauvegarde, vous pouvez également l'utiliser pour déverrouiller le schéma. > page 23). Pour déverrouiller le téléphone, vous devez ensuite vous connecter à l'aide de votre compte Google.

Si vous n'avez pas créé de compte Google sur le téléphone ou si vous l'avez oublié, il vous faut effectuer une réinitialisation matérielle.

# Présentation du téléphone

Si vous avez oublié votre code PIN ou votre mot de passe : effectuez une réinitialisation matérielle.

# Votre écran d'accueil

#### Conseils d'utilisation de l'écran tactile

Voici quelques astuces pour vous familiariser avec votre téléphone.

Appuyer : pour sélectionner un menu/une option ou ouvrir une application, appuyez sur l'icône correspondante.

Appuyer de façon prolongée : pour ouvrir un menu d'options ou déplacer un objet, appuyez de façon prolongée sur l'icône correspondante.

Glisser : faites glisser votre doigt sur l'écran tactile pour faire défiler une liste ou effectuer un déplacement lent.

Effleurer : pour faire défiler une liste ou effectuer un déplacement rapide, cliquez sur l'écran tactile (faites rapidement glisser l'icône et relâchez-la).

## REMARQUE :

- Pour sélectionner un élément, appuyez sur le centre de l'icône.
- N'exercez pas une pression trop forte sur l'écran tactile ; celui-ci est suffisamment sensible pour détecter une pression légère et sûre.
- Appuyez du bout du doigt sur l'option souhaitée. Veillez à ne pas appuyer sur d'autres touches.

## Écran d'accueil

Il vous suffit de déplacer votre doigt vers la gauche ou vers la droite pour afficher les volets. Vous pouvez personnaliser chaque volet à l'aide d'applications, de téléchargements, de widgets et de fonds d'écrans.

REMARQUE : Les fonds d'écran peuvent varier en fonction des fournisseurs.

Sur votre écran d'accueil, des touches de raccourci sont affichées en bas de l'écran. Les touches de raccourci vous permettent d'accéder d'une simple pression aux fonctions que vous utilisez le plus.

**Appuyez sur l'icône Tél. pour afficher** le pavé de numérotation tactile permettant d'émettre un appel.

**Appuyez sur l'icône Messagerie pour** accéder au menu de la messagerie. Permet de créer un nouveau message.

**Appuyez sur Répertoire** pour ouvrir la liste des contacts.

Appuyez sur l'icône **Applications** en bas de l'écran. Toutes les applications installées sur votre téléphone s'affichent. Pour ouvrir l'application souhaitée, il vous suffit d'appuyer sur l'icône correspondante dans la liste des applications.

## Personnalisation de l'écran d'accueil

Vous pouvez personnaliser l'écran d'accueil en y ajoutant des applications, des téléchargements, des widgets ou des fonds d'écran. Pour plus de commodité dans l'utilisation de votre téléphone, ajoutez vos widgets préférés sur l'écran d'accueil.

**1** Ecran d'accueil  $> 1$ .  $\Omega$ 

> Appuyez de façon prolongée sur la partie vierge de l'écran d'accueil et accédez à l'écran en mode d'édition.

- 2 Les différents volets de l'écran d'accueil et les éléments des sections Applications, Téléchargements, Widgets ou Fonds d'écran seront affichés sur l'écran en mode d'édition.
- **3** Faites défiler l'affichage vers la gauche ou vers la droite jusqu'au volet souhaité. Ensuite, appuyez sur un élément et maintenez-le enfoncé pour le déplacer vers un emplacement sur le volet de votre choix.

#### Supprimer un élément de l'écran d'accueil :

• Accédez à l'**écran d'accueil**. Ensuite, appuyez longuement sur l'icône que vous souhaitez supprimer, puis faites-la glisser iusqu'à  $\Box$ .

ASTUCE ! Pour ajouter une icône d'application à l'écran d'accueil, dans le menu Applications, appuyez et maintenez la pression sur l'application que vous souhaitez ajouter.

## Ajout ou suppression de volets sur l'écran d'accueil

Vous pouvez ajouter ou supprimer des volets sur l'écran d'accueil pour organiser les widgets selon vos préférences et vos besoins.

1 Placez vos deux doigts sur l'écran et rapprochez-les pour passer en mode d'édition. Vous pouvez ensuite ajouter, supprimer ou modifier l'ordre des volets.

## Retour à une application récemment utilisée

- 1 Appuyez sur la touche **Accueil** et maintenez-la enfoncée. L'écran affiche une fenêtre contextuelle avec les dernières applications utilisées.
- 2 Appuyez sur une icône pour ouvrir l'application correspondante. Ou appuyez sur la touche Retour pour revenir à l'application en cours.

## Barre de notification

La barre de notification s'affiche en haut de l'écran.

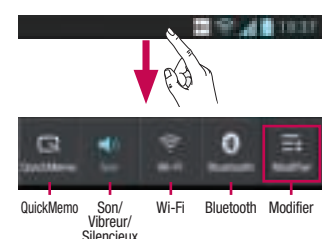

Personnalisation du volet de notification

Vous pouvez personnaliser le volet de notification en fonction de vos préférences.

#### Pour réorganiser les éléments sur le volet de notification

Touchez **.** Vous pouvez ensuite vérifier et réorganiser les éléments sur le volet de notification.

#### Pour afficher davantage de paramètres de notification

Appuyez sur  $\Box$  >  $\Box$ 

Vous pouvez ajouter ou supprimer les éléments sur le volet de notification, par exemple Profil de sonneries, Wi-Fi, Bluetooth, mode Avion, etc.

Appuyez sur la barre de notification et avec

le doigt, développez-la vers le bas. Appuyez sur  $\Box$  >  $\Box$  pour gérer les notifications. Vous pouvez consulter et gérer les fonctions Son, Wi-Fi, Bluetooth, mode Avion, Comptes et synchro, Rotation auto écran, Luminosité, Données activées, GPS, NFC, Point d'accès Wi-Fi mobile, etc.

## Affichage de la barre d'état

La barre d'état regroupe plusieurs icônes fournissant des informations sur le téléphone comme la puissance du signal, l'arrivée de nouveaux messages, le niveau de charge de la batterie ainsi que les connexions de données et Bluetooth actives.

Le tableau ci-dessous explique la signification des icônes susceptibles d'apparaître dans la barre d'état.

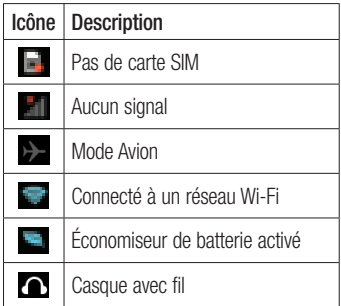

# Votre écran d'accueil

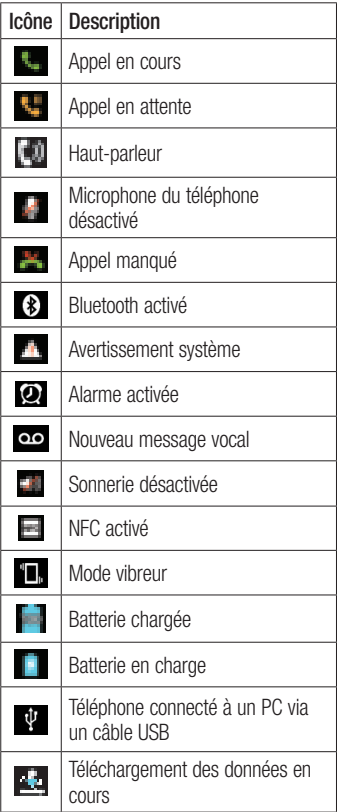

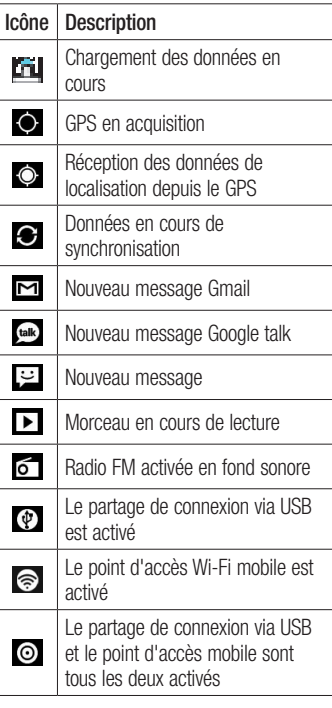

REMARQUE : Les icônes affichées à l'écran peuvent varier selon votre pays ou votre opérateur.

## Clavier visuel

Saisissez votre texte à l'aide du clavier visuel. Le clavier visuel s'affiche automatiquement sur l'écran pour vous permettre de saisir du texte. Pour afficher le clavier manuellement, appuyez simplement sur le champ Texte que vous souhaitez compléter.

#### Utilisation du clavier et saisie de texte

 Appuyez une fois pour que la lettre suivante s'inscrive en majuscule. Appuyez deux fois ou appuyez de façon prolongée pour ne saisir que des majuscules.

**Appuyez sur cette touche pour passer** du clavier numérique à celui des symboles. Vous pouvez également appuyer de façon prolongée sur cet onglet pour afficher le menu Paramètres.

Appuyez pour saisir un espace.

**Appuyez pour insérer une nouvelle ligne** dans le champ Message.

 Appuyez sur cette touche pour supprimer le caractère précédent.

## Saisie des lettres accentuées

Lorsque vous sélectionnez Français ou Espagnol comme langue de saisie de texte. vous pouvez saisir les caractères spéciaux français ou espagnols (par exemple, « à »). Par exemple, pour insérer le caractère « à », maintenez la touche « a » enfoncée jusqu'à ce que la touche de zoom avant grandisse et affiche les caractères des autres langues. Sélectionnez ensuite le caractère spécial souhaité.

# Configuration d'un compte Google

Lorsque vous allumez votre téléphone pour la première fois, il vous est possible d'activer le réseau, de vous connecter à votre compte Google et de définir comment vous souhaitez utiliser certains services Google.

#### Configurer votre compte Google :

- Connectez-vous à un compte Google à partir de l'écran d'invite de configuration. **OU**
- Appuyez sur sur , puis sur l'onglet Applications. Ensuite, sélectionnez une application Google, par exemple Gmail, et sélectionnez **Nouveau** pour créer un nouveau compte.

Si vous avez un compte Google, appuyez sur Compte existant, saisissez votre adresse e-mail et votre mot de passe, puis appuyez sur Connexion.

Une fois votre compte Google configuré sur votre téléphone, ce dernier est automatiquement synchronisé sur le Web avec votre compte Google.

Vos contacts, vos messages Gmail, les événements de calendrier et les informations liées à ces applications ou services Web sont synchronisés avec votre téléphone. (En fonction de vos paramètres de synchronisation.)

Lorsque la connexion est établie, elle permet d'utiliser Gmail™ et de bénéficier des services Google sur votre téléphone.

# Connexion à des réseaux et périphériques

## Wi-Fi

Le Wi-Fi permet d'accéder à Internet en haut-débit dans la zone de couverture d'un point d'accès (PA). Bénéficiez d'une connexion Wi-Fi à Internet sans frais supplémentaires.

## Connexion aux réseaux Wi-Fi

Pour utiliser le Wi-Fi sur votre téléphone, vous devez accéder à un point d'accès sans fil. Certaines bornes sont libres d'accès et vous pouvez vous y connecter très facilement. D'autres bornes Wi-Fi sont masquées ou font appel à d'autres fonctions de sécurité. Pour s'y connecter, le téléphone doit être configuré.

Désactivez la fonction Wi-Fi lorsque vous ne l'utilisez pas afin de prolonger l'autonomie de la batterie.

REMARQUE : Si vous êtes en dehors de la zone Wi-Fi ou que le Wi-Fi est positionné sur Désactivé, des frais supplémentaires peuvent être appliqués par votre opérateur mobile pour l'utilisation mobile de données .

#### Activation de la fonction Wi-Fi et connexion à un réseau Wi-Fi

- **1** Appuyez sur  $\Box$  > onglet **Applications** > Paramètres > Wi-Fi à partir de SANS FIL ET RÉSEAUX.
- 2 Réglez le Wi-Fi sur Activé pour activer cette fonction et lancer la recherche des réseaux Wi-Fi disponibles.
- **3** Appuyez de nouveau sur le menu Wi-Fi pour afficher la liste des réseaux Wi-Fi actifs à portée.
	- Une icône de verrouillage permet d'identifier les réseaux sécurisés.
- 4 Appuyez sur un réseau pour établir la connexion.
	- Si le réseau est ouvert, un message vous invite à confirmer votre choix en appuyant sur Se connecter.
	- Si le réseau est sécurisé, vous êtes invité à saisir un mot de passe ou d'autres identifiants de connexion. (Contactez votre administrateur réseau pour plus de détails.)
- 5 Dans la barre d'état, différentes icônes indiquent l'état du réseau Wi-Fi.

# Connexion à des réseaux et périphériques

## **Bluetooth**

Vous pouvez envoyer des données via Bluetooth en exécutant une application correspondante, et non depuis le menu Bluetooth, comme il est normalement d'usage sur les téléphones portables.

## REMARQUE :

- LG décline toute responsabilité en cas de pertes, d'interception ou de mauvaise utilisation de données envoyées ou reçues via la fonction sans fil Bluetooth.
- Veillez à ce que les périphériques avec lesquels vous échangez des données ou dont vous recevez des données soient toujours de confiance et bien sécurisés. Si des obstacles se trouvent entre les périphériques, la distance d'utilisation pourrait être réduite.
- Certains appareils, notamment ceux non testés ou approuvés par Bluetooth SIG, peuvent être incompatibles avec votre téléphone.

#### Activer Bluetooth et coupler votre téléphone à un périphérique Bluetooth :

Vous devez coupler votre appareil avec un autre appareil avant de vous connecter à celui-ci.

- **1** Appuyez sur  $\Box$  > onglet **Applications** > Paramètres > Réglez le Bluetooth sur Activé à partir de SANS FIL ET RÉSEAUX.
- 2 Appuyez de nouveau sur le menu Bluetooth. Votre téléphone recherche et affiche les ID de tous les appareils Bluetooth à portée. Si l'appareil avec lequel vous souhaitez effectuer un couplage ne figure pas dans la liste, assurez-vous que l'appareil cible est réglé pour être identifiable, puis appuyez à nouveau sur Recherche d'appareils.
- **3** Sélectionnez le périphérique que vous souhaitez coupler dans la liste.

Une fois le couplage réussi, votre appareil se connecte à l'autre appareil.

REMARQUE : Certains périphériques. et plus particulièrement les casques et les kits mains libres voiture, peuvent posséder un code PIN fixe pour la fonction Bluetooth, tel que 0000. Si l'autre périphérique possède un code PIN, vous devez le saisir.

#### Envoyer des données à l'aide de la fonction sans fil Bluetooth

1 Depuis l'application appropriée ou Téléchargements, sélectionnez un fichier ou un élément comme un contact, un événement de calendrier, un mémo ou un

fichier multimédia.

**2** Sélectionnez une option d'envoi de données par Bluetooth.

REMARQUE : La méthode de sélection d'option peut varier en fonction du type de données.

**3** Recherchez un périphérique Bluetooth et effectuez un couplage.

#### Recevoir des données à l'aide de la fonction sans fil Bluetooth

**1** 1 Appuyez sur  $\Box$  > onglet **Applications** > Paramètres > Réglez le Bluetooth sur Activé **de la case située** en regard de votre périphérique.

REMARQUE : Pour sélectionner la durée pendant laquelle votre périphérique sera visible, appuyez sur  $\equiv$  > **Rendre** dispositif visible.

2 Sélectionnez Se connecter pour confirmer que vous souhaitez recevoir des données depuis ce périphérique.

#### Partage de votre connexion de données mobile

Le partage de connexion via USB et le point d'accès Wi-Fi mobile sont des fonctions précieuses en l'absence de connexions sans fil disponibles. Vous pouvez partager

votre connexion de données mobile avec un ordinateur individuel via un câble USB (partage de connexion via USB). Vous pouvez également partager la connexion de données de votre téléphone avec plusieurs appareils à la fois, en utilisant votre téléphone comme un point d'accès Wi-Fi mobile.

Lorsque votre téléphone partage sa connexion de données, une icône s'affiche dans la barre d'état et sous forme de notification constante dans la barre de notification.

Pour obtenir les dernières informations sur le partage de connexion et les points d'accès mobiles, y compris les systèmes d'exploitation pris en charge et autres détails, rendez-vous sur le site http://www. android.com/tether.

#### Pour modifier les paramètres de point d'accès Wi-Fi mobile :

• Appuyez sur  $\Box$  > onglet **Applications** > Paramètres > Plus... à partir de SANS FIL ET RÉSEAUX > Point d'accès Wi-Fi mobile. Choisissez ensuite les options à régler.

# Connexion à des réseaux et périphériques

ASTUCE ! Si votre ordinateur exécute Windows 7 ou un système d'exploitation récent de Linux (tel qu'Ubuntu), il n'est généralement pas nécessaire de préparer votre ordinateur pour le partage de connexion.

Cependant, si vous exécutez une version antérieure de Windows ou un autre système d'exploitation, il se peut que vous deviez préparer votre ordinateur pour établir une connexion réseau via USB. Pour obtenir les dernières informations sur les systèmes d'exploitation prenant en charge le partage de connexion via USB et comment les configurer, rendez-vous sur le site http://www.android.com/tether.

#### Attribution d'un nouveau nom ou sécurisation de votre point d'accès mobile

Vous pouvez modifier le nom de réseau Wi-Fi de votre téléphone (SSID) et sécuriser le réseau Wi-Fi.

1 Depuis l'écran d'accueil, appuyez sur > onglet Applications > Paramètres.

- **2** Appuyez sur **Plus...** à partir de SANS FIL ET RÉSEAUX, puis sélectionnez Point d'accès Wi-Fi mobile.
- **3** Assurez-vous que la case **Point d'accès** Wi-Fi mobile est sélectionnée.
- 4 Appuyez sur Configurer le point d'accès Wi-Fi.
	- La boîte de dialogue **Configurer le** point d'accès Wi-Fi s'affiche.
	- Vous pouvez modifier le nom du réseau (SSID) que les autres ordinateurs voient lorsqu'ils recherchent des réseaux Wi-Fi.
	- Vous pouvez également appuyer sur le menu Sécurité pour configurer le réseau avec une sécurité WPA2 (Wi-Fi Protected Access 2) et une clé prépartagée (PSK).
	- Si vous choisissez l'option de sécurité WPA2 PSK, un champ de mot de passe est ajouté à la boîte de dialogue Configurer le point d'accès Wi-Fi. Si vous saisissez un mot de passe, il vous faudra le faire lorsque vous vous connectez au point d'accès du téléphone depuis un ordinateur ou un autre périphérique. Vous pouvez sélectionner **Ouvrir** dans le menu Sécurité pour retirer la sécurité du réseau Wi-Fi.
- 5 Appuyez sur Enregistrer.

## **ATTENTION !**

Si vous définissez l'option de sécurité sur Ouvrir, vous ne pouvez pas empêcher l'utilisation non autorisée des services en ligne par d'autres personnes et vous risquez d'encourir des frais supplémentaires. Pour éviter les utilisations non autorisées, il est conseillé de conserver l'option de sécurité.

## Utilisation de la diffusion Wi-Fi

Vous pouvez partager votre musique, vos images et vos vidéos avec d'autres utilisateurs de téléphones Android connectés au même réseau Wi-Fi et Wi-Fi Direct que vous.

Vérifiez à l'avance votre réseau Wi-Fi et Wi-Fi Direct et assurez-vous que les utilisateurs sont connectés au même réseau.

- 1 Appuyez sur  $\Box$  > onglet Applications > Paramètres > Plus... à partir de SANS FIL FT RÉSEAUX > Wi-Fi Direct
- 2 Cochez la case Wi-Fi Direct pour activer cette fonction.
- **3** Sélectionnez un périphérique auquel vous connecter dans la liste des périphériques détectés.

Activation de Wi-Fi Direct pour le partage via SmartShare

La fonction Wi-Fi Direct recherche automatiquement les périphériques Wi-Fi Direct situés à proximité et les périphériques trouvés sont répertoriés dans la liste par ordre de détection. Vous pouvez alors sélectionner un périphérique spécifique pour partager des données multimédia via SmartShare.

REMARQUE : Il n'est pas possible d'activer Wi-Fi Direct tout en utilisant d'autres fonctions Wi-Fi.

- **1** Appuyez sur  $\Box$  > onglet **Applications** > Paramètres > Plus... à partir de SANS FIL ET RÉSEAUX  $\sim$  Wi-Fi Direct
- 2 Sélectionnez un périphérique auquel vous connecter dans la liste des périphériques détectés.

CRÉER UN GROUPE : appuyez sur cette option pour activer le mode Propriétaire de groupe, qui permet aux périphériques Wi-Fi hérités de se connecter en effectuant une recherche sur votre téléphone. Dans ce cas, vous devez saisir le mot de passe qui est défini dans Mot de passe.

4 Appuyez sur Se connecter.

# Connexion à des réseaux et périphériques

REMARQUE : Lorsque votre téléphone devient propriétaire de groupe, il consomme plus d'énergie que lorsqu'il est client. La connexion Wi-Fi Direct ne fournit pas le service Internet. La connexion à des services en ligne et leur utilisation peuvent entraîner des frais supplémentaires. Vérifiez le coût des données auprès de votre fournisseur réseau.

## Utilisation de SmartShare

Vous pouvez utiliser votre téléphone pour ajouter des fichiers de contenu multimédia sur le réseau afin de les partager avec d'autres joueurs.

- **Application de la puis sélectionnez** SmartShare **.** 1 Appuyez sur
	- Votre périphérique doit être connecté à un réseau Wi-Fi. Si ce n'est pas le cas, une nouvelle fenêtre d'activation de la connexion Wi-Fi s'affiche.
- 2 De : définissez une bibliothèque pour afficher une liste de contenus.
	- Si un périphérique a été connecté précédemment, la liste de contenus du périphérique s'affiche.
- **3** A : définissez un lecteur pour lire les fichiers de contenu.
- Vous pouvez lire les fichiers uniquement sur les périphériques pris en charge, tels que les téléviseurs et les ordinateurs compatibles avec DLNA.
- Appuyez sur pour lancer une nouvelle recherche de périphériques disponibles.
- **4** Sélectionnez un fichier à lire dans la liste de contenus.
	- Appuyez de façon prolongée sur un fichier pour le lire ou en afficher les détails.
	- Appuyez sur le bouton de menu pour le lire, le charger/télécharger, le configurer et afficher l'aide.
- **5** Chargez ou téléchargez des fichiers depuis/vers la liste de contenus.
	- Vous pouvez charger les fichiers enregistrés sur votre téléphone vers d'autres périphériques.
	- Vous pouvez télécharger les fichiers enregistrés dans une bibliothèque externe sur votre téléphone.
	- La progression du chargement/ téléchargement est indiquée dans la barre de notification.
	- Les fichiers chargés ou téléchargés sont enregistrés dans le dossier SmartShare.
- 6 Activez DMS dans le menu Réglages.
	- Identifiable : détecte votre téléphone parmi les autres périphériques compatibles DLNA.
	- Nom du périphérique : permet de définir le nom et l'icône affichés sur les autres périphériques.
	- Acceptez toujours la demande : accepte automatiquement les demandes des autres périphériques pour le partage des fichiers.
	- Réception des fichiers : autorise les autres périphériques à charger des fichiers sur votre téléphone.
	- MES CONTENUS PARTAGES : permet de définir le type de fichier multimédia à partager.

#### REMARQUE :

- DMS (Digital Media Server, serveur multimédia numérique) : vous permet de partager des fichiers enregistrés sur votre téléphone avec d'autres périphériques connectés au même réseau. Grâce à la fonction DMC (Digital Media Controller), vous pouvez afficher les fichiers sur d'autres périphériques numériques et les contrôler (lecture/arrêt). Sur votre téléphone, vous pouvez également lire des fichiers enregistrés sur d'autres périphériques grâce à la fonction DMP (Digital Media Player, lecteur multimédia numérique).
- Vous pouvez lire les fichiers uniquement dans les formats pris en charge par un DMR. Il est possible que la lecture de certains fichiers échoue selon le DMR utilisé.
- Selon le DMS, il se peut que la fonction de chargement/ téléchargement ne soit pas prise en charge.

# Connexion à des réseaux et périphériques

## Connexions PC via un câble de données PC

Découvrez comment connecter votre appareil à un PC à l'aide d'un câble de données PC en mode de connexion USB. La connexion de l'appareil à un PC permet de transférer directement des données depuis et vers votre appareil et d'utiliser le logiciel PC (LG PC Suite).

#### Synchronisation de votre téléphone avec votre ordinateur

REMARQUE : Pour synchroniser votre téléphone avec votre PC à l'aide du câble USB, vous devez installer le logiciel LG PC Suite sur votre ordinateur. Téléchargez ce programme sur le site Web LG (www. lg.com).

- 1 Utilisez le câble de données USB pour connecter le téléphone à l'ordinateur. La liste USB Type De Connexion s'affiche : sélectionnez Logiciel LG.
- 2 Exécutez le programme LG PC Suite sur votre ordinateur. Consultez l'aide du logiciel LG PC Suite pour en savoir plus.

REMARQUE : Le pilote USB intégré LG est nécessaire pour connecter un périphérique LG à un ordinateur. Le pilote s'installe automatiquement lorsque vous installez le logiciel PC « LG PC Suite ».

#### Transfert de musique, de photos et de vidéos à l'aide du mode de stockage de masse USB

- Connectez le téléphone LG-E610 à un 1 ordinateur à l'aide d'un câble USB.
- **2** Si vous n'avez pas installé le pilote LG Android Platform Driver sur votre ordinateur, vous devez modifier les paramètres manuellement. Sélectionnez Paramètres système > Connectivité > USB Type De Connexion, puis sélectionnez Synchro média (MTP).
- **3** Vous pouvez afficher le contenu du stockage de masse sur votre PC et transférer des fichiers.

REMARQUE : Si vous avez installé le pilote LG Android Platform Driver, une fenêtre proposant l'option Activer le périphérique de stockage USB s'affiche directement.

## Synchronisation avec Windows Media Player

Assurez-vous que Windows Media Player est installé sur votre ordinateur.

- 1 À l'aide du câble USB, connectez le téléphone à un ordinateur sur lequel Windows Media Player est installé.
- 2 Sélectionnez l'option Synchro média (MTP). Après connexion, une fenêtre

contextuelle s'affiche sur le PC.

- **3** Ouvrez Windows Media Player pour synchroniser des fichiers musicaux.
- 4 Modifiez ou saisissez le nom de votre appareil dans la fenêtre contextuelle (si nécessaire).
- **5** Sélectionnez et faites glisser les fichiers musicaux à synchroniser vers la fenêtre Liste Sync.
- **6** Démarrez la synchronisation.
- Les conditions suivantes doivent être remplies pour synchroniser Windows Media Player.

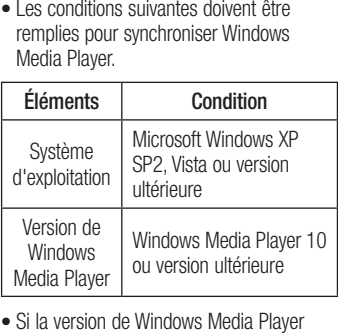

Si la version de Windows Media Player installée est antérieure à 9, installez le programme de la version 10 ou ultérieure.

# **Appels**

## Émission d'un appel

- **1** Appuyez sur **L** pour ouvrir le clavier.
- **2** Composez le numéro sur le clavier. Pour supprimer un chiffre, appuyez sur
- **3** Appuyez sur **e** pour émettre un appel.
- 4 Pour raccrocher, appuyez sur l'icône Fin .

ASTUCE ! Pour saisir le signe « + » au début d'un numéro international, appuyez de façon prolongée sur  $\boxed{0+}$ 

## Appel des contacts

- 1 **Appuyez sur cette icône pour ouvrir** votre liste de contacts.
- 2 Après avoir appuyé sur Rech. répertoire, parcourez votre liste de contacts ou saisissez les premières lettres du contact que vous souhaitez appeler.
- **3** Dans la liste, appuyez sur le contact que vous souhaitez appeler.

## Réponse à un appel et rejet d'un appel

Lorsque vous recevez un appel en mode Verrouillage, maintenez et faites glisser l'icône **pour Répondre à l'appel entrant**. Maintenez et faites glisser l'icône **pour** Refuser un appel entrant.

Maintenez et faites glisser l'icône Message rapide depuis le bas de l'écran pour envoyer rapidement un message.

#### ASTUCE ! Message rapide

Cette fonction vous permet d'envoyer rapidement un message. Cette fonction peut s'avérer particulièrement utile si vous devez répondre à un message pendant une réunion.

## Réglage du volume pendant l'appel

Pour régler le volume au cours d'un appel, utilisez les touches de réglage du volume, situées sur le côté gauche du téléphone.

## Émettre un second appel

- **1** Pendant votre premier appel, appuyez sur Menu > Ajouter un appel et composez le numéro. Vous pouvez également accéder à la liste des numéros composés récemment en appuyant sur  $\equiv$  ou rechercher des contacts en appuyant sur et sélectionner le numéro que vous souhaitez appeler.
- **2** Appuyez sur **Le** pour émettre l'appel.
- **3** Les deux appels s'affichent sur l'écran d'appel. L'appel initial est verrouillé et mis en attente.
- 4 Appuyez sur le nombre affiché pour basculer entre les appels. Ou appuyez sur **F1 Fusionner appels pour organiser un** appel de conférence téléphonique.
- **5** Pour mettre fin à un appel en cours, appuyez sur Fin ou sur la touche Accueil, puis faites glisser la barre de notification vers le bas et sélectionnez l'icône Fin d'appel

Remarque : Vous serez facturé pour chaque appel émis.

## Affichage des journaux d'appel

Dans l'écran d'accueil, appuyez sur **L** et choisissez l'onglet **Journal des appels** . Une liste complète de tous les appels émis, reçus et appels en absence est affichée.

ASTUCE ! Pour afficher les détails de chaque appel (date, heure et durée), appuyez sur la ligne correspondante.

ASTUCE ! Appuyez sur la touche Menu, puis sur Supprimer tout pour supprimer tous les éléments enregistrés.

## Paramètres d'appel

Vous pouvez configurer les paramètres d'appel, tels que le transfert d'appel et autres fonctions particulières proposées par votre opérateur.

- 1 Depuis l'écran d'accueil, appuyez sur .
- 2 Appuyez sur la touche Menu.
- 3 Appuyez sur Paramètres d'appel et sélectionnez les options que vous souhaitez paramétrer.

Numéros autorisés : sélectionnez cette fonction pour activer et compiler une liste des numéros pouvant être appelés à partir de votre téléphone. Vous devrez saisir le code PIN2 qui vous a été communiqué par

# Appels

votre opérateur. Depuis votre téléphone, vous pourrez uniquement appeler les numéros contenus dans la liste des appels restreints.

Service de messagerie : permet de sélectionner le service de répondeur de votre opérateur.

Paramètres : permet de définir le numéro de téléphone pour écouter et gérer vos messages vocaux si vous utilisez le service de répondeur de votre opérateur.

#### Enregistrer des numéros inconnus : permet d'ajouter des numéros dans le

répertoire après un appel.

Rejet appel : permet d'activer la fonction de rejet d'appel. Choisissez entre Désactivé. Rejeter des appels de la liste ou Rejeter tous appels.

Message rapide : permet d'envoyer rapidement un message lorsque vous souhaitez rejeter un appel. Cette fonction peut s'avérer particulièrement utile si vous devez rejeter un message pendant une réunion.

Transfert d'appel : permet de transférer tous les appels lorsque la ligne est occupée. lorsque vous ne décrochez pas ou lorsque vous n'avez aucun signal.

Interdiction d'appels : indiquez quand il faut interdire des appels. Saisissez le mot de passe d'interdiction d'appels. Pour plus d'informations sur ce service, contactez votre opérateur.

Durée d'appel : permet d'afficher la durée de tous vos appels, des appels émis, des appels reçus et du dernier appel.

Coût d'appel : permet d'afficher le coût de vos appels. (Ce service dépend de votre réseau ; certains opérateurs ne prennent pas en charge cette fonction.)

Paramètres supplémentaires : permet de modifier les paramètres suivants :

Numéro de l'appelant : indiquez si votre numéro doit s'afficher lors d'un appel sortant.

Appel en attente : si cette fonction est activée, le téléphone vous prévient lorsque vous recevez un appel entrant et que vous êtes déjà en ligne (en fonction de votre opérateur réseau).

# **Répertoire**

Vous avez la possibilité d'ajouter des contacts sur votre téléphone et de les synchroniser avec ceux de votre compte Google ou d'autres comptes prenant en charge la synchronisation des contacts.

## Recherche d'un contact

## Dans l'écran d'accueil

- 1 **| E** Appuyez sur cette icône pour ouvrir votre liste de contacts.
- 2 Appuyez sur Rech. répertoire et saisissez le nom du contact à l'aide du clavier.

## Ajout d'un nouveau contact

- 1 **| Appuyez sur cette icône pour ouvrir** votre liste de contacts.
- 2 Sélectionnez **.**
- **3** Sélectionnez un emplacement de mémoire. Si vous disposez de plusieurs comptes, sélectionnez un compte auquel ajouter un contact, tel que Téléphone ou Google.
- 4 Appuyez sur une catégorie d'informations de contact et saisissez les données relatives à votre contact.
- **5** Appuyez sur **Enregistrer** pour ajouter le contact à la mémoire.

#### Vous pouvez également créer un contact dans l'écran de numérotation.

- **1** Appuyez sur  $\vert \cdot \vert$  > pour ouvrir l'écran de numérotation.
- **2** Saisissez un numéro de téléphone.
- **3** Sélectionnez Ajouter aux contacts > Créer un nouveau contact.
- 4 Sélectionnez un emplacement de mémoire. Si vous disposez de plusieurs comptes, sélectionnez un compte auquel ajouter un contact, tel que Téléphone ou Google.
- **5** Saisissez les informations de contact.
- **6** Appuyez sur une catégorie d'informations de contact et saisissez les données relatives à votre contact.
- **7** Appuyez sur **Enregistrer** pour ajouter le contact à la mémoire.

## Contacts favoris

Permet de classer dans les favoris les contacts que vous appelez fréquemment.

## Ajout d'un contact à vos favoris

- 1 **| Appuyez sur cette icône pour ouvrir** votre liste de contacts.
- 2 Appuyez sur un contact pour afficher les informations le concernant.
- **3** Appuyez sur l'étoile affichée à droite du nom du contact. L'étoile devient jaune.

# Appels

#### Suppression d'un contact de votre liste de favoris

- 1 **| E** Appuyez sur cette icône pour ouvrir votre liste de contacts.
- 2 Appuyez sur l'onglet Favoris et sélectionnez un contact pour afficher les informations le concernant.
- **3** Appuyez sur l'étoile jaune à droite du nom du contact. L'étoile devient grise et le contact est supprimé de vos favoris.

## Importer ou exporter des contacts

Cette fonction permet d'importer/exporter des fichiers de contacts (au format vcf) depuis une mémoire de stockage (stockage interne/carte mémoire) ou une carte SIM/ USIM vers votre appareil, et inversement.

- 1 **| Appuyez sur cette icône pour ouvrir** votre liste de contacts.
- **2** Appuyez sur la touche **Menu** > Importer/Exporter.
- **3** Sélectionnez une option souhaitée pour l'importation/exportation. Si vous disposez de plusieurs comptes, sélectionnez un compte auquel vous souhaitez ajouter un contact.
- 4 Sélectionnez les fichiers de contacts à importer/exporter, puis Import pour confirmer.

## Déplacement de contacts de votre ancien téléphone vers votre téléphone actuel

Pour exporter vos contacts dans un fichier CSV depuis votre ancien téléphone vers votre ordinateur, utilisez un programme de synchronisation PC.

- **1** Installez préalablement LG PC Suite sur l'ordinateur. Exécutez le programme et connectez votre téléphone mobile Android à l'ordinateur à l'aide d'un câble USB.
- 2 En haut de l'écran, sélectionnez Périphérique > Importer des informations personnelles > Importer les contacts.
- Une fenêtre contextuelle d'ouverture de 3 fichier de contacts s'affiche.
- 4 Sélectionnez un fichier de contacts et cliquez sur Ouvrir.
- 5 Une fenêtre contextuelle s'affiche, vous permettant d'importer un nouveau contact depuis votre PC vers l'appareil.
- 6 Si les contacts stockés dans l'appareil et les nouveaux contacts du PC sont différents, sélectionnez un contact que vous souhaitez importer depuis votre PC.
- **7** Cliquez sur le bouton [OK] pour importer un nouveau contact du PC vers l'appareil.

## **Messagerie**

Votre LG-E610 regroupe les fonctions SMS et MMS dans un menu intuitif et convivial.

## Envoi d'un message

- 1 Appuyez sur **Lui** depuis l'écran d'accueil, puis appuyez sur **Figure** pour ouvrir un message vide.
- 2 Saisissez le nom ou le numéro d'appel du contact dans le champ À. Au fur et à mesure que vous saisissez le nom du contact, les contacts correspondants s'affichent. Vous pouvez appuyer sur l'un des destinataires proposés. Vous pouvez ajouter plusieurs contacts.

REMARQUE : Un SMS vous sera facturé pour chaque destinataire auquel vous envoyez ce message.

- 3 Appuyez sur le champ Saisir le message et composez votre message.
- 4 Appuyez sur la touche Menu pour ouvrir le menu Options. Choisissez entre Ajouter un objet, Ignorer, Pièce jointe, Insérer une émoticône et Tous les messages.
- 5 Appuyez sur Envoyer pour envoyer votre message.

L'écran des messages s'ouvre et affiche 6 le message après le nom du destinataire/ le numéro. Les réponses apparaissent sur l'écran. Au fur et à mesure que vous consultez les messages et en envoyez d'autres, un fil de discussion se crée.

 AVERTISSEMENT : La limite de 160 caractères peut varier d'un pays à l'autre, selon la langue et la méthode de codage du SMS.

AVERTISSEMENT : Si une image, une vidéo ou un contenu audio est ajouté à un SMS, celui-ci est automatiquement converti en MMS et vous êtes facturé en conséquence.

## Boîte classée

Les messages (SMS et MMS) échangés avec une autre personne peuvent être affichés dans l'ordre chronologique. Vous avez ainsi facilement accès à l'historique de vos conversations.

## Utilisation des émoticônes

Égayez vos messages en les agrémentant d'émoticônes.

Lorsque vous rédigez un nouveau message. appuyez sur la touche Menu et choisissez Insérer une émoticône.

# Messagerie

## Modification des paramètres de message

Les paramètres de message du LG-E610 sont prédéfinis, de sorte que vous puissiez envoyer des messages immédiatement. Vous pouvez toutefois modifier les paramètres en fonction de vos préférences.

Appuyez sur l'icône **de l'écran d'accueil**, puis sur Menu et sur Paramètres.

## E-mail

Vous pouvez vous servir de l'application E-mail pour lire des e-mails provenant de services de messagerie autres que Gmail. L'application E-mail prend en charge les types de compte suivants : POP3, IMAP et Exchange.

Votre fournisseur de services ou votre administrateur système peut fournir les paramètres de compte dont vous avez besoin.

## Gestion d'un compte de messagerie

La première fois que vous ouvrez l'application E-mail, un assistant de configuration s'affiche pour vous aider à configurer un compte de messagerie.

## Ajouter un compte de messagerie :

• Appuyez sur  $\Box$  > onglet **Applications** > E-mail. Dans l'écran du compte, appuyez  $\text{sur} \implies \text{Paramètres} > \text{AJOUTER UN}$ COMPTE.

Après la configuration initiale, E-mail affiche le contenu de votre boîte de réception. Si vous avez ajouté plusieurs comptes, vous pouvez basculer entre eux.

#### Modifier les paramètres d'un compte de messagerie :

• Appuyez sur  $\Box$  > onglet **Applications** > E-mail. Dans l'écran du compte, appuyez  $sur \equiv$  > Paramètres.

#### Suppression d'un compte de messagerie :

• Appuyez sur  $\Box$  > onglet **Applications** > E-mail. Dans l'écran du compte, appuyez  $\text{sur} \equiv \rightarrow \text{Paramètres}$ . Ensuite, appuyez sur le compte que vous souhaitez supprimer, puis sélectionnez Supprimer le compte.

# Écran du compte de messagerie

Vous pouvez appuyer sur un compte pour consulter sa boîte de réception. Le compte servant par défaut à l'envoi des messages est coché.

 – Appuyez sur l'icône de dossier pour ouvrir les dossiers du compte.

Seuls les e-mails les plus récents de votre compte sont téléchargés sur votre téléphone.

## Utilisation des dossiers de comptes

Tous les comptes possèdent des dossiers Reçus, Boîte d'envoi, Envoyés et Brouillons. Selon les fonctions prises en charge par le fournisseur de services de votre compte, il existe peut-être aussi d'autres dossiers.

# E-mail

## Composition et envoi d'un e-mail Composition et envoi d'un message

- **1** Dans l'application **E-mail**, appuyez sur l'icône **...**
- 2 Saisissez l'adresse du destinataire du message. Au fur et à mesure que vous saisissez l'adresse, les adresses correspondantes figurant dans vos contacts vous sont proposées. Si vous ajoutez plusieurs adresses, séparez-les par des points-virgules.
- **3** Ajoutez les champs Cc/Cci ainsi que des pièces jointes le cas échéant.
- 4 Rédigez le texte du message.
- **5** Appuyez sur ...

Si vous n'êtes pas connecté à un réseau (par exemple, si vous travaillez en mode Avion), les messages sont stockés dans le dossier Boîte d'envoi jusqu'à ce que vous vous connectiez de nouveau à un réseau. Si elle contient des messages en attente, la Boîte d'envoi s'affiche sur l'écran Comptes.

ASTUCE ! Lorsqu'un nouvel e-mail arrive dans la boîte de réception, une sonnerie ou une vibration de notification vous l'indique. Appuyez sur la notification d'e-mail pour la faire disparaître.

# **Photo**

## Familiarisation avec le viseur

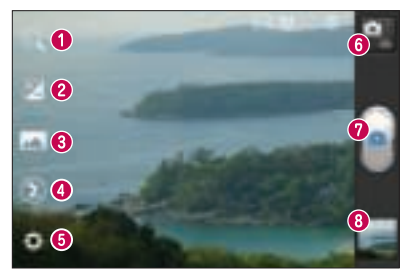

- **O Zoom** : permet d'effectuer un zoom avant ou arrière. Vous pouvez également utiliser les touches de volume situées sur le côté.
- Luminosité : permet de définir et contrôler le volume de lumière entrant dans l'image.
- Mode de prise de vue : permet de choisir entre Normale, Panorama ou Prise de vue en cont..
- Flash : permet d'activer le flash pour prendre des photos dans un environnement sombre.
- **Paramètres** : appuyez sur cette icône pour ouvrir le menu Paramètres.
- **Mode Vidéo** : appuyez sur cette icône pour activer le mode Vidéo.
- **O** Capturer : permet de prendre une photo.
- Galerie : permet d'afficher la dernière photo prise. Vous pouvez ainsi accéder à votre galerie et voir les photos enregistrées depuis le mode Appareil photo.

REMARQUE : La capacité de mémoire peut varier en fonction de la scène filmée ou des conditions de prise de vue.

# **Photo**

## Prise de vue rapide

- **1** Ouvrez l'application **Photo**.
- **2** Tenez le téléphone et dirigez l'objectif vers le sujet à photographier.
- **3** Appuyez sur l'écran ; un cadre de mise au point apparaît alors au centre de l'écran du viseur.
- 4 Lorsque le cadre de mise au point devient vert, l'appareil photo a effectué la mise au point.
- 5 Appuyez sur l'icône **Capturer** pour prendre la photo.

## Utilisation des paramètres avancés

Dans le viseur, appuyez sur pour ouvrir toutes les options avancées.

- $\bullet$  : permet de réinitialiser tous les paramètres par défaut de l'appareil photo.
- $\bigcirc$  : appuyez sur cette touche lorsque vous souhaitez connaître le mode de fonctionnement de cette option. Elle vous présente un guide rapide.
- $\blacksquare$  Permet d'effectuer une mise au point sur un emplacement spécifique.
- $\blacksquare$  Permet de sélectionner la résolution de l'image. En choisissant la résolution maximale, la taille du fichier augmentera, ce qui signifie que vous pourrez stocker moins de photos dans la mémoire.
- **Permet de trouver les réglages de** couleurs et de luminosité en adéquation avec l'environnement. Choisissez l'une des options suivantes : Auto, Portrait, Paysage et Crépuscule.
- La valeur ISO permet de définir la sensibilité du capteur de lumière de l'appareil photo. Plus la valeur ISO est élevée, plus la sensibilité de l'appareil photo augmente. Cette caractéristique est utile s'il fait sombre et que vous ne pouvez pas utiliser le flash.
- $\blacksquare$  Permet d'améliorer la qualité de la couleur dans diverses conditions de luminosité.
- **•** Permet de choisir une tonalité pour votre nouvelle prise de vue.
- **Permet de prendre la photo quelques** secondes après que vous avez appuyé sur le bouton de l'obturateur. Cette option est très utile si vous voulez figurer sur une photo.
- $\blacksquare$  Activez cette fonction pour utiliser les services géodépendants de votre téléphone. Prenez des photos à l'endroit où vous vous trouvez, puis étiquetez-les en mentionnant les informations de lieu. Si vous téléchargez les images étiquetées sur un blog qui prend en charge le géoétiquetage, les images s'afficheront sur une carte.

REMARQUE : Cette fonction n'est disponible que lorsque le GPS est activé.

- $\blacksquare$  Permet de sélectionner l'un des quatre sons de prise de vue.
- $\blacksquare$  Permet de revoir les images après la prise de vue.
- **•** Permet de sélectionner la mémoire pour enregistrer les images.

**ASTUCE ! Lorsque vous quittez** l'appareil photo, certains paramètres tels que la balance des blancs, le minuteur et le mode Scène sont rétablis sur leurs valeurs par défaut. Vérifiez-les avant de prendre votre prochaine photo.

ASTUCE ! Le menu Réglages est superposé au viseur. Ainsi, lorsque vous modifiez des éléments de couleur ou de qualité de l'image, vous avez un aperçu de l'image modifiée derrière le menu Réglages.

#### Prenez des photos, puis sélectionnez l'icône du visualiseur d'images pour afficher les prises de vue.

- Pour afficher d'autres photos, faites défiler l'affichage vers la droite ou vers la gauche.
- Pour effectuer un zoom avant ou arrière, placez deux doigts sur l'écran et écartezles (rapprochez les doigts pour effectuer un zoom arrière) ou appuyez deux fois sur l'écran.
- Pour envoyer une photo, appuyez sur Partager via , puis choisissez l'option de votre choix (Bluetooth, E-mail, Mémo, Picasa, etc.).
- Pour supprimer une photo, appuyez sur Supprimer **D**

## Affichage d'une photo

Découvrez comment visualiser des photos enregistrées dans la mémoire de votre téléphone.

- 1 Depuis l'écran d'accueil, ouvrez la liste des applications, puis sélectionnez Galerie.
- 2 Sélectionnez une photo à afficher.

#### Lorsque vous visualisez une photo, vous pouvez utiliser les options suivantes :

Pour afficher d'autres photos, faites défiler •l'affichage vers la droite ou vers la gauche.

# **Photo**

- Pour effectuer un zoom avant ou arrière, appuyez sur l'écran avec deux doigts et écartez-les (rapprochez les doigts pour effectuer un zoom arrière).
- Pour envoyer une photo, appuyez sur Partager via **...** puis choisissez l'option de votre choix (Bluetooth, E-mail, Mémo, Picasa, etc.).

ASTUCE ! Si vous disposez d'un compte SNS et qu'il est paramétré sur votre téléphone, vous pouvez partager vos photos avec votre communauté SNS.

• Pour supprimer une photo, appuyez sur Supprimer **D**.

Appuyez sur la touche Menu pour ouvrir toutes les options avancées.

Configurer l'image comme : permet de définir l'image comme Photo du contact, Fond d'écran de l'écran de verrouillage ou Fond d'écran.

Déplacer : permet de déplacer l'image vers un autre emplacement.

Renommer : permet de modifier le nom de l'image sélectionnée.

# Rotation à gauche/Rotation à droite :

permet d'effectuer une rotation vers la gauche ou vers la droite.

Rogner : permet de rogner une partie de la photo. Déplacez votre doigt sur l'écran pour sélectionner la zone.

Modifier : permet d'afficher et de modifier l'image.

- **Permet de sélectionner la résolution** de l'image. En choisissant la résolution maximale, la taille du fichier augmentera, ce qui signifie que vous pourrez stocker moins de photos dans la mémoire.
- Permet d'améliorer la qualité de la couleur dans diverses conditions de luminosité.

 $\blacksquare$  - Permet d'appliquer des effets artistiques aux images.

 $\blacksquare$  - Permet d'appliquer les options supplémentaires aux images.

Diaporama : permet de regarder automatiquement la photo que vous venez de prendre.

Infos : permet d'afficher les informations relatives à la photo.

REMARQUE : Selon le logiciel installé sur le téléphone, certains formats de fichiers ne sont pas pris en charge.

REMARQUE : Si la taille des fichiers dépasse la mémoire disponible, une erreur risque de se produire à l'ouverture des fichiers.

# Caméra vidéo

## Familiarisation avec le viseur

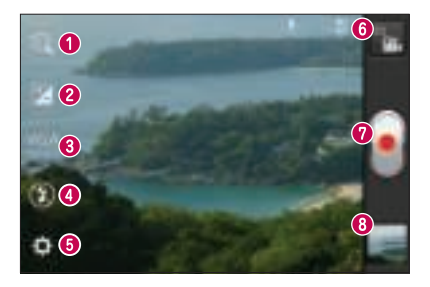

- Zoom : permet d'effectuer un zoom avant ou arrière. Vous pouvez également utiliser les touches de volume situées sur le côté.
- Luminosité : permet de définir et de contrôler la quantité de lumière de la vidéo.
- Taille vidéo : permet de définir la taille (en pixels) de la vidéo que vous enregistrez.
- Flash : permet d'activer le flash pour enregistrer une vidéo dans un environnement sombre.
- **B** Paramètres : appuyez sur cette icône pour ouvrir le menu de paramétrage.
- Mode Photo : permet de passer en mode Photo.
- Enregistrer : permet de démarrer l'enregistrement.
- Galerie : permet d'afficher la dernière vidéo enregistrée. Vous pouvez accéder à votre galerie et voir vos vidéos enregistrées depuis le mode vidéo.

REMARQUE : La fonction zoom n'est pas disponible pendant l'enregistrement vidéo.

# Caméra vidéo

## Enregistrement d'une vidéo rapide

- **1** Faites glisser le bouton du mode **Photo** vers le bas pour passer à l'icône ...
- 2 Le viseur de la caméra vidéo s'affiche à l'écran.
- **3** Tenez le téléphone et dirigez l'objectif vers le sujet que vous filmez.
- 4 Appuyez sur le déclencheur **une fois** pour démarrer l'enregistrement.
- **5** Un voyant rouge apparaît dans la partie supérieure du viseur et un minuteur s'affiche, indiquant la durée de votre vidéo.
- **6** Touchez  $\cup$  à l'écran pour mettre fin à l'enregistrement.

## Utilisation des paramètres avancés

Dans le viseur, appuyez sur pour ouvrir toutes les options avancées.

- $\bullet$  Permet de réinitialiser tous les paramètres par défaut de la caméra.
- $\Box$  permet d'améliorer la qualité de la couleur dans diverses conditions de luminosité.
- Permet d'appliquer des effets spéciaux comme le ton sépia ou monochrome.
- $\Box$  Activez cette fonction pour utiliser les services géodépendants de votre téléphone. Permet d'enregistrer des vidéos à l'endroit où vous vous trouvez, puis les étiqueter en mentionnant les informations de lieu. Si vous mettez en ligne les vidéos étiquetées sur un blog qui prend en charge le géoétiquetage, les vidéos s'afficheront sur une carte.
- **Choisissez Désactivé pour enregistrer** une vidéo sans le son.
- **1** Permet de regarder automatiquement la vidéo que vous venez de filmer.
- **Permet de sélectionner la mémoire** pour enregistrer les vidéos.

#### Filmez, puis sélectionnez l'icône du visualiseur d'images pour afficher les vidéos enregistrées.

- Pour afficher d'autres vidéos, faites défiler l'affichage vers la gauche ou vers la droite.
- Pour envoyer une vidéo, sélectionnez Partager via , puis choisissez l'option de votre choix (Bluetooth, Messagerie, YouTube, etc.).
- Pour lire une vidéo, sélectionnez Lire  $\bullet$ .
- Pour supprimer une vidéo, sélectionnez Supprimer **El**

## Lecture d'une vidéo

Découvrez comment utiliser le lecteur vidéo pour lire différents formats de vidéos.

- 1 Depuis l'écran d'accueil, ouvrez la liste des applications, puis sélectionnez Galerie.
- **2** Sélectionnez une vidéo (avec l'icône  $\bigcirc$ ) à lire.
- **3** Faites pivoter le téléphone pour passer en mode Paysage.
- 4 Commandez la lecture à l'aide des touches virtuelles.

## REMARQUE :

- Selon le logiciel installé sur le téléphone, certains formats de fichiers ne sont pas pris en charge.
- Si la taille de fichier dépasse la mémoire disponible, une erreur risque de se produire à l'ouverture des fichiers.

## Appuyez sur la touche Menu pour ouvrir toutes les options avancées.

Rapport d'écran - appuyez pour sélectionner le rapport d'écran souhaité.

Luminosité : permet de régler la luminosité de l'écran pour un visionnage vidéo agréable.

SmartShare : appuyez pour partager ce fichier via Smart Share.

Infos - permet d'afficher les informations détaillées telles que le nom, la date, l'heure, la taille et le type du fichier.

## Réglage du volume lors de la lecture d'une vidéo

Pour régler le volume audio d'une vidéo en cours de lecture, utilisez les touches de volume situées sur le côté gauche du téléphone.

# Multimédia

Vous pouvez enregistrer des fichiers multimédia sur une carte mémoire afin d'accéder facilement à toutes vos images et vidéos.

## Galerie

Découvrez comment visualiser des photos et lire des vidéos enregistrées dans la mémoire de votre téléphone et sur votre carte mémoire.

- 1 Appuyez sur  $\Box$  > onglet Applications > Galerie Ouvrez une liste de barres catalogues contenant l'ensemble de vos fichiers multimédias.
- Formats de fichiers pris en charge (formats standard)
	- Photos: bmp, gif, jpg et png
	- Vidéos : 3gp, mp4, avi, wmv, flv et mkv (codec : MPEG4, H.263, Sorenson H.263, H.264, VC-1 et DivX/XviD)
- Evitez de verrouiller l'écran du téléphone pendant la lecture d'une vidéo à la demande DivX. Lorsque vous verrouillez l'écran pendant la lecture d'une vidéo à la demande DivX, votre solde de location est systématiquement débité.
- Selon le logiciel installé sur le téléphone, certains formats de fichiers ne sont pas pris en charge.

Si la taille de fichier dépasse la mémoire • disponible, une erreur risque de se produire à l'ouverture des fichiers.

## **QuickMemo**

Utilisez QuickMemo pour créer rapidement et efficacement des mémos lors d'un appel sur une image enregistrée ou sur l'écran du téléphone.

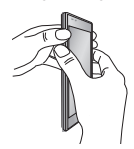

**1** Activez la fonction **QuickMemo** en Ou faites glisser maintenant enfoncées les touches de volume pendant une seconde sur l'écran que vous souhaitez capturer.

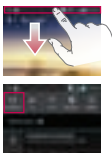

la barre d'état vers le bas et appuyez sur **...** 

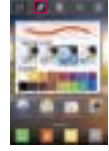

**2** Sélectionnez l'option **3** Appuyez sur du menu souhaitée parmi Type de stylo, Couleur, Gomme ou Créer un mémo.

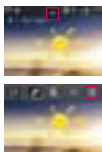

**depuis** le menu Modifier et sélectionnez **pour** enregistrer le mémo sur l'écran actuel.

REMARQUE: appuyez sur l'écran tactile du bout du doigt pour utiliser la fonction QuickMemo. N'utilisez pas vos ongles pour appuyer sur l'écran.

#### Utilisation des options QuickMemo

La fonction QuickMemo vous permet d'accéder facilement aux options QuickMenu.

- Choisissez d'utiliser l'écran en arrière-plan ou non.
- Choisissez le type de stylet et la couleur souhaités.
- Effacez le mémo que vous avez créé.
	- Définissez l'emplacement où enregistrer le mémo.
- **E.** Enregistrez le mémo sur l'écran actuel.
- **EXECUTE:** Envoyez ou partagez le QuickMemo.

#### Affichage du QuickMemo enregistré

Appuyez sur Galerie et sélectionnez l'album QuickMemo.

# Multimédia

## Lecteur Audio

Votre téléphone est équipé d'un lecteur audio intégré qui vous permet d'écouter vos morceaux préférés. Le lecteur audio prend en charge les formats suivants : mp3, m4a, mp4, 3gp, 3ga, asf/wma, ogg, aac, flac, wav.

#### Ajouter des fichiers musicaux à votre téléphone

Commencez par transférer les fichiers vers votre téléphone ou votre carte mémoire :

- Transfert de musique, de photos et de vidéos à l'aide du mode de stockage de masse USB.  $\Rightarrow$  page 38
- Téléchargement depuis le Web sans fil.  $\Rightarrow$  page 65
- Synchronisation de votre téléphone avec votre ordinateur => page 38
- Réception via Bluetooth. => page 32
- Copie sur carte mémoire. •

## Lecture de musique

Une fois les fichiers musicaux transférés vers votre téléphone ou votre carte mémoire :

- **1** Appuyez sur  $\Box$  > onglet **Applications** > Lecteur Audio.
- 2 Sélectionnez une catégorie musicale.
- 3 Sélectionnez un fichier musical. Reportezvous aux icônes suivantes pour le contrôle de la lecture.

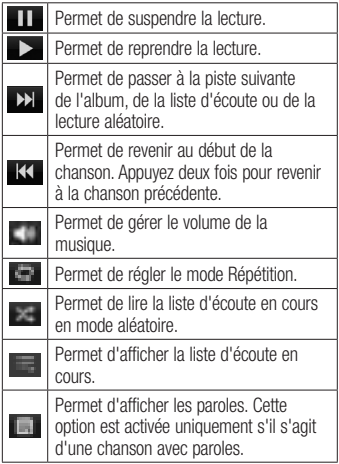

Pour changer le volume en cours d'écoute, utilisez les touches de réglage du volume situées sur le côté gauche du téléphone.

## Créer une liste d'écoute

- **1** Appuyez sur  $\Box$  > onglet **Applications** > Lecteur Audio.
- 2 Sélectionnez Listes d'écoute.
- **3** Appuyez sur  $\equiv$  > **Nouvelle liste** d'écoute.
- 4 Saisissez un titre pour votre nouvelle liste d'écoute, puis appuyez sur OK.
- 5 Sélectionnez Ajouter de la musique.
**6** Sélectionnez les fichiers à inclure, puis sélectionnez Aiouter.

ASTUCE ! Pendant la lecture, vous pouvez ajouter des fichiers à une liste d'écoute en appuyant sur  $\sqrt{m}$ Ajouter à la playlist.

#### Ajouter des chansons à votre liste d'écoute préférée

Vous pouvez ajouter rapidement votre chanson préférée en tant que liste d'écoute favorite. Pendant la lecture, appuyez sur **(Equilibric 2015)** > Ajouter aux favoris pour ajouter la chanson en cours de lecture à la liste rapide.

#### Personnaliser les paramètres du lecteur audio

- **1** Appuyez sur  $\Box$  > onglet **Applications** > Lecteur Audio.
- **2** Appuyez sur  $\equiv$  > **Paramètres**.
- **3** Ajustez les paramètres afin de personnaliser votre lecteur audio :

## REMARQUE :

- Selon le logiciel installé sur le téléphone, certains formats de fichiers ne sont pas pris en charge.
- Si la taille de fichier dépasse la mémoire disponible, une erreur risque de se produire à l'ouverture des fichiers.

REMARQUE : Les contenus musicaux peuvent être protégés par des traités internationaux, ainsi que par les législations nationales en vigueur en matière de copyright.

Par conséquent, la copie ou la reproduction d'un contenu musical peut être soumise à l'obtention d'autorisations ou de licences particulières.

Dans certains pays, la législation en vigueur interdit la copie à usage privé de tout contenu protégé par un copyright. Avant de télécharger ou de copier le fichier, veuillez prendre connaissance de la législation en vigueur dans votre pays concernant l'utilisation d'un tel contenu.

## Radio FM

Votre téléphone LG-E610 possède une radio FM intégrée qui vous permet d'écouter vos stations de radio préférées lors de vos déplacements.

REMARQUE : Pour écouter la radio, vous devez utiliser votre casque. Insérez-le dans la prise casque.

## Multimédia

## Recherche de stations

Vous pouvez régler des stations de radio en les recherchant manuellement ou automatiquement. Vous n'aurez pas à les régler de nouveau car elles sont ensuite associées à un numéro de canal spécifique. Vous pouvez stocker jusqu'à 48 stations sur votre téléphone.

#### Réglage automatique

- 1 Depuis l'écran d'accueil, appuyez sur > onglet Applications > Radio FM.
- **2** Appuyez sur  $\equiv$ , puis sélectionnez Rechercher.
- **3** Si vous souhaitez arrêter la recherche automatique, appuyez sur Arrêter. Seuls les canaux analysés sont enregistrés avant que vous interrompiez l'analyse.

REMARQUE : Vous pouvez également sélectionner manuellement une station à l'aide de la molette affichée à l'écran.

ASTUCE ! Afin d'améliorer la réception radio, déployez le cordon du casque, qui fait office d'antenne.

Si vous branchez un casque non conçu pour la réception radio, celle-ci peut s'avérer médiocre.

## LG Tag+

LG Tag+ permet des enregistrements et des chargements faciles dans une étiquette NFC, qui peut être personnalisée pour convenir à certains environnements. Vous recevrez un autocollant LG Tag+ comme accessoire pour votre téléphone. Enfin, il vous suffit d'appliquer le couvercle de la batterie sur une étiquette NFC pour que votre téléphone la détecte et exécute des actions personnalisables, telles que l'activation du mode Navigation dans votre voiture, l'activation du mode Silencieux lorsque vous êtes en réunion, etc.

- **1** Appuyez sur sur l'écran d'accueil > onglet Applications > LG Tag+.
- 2 Sélectionnez le mode souhaité (Mode Voiture/Mode Bureau/Mode veille/ Mode utilisateur).
- 3 Après avoir sélectionné l'élément à configurer, appuyez sur Écrire sur la balise.
- 4 Touchez le couvercle de la batterie de votre téléphone au niveau de l'étiquette.

ASTUCE ! Grâce à la technologie de transfert de données NFC (Near Field Communication, communication en champ proche), vous pouvez utiliser ce jeu de fonctions pour chaque mode en appliquant simplement le couvercle de la batterie sur une étiquette.

## LG SmartWorld

LG SmartWorld offre un large choix de contenus intéressants (jeux, applications, fonds d'écran et sonneries) procurant aux utilisateurs de téléphones LG des expériences de « vie mobile » inoubliables.

### Accès à LG SmartWorld à partir d'un téléphone

- **1** Appuyez sur  $\Box$  > onglet **Applications** > LG SmartWorld.
- **2** Appuyez sur Connexion et entrez ID/PW pour LG SmartWorld. Si vous n'êtes pas encore inscrit, appuyez sur Enregistrer pour devenir membre de LG SmartWorld.
- 3 Téléchargez le contenu souhaité.

#### REMARQUE : Que faire s'il n'y a pas d'icône <sup>2</sup>?

- 1 À l'aide d'un navigateur Web mobile, accédez à LG SmartWorld (www. lgworld.com) et sélectionnez votre pays.
- 2 Téléchargez l'application LG SmartWorld.
- 3 Exécutez et installez le fichier téléchargé.
- 4 Accédez à LG SmartWorld en appuyant sur l'application LG SmartWorld.

## Utilisation de LG SmartWorld

- Participez aux promotions mensuelles de LG SmartWorld.
- Utilisez les boutons simplissimes de l'onglet Menu pour trouver rapidement ce que vous cherchez.

Catégories : permet de rechercher des contenus par catégorie (Éducation, Loisirs, Jeux, etc.).

 Rechercher : permet de rechercher vos contenus.

Apps pour vous : contenu recommandé en fonction de vos choix précédents.

Mes appl. : liste des contenus téléchargés/à mettre à jour.

 Réglages : permet de définir vos paramètres de profil et d'affichage.

 Connex. : permet de définir votre ID et votre mot de passe.

Essayez également d'autres fonctions • utiles. (Écran Détails du contenu)

REMARQUE : LG SmartWorld n'est pas disponible chez tous les opérateurs et dans tous les pays.

## Utilitaires

## Réglage des alarmes

- **1** Appuyez sur  $\Box$  > onglet **Applications**  $>$  Alarme/Horloge  $>$
- 2 Une fois l'heure définie, le LG-E610 vous indique le temps restant avant que l'alarme ne se déclenche.
- **3** Définissez les fonctions **Répéter**, Fréquence de répétition, Vibration, Son alarme, Verrou par puzzle et Mémo. Appuyez sur Enregistrer.

## Utilisation de la calculatrice

- **1** Appuyez sur  $\Box$  > onglet **Applications** > Calculatrice
- 2 Appuyez sur le mois affiché en haut à gauche de l'écran pour découvrir les différents modes d'affichage de l'agenda (Jour, Semaine, Mois, Planning).
- **3** Pour les calculs simples, appuyez sur la fonction voulue  $(+, -, x)$  ou  $\div$ ), suivie  $de =$
- 4 Pour des calculs plus complexes, appuyez sur  $\equiv$ , sélectionnez les **Fonctions** avancées, puis choisissez sin, cos, tan, log, etc.

#### Ajout d'un événement au calendrier

1 Appuyez sur  $\Box$  > onglet Applications > Agenda

- 2 La partie médiane de l'écran contient les différents types de vue de l'Agenda (Jour, Semaine, Planning).
- **3** Appuyez sur la date à laquelle vous souhaitez ajouter un événement.
- **4** Appuyez sur  $\oplus$  pour ajouter un événement.
- **5** Appuyez sur **Nom de l'événement**, puis saisissez le nom de l'événement.
- **6** Appuyez sur **Emplacement** et saisissez le lieu. Vérifiez la date, puis saisissez l'heure de début et de fin de l'événement.
- **7** Si vous souhaitez ajouter une note à votre événement, appuyez sur Description et saisissez les détails voulus.
- 8 Si vous souhaitez que l'alarme se répète, sélectionnez **RÉPÉTER** et définissez des RAPPELS, si nécessaire.
- 9 Appuyez sur Enreg. pour enregistrer l'événement dans le calendrier.

## Polaris Office

Polaris Office est une solution de bureau pour les employés mobiles qui permet aux utilisateurs d'ouvrir partout et à tout moment plusieurs types de documents professionnels, y compris des fichiers Word, Excel et PowerPoint sur leur appareil portable.

Appuyez sur  $\Box$  > onglet **Applications** > Polaris Office

## Utilitaires

#### Gestion des fichiers

Polaris Office offre des fonctions de gestion de fichiers utiles qui permettent, entre autres, aux utilisateurs mobiles de copier, déplacer, coller et supprimer des fichiers et des dossiers depuis leur appareil.

#### Affichage de fichiers

Les utilisateurs mobiles peuvent facilement accéder à un grand nombre de types de fichiers, y compris des documents Microsoft Office et Adobe PDF, à partir de leur appareil portable. Lors de l'affichage de documents à l'aide de Polaris Office, les objets et la mise en page sont identiques à ceux des originaux.

## Le web

### Internet

Le Internet vous donne accès à tout un univers de jeux, musique, informations, sports, divertissements et bien plus encore, directement sur votre téléphone portable. Et ce, où que vous soyez et quels que soient vos centres d'intérêts.

REMARQUE : Lorsque vous vous connectez à ces services et que vous téléchargez du contenu, des frais supplémentaires vous sont facturés. Vérifiez le coût des données auprès de votre fournisseur réseau.

### Utilisation de la barre d'outils **Web**

- Appuyez pour revenir à la page précédente.
- Appuyez pour accéder à la page suivante à laquelle vous vous êtes connecté. Il s'agit de l'opération opposée à celle qui permet de revenir à la page précédente lorsque vous appuyez sur Retour.
- **Laissez votre doigt appuyé et déplacez**le vers le haut ou vers le bas pour effectuer un zoom avant ou arrière dans le navigateur.
	- **Appuyez pour ajouter une nouvelle** fenêtre.

**Appuyez pour ouvrir la liste des** marques-pages enregistrés.

## Utilisation des options

Appuyez sur  $\equiv$  pour afficher les options. Actualiser : permet d'actualiser la page Web en cours d'affichage.

Enregistrez dans signets : permet d'ajouter aux favoris la page Web en cours d'affichage.

Charger la page d'accueil : vous permet de vous rendre à la page d'accueil.

Partager la page : permet de partager la page Web.

Rechercher sur la page : permet de rechercher des lettres ou des mots sur la page Web actuelle.

Voir version ordinateur : permet d'afficher la page Web comme sur l'ordinateur de bureau.

Enreg. pour lire hors connex. : Permet de sauvegarder la page web actuelle et de la lire en ligne plus tard.

Luminosité : permet de régler la luminosité de l'écran.

Paramètres : permet d'afficher les paramètres du Internet.

Quitter : permet de quitter Internet.

## Paramètres

## Accès au menu Paramètres

**1** Sur l'écran d'accueil, appuyez sur  $\Box$  > onglet Applications > Paramètres.  $\bigcap$ 

Sur l'écran d'accueil, appuyez sur  $\equiv$ > Paramètres système.

2 Sélectionnez une catégorie de paramètres et une option.

## SANS FIL ET RÉSEAUX

Cette fonction permet de gérer les connexions Wi-Fi et Bluetooth. Vous pouvez également configurer des réseaux mobiles et basculer en mode Avion.

### $<$  Wi-Fi  $>$

Wi-Fi : permet d'activer le Wi-Fi et d'établir une connexion avec les réseaux Wi-Fi disponibles.

Paramètres Wi-Fi : permet de configurer et de gérer les points d'accès sans fil. Définissez une notification réseau ou ajoutez un réseau Wi-Fi. Pour accéder à l'écran des réglages avancés du Wi-Fi, rendez-vous sur l'écran des réglages du Wi-Fi. Appuyez sur  $le \equiv$ , puis sur Avancé.

#### ASTUCE ! Pour déterminer l'adresse M<sub>AC</sub>

Pour configurer une connexion sur certains réseaux sans fil avec des filtres MAC, vous devez indiquer au routeur l'adresse MAC du LG-E610.

Vous pouvez trouver l'adresse MAC dans l'interface utilisateur suivante : appuyez sur l'onglet Applications

 $>$  Paramètres  $>$  Wi-Fi  $>$   $\equiv$   $\Rightarrow$ Avancé > Adresse MAC..

#### < Bluetooth >

Activez ou désactivez la fonction sans fil Bluetooth pour vous reporter au chapitre sur la connexion Bluetooth. > page 32

#### < Utilisation des données >

Permet d'afficher l'utilisation des données et de personnaliser les paramètres de limite des données.

- Données du portable : définissez ce paramètre pour utiliser les connexions de données sur n'importe quel réseau mobile.
- Configurer la limite de données du portable : définissez une limite pour l'utilisation des données mobiles.
- Cycle d'utilisation des données : personnalisez les paramètres du cycle de limite.

#### < Paramètres d'appel >

Vous pouvez configurer les paramètres d'appel, tels que le transfert d'appel et autres fonctions particulières proposées par votre opérateur.

• Numéros autorisés : sélectionnez Numéros autorisés pour activer et compiler une liste des numéros pouvant être appelés à partir de votre téléphone. Vous devrez saisir le code PIN2 qui vous a été communiqué par votre opérateur. Depuis votre téléphone, vous pourrez uniquement appeler les numéros contenus dans la liste des appels restreints.

## BOÎTE VOCALE

- Service de messagerie : permet de sélectionner le service de boîte vocale de votre opérateur. Vous pouvez obtenir ce numéro auprès de votre fournisseur de services.
- Paramètres : permet de définir le numéro de téléphone pour écouter et gérer vos messages vocaux si vous utilisez le service de messagerie vocale de votre opérateur.

### PARAMÉTRAGES DE FIN D'APPEL

Enregistrer des numéros inconnus : • permet d'ajouter des numéros dans le répertoire après un appel.

## AUTRES PARAMÈTRES D'APPEL

- Rejet appel : permet d'activer la fonction de rejet d'appel. Choisissez entre Désactivé, Rejeter des appels de la liste ou Rejeter tous appels.
- Message rapide : permet d'envoyer rapidement un message lorsque vous souhaitez rejeter un appel. Cette fonction peut s'avérer particulièrement utile si vous devez rejeter un message pendant une réunion.
- Transfert d'appel : permet de transférer tous les appels lorsque la ligne est occupée, lorsque vous ne décrochez pas ou lorsque vous n'avez aucun signal.
- Interdiction d'appels : indiquez quand il faut interdire des appels. Saisissez le mot de passe d'interdiction d'appels. Pour plus d'informations sur ce service, contactez votre opérateur.
- Durée d'appel : permet d'afficher la durée de tous vos appels, des appels émis, des appels reçus et du dernier appel.
- Coût d'appel : permet d'afficher le coût de vos appels. (Ce service dépend de votre réseau ; certains opérateurs ne prennent pas en charge cette fonction.)
- Paramètres supplémentaires : permet de modifier les paramètres suivants :
	- Numéro de l'appelant : indiquez si votre numéro doit s'afficher lors d'un

## Paramètres

appel sortant.

• Appel en attente : si cette fonction est activée, le téléphone vous prévient lorsque vous recevez un appel entrant et que vous êtes déjà en ligne (en fonction de votre opérateur réseau).

#### $\leq$  Plus...

- Mode Avion : après activation du mode Avion, toutes les connexions sans fil sont désactivées.
- Wi-Fi Direct : permet d'activer la fonction Wi-Fi Direct pour connecter deux périphériques par le biais d'une connexion WLAN sans qu'un point d'accès ne soit requis. Pour plus d'informations, reportezvous au chapitre sur la fonction Wi-Fi. > page 35
- Point d'accès Wi-Fi mobile : permet d'activer la fonction de point d'accès WLAN mobile pour partager la connexion réseau mobile de votre périphérique avec des ordinateurs ou d'autres appareils grâce à la fonction WLAN.
	- Configurer le point d'accès Wi-Fi : permet de configurer les paramètres réseau de votre point d'accès WLAN.
	- Délai : permet de définir le délai d'expiration pour le Point d'accès Wi-Fi mobile.
- Aide : permet d'afficher des informations sur l'utilisation des fonctions de partage de connexion.
- NFC : votre téléphone portable prend en charge la fonction NFC. La fonction NFC (Near Field Communication, communication en champ proche) est une technologie de connectivité sans fil qui permet d'établir une communication bidirectionnelle entre des appareils électroniques. Elle fonctionne à une distance de quelques centimètres. Vous pouvez partager vos contenus avec une étiquette NFC ou avec un autre appareil à l'aide d'une simple pression sur votre téléphone. Si vous établissez un contact entre une étiquette NFC et votre téléphone, le contenu de l'étiquette s'affichera sur votre téléphone.

REMARQUE : Veillez à ne pas rayer ou endommager l'intérieur du couvercle de la batterie car c'est là que se trouve l'antenne NFC.

• Activer ou désactiver NFC : depuis l'écran d'accueil, appuyez sur la barre de notification et faites-la glisser vers le bas à l'aide de votre doigt, puis sélectionnez l'icône NFC afin de l'activer.

REMARQUE : Lorsque le mode Avion est activé, l'application NFC peut être utilisée.

• **Android Beam** : vous pouvez transférer une page Web, une vidéo ou tout autre contenu de votre écran vers un autre périphérique en rapprochant les périphériques (généralement en les positionnant dos à dos).

REMARQUE : Les deux appareils doivent être déverrouillés, prendre en charge la technologie Near Field Communication (NFC) et être équipés d'Android Beam™. De plus, la fonction NFC et Android Beam™ doivent être activés.

Paramètres de VPN : permet d'afficher la • liste des réseaux privés virtuels (VPN) que vous avez configurés. Permet d'ajouter différents types de VPN.

REMARQUE : Vous devez configurer un PIN de blocage d'écran ou un mot de passe pour pouvoir utiliser le stockage des titres de compétences.

• Réseaux mobiles : permet de configurer les options relatives à l'itinérance de données, au mode réseau et aux

opérateurs, aux noms de points d'accès (APN), etc.

- Données activées : permet d'activer l'accès aux données sur le réseau mobile.
- Itinérance de données : permet au téléphone de se connecter à un autre réseau lorsque vous êtes en itinérance ou lorsque votre réseau local n'est pas disponible.
- Mode réseau : permet de sélectionner un type de réseau.
- Noms des points d'accès : permet de configurer les noms de points d'accès (APN).
- Réseaux 2G uniquement : permet de sélectionner un type de réseau.
- Opérateur de réseau : permet de rechercher les réseaux disponibles et de sélectionner un réseau pour l'itinérance.

## **DISPOSITIF**

#### $\leq$  Son  $\leq$

- Profil de sonneries : permet de sélectionner le profil Son, Vibreur seul ou Silencieux.
- Volumes : permet de gérer le volume •de la musique, des vidéos, des jeux, des médias, des sonneries et des notifications. Retour touche & système.

## Paramètres

## SONNERIE & NOTIFICATIONS

- Sonnerie du téléphone : permet de définir la sonnerie par défaut des appels entrants.
- Son de notification : permet de définir le son par défaut des notifications.
- **Sonnerie avec vibration**; Vibrations pour les appels et les notifications.
- Temps calme : permet de programmer des heures durant lesquelles tous les sons seront désactivés, sauf pour le réveil et les fichiers multimédia.

## RETOUR TOUCHE & SYSTÈME

- Sonorités des touches d'appel : permet de configurer le téléphone pour qu'il émette des tonalités lorsque vous utilisez le clavier pour composer des numéros.
- Toucher les sons : permet de configurer le téléphone pour qu'il émette un son lorsque vous appuyez sur un bouton, une icône, etc. à l'écran.
- Verrouillage de l'écran : permet de configurer le téléphone pour qu'il émette un son lorsque vous verrouillez et déverrouillez l'écran.

### < Écran >

- Luminosité : permet de régler la luminosité de l'écran.
- Rotation auto écran : permet de régler automatiquement l'orientation lorsque

vous faites pivoter le téléphone.

- Mise en veille de l'écran : permet de régler le délai de mise en veille de l'écran.
- Taille de police : permet de modifier la taille de la police à l'écran.
- Eclairage de face : permet de définir la temporisation de l'éclairage DEL de la touche de la face.

#### < Mode veille >

Écran d'accueil : permet de sélectionner une image d'arrière-plan pour l'écran d'accueil. Vous pouvez définir l'Animation, l'Effet d'écran ou le Fond d'écran.

### < Écran de verrouillage >

Permet de définir la manière dont vous souhaitez déverrouiller l'écran.

- Choisir l'écran bloqué : permet de définir un schéma de déverrouillage pour sécuriser le téléphone. Grâce à cette option, vous pouvez afficher une série d'écrans qui vous aidera à dessiner un schéma de déverrouillage de l'écran.
	- Aucun : permet de désactiver le verrouillage de l'écran.
	- Glisser : permet de verrouiller l'écran sans code PIN, mot de passe, schéma ni système de détection des visages.
	- Schéma : permet de définir un schéma de déverrouillage pour déverrouiller l'écran.
- Code PIN : permet de définir un code PIN (numérique) pour déverrouiller l'écran.
- Mot de passe : permet d'afficher votre propre message pour l'écran verrouillé.

### < Stockage >

Permet d'afficher des informations concernant la mémoire du téléphone et de la carte mémoire. Vous pouvez également formater le stockage USB et la carte mémoire.

## A AVERTISSEMENT

Le formatage d'une carte mémoire supprimera définitivement toutes les données de la carte mémoire.

- MÉMOIRE DE STOCKAGE INTERNE : permet d'afficher l'utilisation de la mémoire interne.
- CARTE SD : permet de vérifier l'espace disponible sur la carte SD. Appuyez sur Désactiver la carte SD pour la retirer en toute sécurité. Effacez la carte SD si vous souhaitez supprimer toutes les données qu'elle contient.

### < Economie d'énergie >

Permet de gérer la batterie et de consulter les éléments d'économie d'énergie. Permet également de consulter l'utilisation de la batterie.

- Economie d'énergie activée : l'activation du mode Économie énergie permet de limiter l'utilisation de certaines ressources systèmes.
- Astuces pour la fonction d'économie de •la batterie : découvrez comment réduire la consommation de la batterie selon les éléments de la fonction d'économie de la batterie.

#### ÉLÉMENTS DE LA FONCTION D'ÉCONOMIE DE LA BATTERIE

Permet d'activer le mode Économie énergie selon vos paramètres personnalisés.

## INFORMATIONS SUR LA BATTERIE

Permet d'afficher la quantité de batterie consommée par le téléphone.

#### < Applications >

Vous pouvez afficher et gérer les applications.

## **PERSONNEL**

## < Comptes et synchro >

Permet d'autoriser les applications à synchroniser les données en arrière-plan, qu'elles soient en cours d'utilisation ou non. En décochant cette option, vous économisez la batterie et réduisez (sans l'éliminer) l'utilisation de données.

### < Services de localisation >

Permet de modifier les paramètres du GPS.

## Paramètres

- Services de localisation Google : si vous sélectionnez Service de localisation Google, le téléphone détermine de façon approximative votre positionnement à l'aide des réseaux Wi-Fi et mobiles. Quand vous sélectionnez cette option, vous autorisez Google à enregistrer votre positionnement pour vos recherches Google.
- Satellites GPS : si vous sélectionnez Satellites GPS, le téléphone détermine votre position avec précision (rue).
- Localisation et recherche Google : permet au téléphone d'utiliser votre emplacement actuel pour la recherche Google et d'autres services Google.

### < Sécurité >

Permet de modifier les paramètres visant à sécuriser le téléphone et la carte SIM ou USIM.

## BLOCAGE DE LA CARTE SIM

- Configurer blocage SIM : permet de configurer le blocage de la carte SIM ou de modifier le code PIN de la carte SIM.
	- Bloquer la carte SIM : permet d'activer ou de désactiver la fonction de blocage avec code PIN, qui demande le code PIN avant d'utiliser le téléphone.
	- Modifier PIN de la carte SIM : permet de modifier le code PIN utilisé pour accéder aux données de la carte SIM

#### ou USIM.

### MOTS DE PASSE

• Rendre les mots de passe visibles : permet de rendre les mots de passe visibles lors de leur saisie.

## ADMINISTRATION DU PÉRIPHÉRIOUE

- Administrateurs du périphérique : permet d'afficher les administrateurs du périphérique installés sur votre périphérique. Vous pouvez activer les administrateurs du périphérique pour appliquer de nouvelles stratégies à votre périphérique.
- Sources inconnues : permet d'afficher les administrateurs du périphérique installés sur votre périphérique. Vous pouvez activer les administrateurs du périphérique pour appliquer de nouvelles stratégies à votre périphérique.

## STOCKAGE DES IDENTIFIANTS

- Titres de compétences sûrs : permet de sélectionner des certificats et des identifiants pour garantir l'utilisation sécurisée de diverses applications.
- Installer à partir du stockage : permet d'installer des certificats cryptés présents sur le stockage USB.
- Effacer le stockage : permet d'effacer le contenu des identifiants du périphérique et de réinitialiser le mot de passe.

#### < Langue et saisie >

Les paramètres du menu Langue et saisie permettent de sélectionner la langue utilisée pour l'affichage du texte sur votre téléphone et pour la configuration du clavier visuel, mais aussi pour les mots ajoutés au dictionnaire.

#### < Sauvegarder & réinitialiser>

Permet de modifier les réglages de gestion de vos paramètres et données.

#### SAUVEGARDE CONTACTS

Permet de modifier les réglages de gestion de vos paramètres et données.

- Sauvegarder mes données : permet de sauvegarder vos paramètres et vos données d'application sur le serveur Google.
- Compte de sauvegarde : permet d'ajouter et d'afficher votre compte Google pour sauvegarder vos données.
- Restaurer automatiquement : permet de restaurer vos paramètres et données d'application lorsque les applications sont réinstallées sur votre périphérique.

## DONNÉES PERSONNELLES

• Réinit. valeurs d'usine : permet de restaurer vos paramètres selon les valeurs d'usine et de supprimer toutes vos données. Lors de cette réinitialisation, vous devez simplement fournir les mêmes informations que lors de votre première utilisation d'Android.

REMARQUE : Si vous sélectionnez Réinit. valeurs d'usine, vous supprimerez l'ensemble de vos données personnelles enregistrées dans la mémoire système du téléphone, y compris les informations relatives à votre compte Google, tout autre compte, les données et paramètres système et d'application, ainsi que toutes les applications téléchargées et les licences DRM. Le fait de réinitialiser le téléphone n'efface aucune mise à jour logicielle du système téléchargée ni les fichiers stockés sur la carte MicroSD ou la mémoire interne (comme la musique ou les photos). Par conséquent, si vous souhaitez effacer toutes les données stockées dans la mémoire interne lors de la réinitialisation du téléphone, cochez la case Effacer la mémoire interne.

## **SYSTÈME** Paramètres

#### < Date et heure >

Dans le menu Date et heure, déterminez vos préférences d'affichage pour la date et l'heure. Personnalisez également l'heure et le fuseau horaire si vous souhaitez remplacer les informations fournies par le réseau mobile.

- Date/Heure automatique : permet de mettre automatiquement l'heure à jour lorsque vous définissez un fuseau horaire.
- Fuseau horaire automatique : permet de mettre automatiquement l'heure à jour lorsque vous vous déplacez entre plusieurs fuseaux horaires.
- Définir la date : permet de définir la date actuelle manuellement.
- Régler l'heure : permet de régler l'heure actuelle manuellement.
- Définir fuseau horaire : permet de définir votre fuseau horaire local.
- Utiliser format 24 h : permet d'afficher l'heure au format 24 h.
- Sélectionner format de date : permet de sélectionner un format de date.

### $\geq$  Accessibilité  $\sim$

Les paramètres Accessibilité permettent de configurer tout module d'accessibilité installé sur votre téléphone.

REMARQUE : Des modules complémentaires sont nécessaires.

## SYSTÈME

- Grands caractères : permet d'afficher le texte avec des grands caractères.
- Raccrocher pdt un appel : permet de mettre fin à un appel lorsque vous appuyez sur la touche Marche-Arrêt/ Verrouillage.
- **Rotation auto écran** : permet de choisir si vous souhaitez régler automatiquement l'orientation du contenu lorsque vous faites pivoter le téléphone ou non.
- Toucher & garder en différé : permet de définir le délai de reconnaissance lorsque vous appuyez de façon prolongée sur l'écran.
- Installer les nouveaux scripts : permet aux applications d'installer les nouveaux scripts pour rendre leur contenu Web plus accessible.

### < Connectivité > CONNEXION USB

• USB Type De Connexion : permet de définir le mode de connexion de votre choix (Charger seulement, Synchro média (MTP), Partage connex. USB ou Logiciel LG).

- Se connecter : permet de demander le mode de connexion USB quand le téléphone est connecté à un ordinateur.
- Comment lire une cible : permet d'afficher des informations sur le type de connexion USB.

### LOGICIEL LG

• PC Suite Wi-Fi Connexion : cochez cette option pour utiliser LG PC Suite à l'aide d'une connexion Wi-Fi. Remarque : Pour connecter LG PC Suite par connexion sans fil, accédez au menu SANS FIL ET RÉSEAUX.

#### <Options de développeur>

Permet de modifier les paramètres pour le développement d'applications.

- Débogage USB : permet de connecter votre téléphone à un PC à l'aide d'un câble USB. Cette option est destinée au développement d'applications.
- ID de l'appareil de développement : permet d'afficher l'ID de l'appareil de développement.
- Rester activé : l'écran ne se met jamais en veille lors du chargement.
- Autoriser les positions fictives : permet d'envoyer des informations sur les services et des positions fictives à un service Gestionnaire d'emplacement à des fins de test. Cette option est destinée au développement d'applications.

Mot de passe de sauvegarde du • Bureau : permet de définir un mot de passe pour sécuriser vos données de sauvegarde.

## INTERFACE D'UTILISATEUR

- Mode strict activé : permet de faire clignoter l'écran lorsque des applications effectuent de longues opérations.
- Emplacement du pointer : permet d'afficher les coordonnées et les traces du pointeur lorsque vous appuyez sur l'écran.
- Montrer les touches : permet d'afficher le pointeur lorsque vous appuyez sur l'écran.
- Montrer les mises à jour de l'écran : permet de faire clignoter les zones de l'écran lorsqu'elles sont à jour.
- Afficher l'utilisation du CPU : permet de répertorier tous les processus actifs.
- Forcer le rendement GPU : permet d'utiliser l'accélération matérielle 2D pour améliorer les performances graphiques.
- Echelle d'animation Window : permet de sélectionner la vitesse à laquelle s'ouvrent et se ferment les fenêtres contextuelles.
- Echelle d'animation de transition : permet de sélectionner la vitesse à laquelle les écrans passent de l'un à l'autre.

## Paramètres

### **APPLICATIONS**

- Ne pas garder les activités : permet de mettre fin à une application en cours d'exécution lorsque vous en lancez une nouvelle.
- Limiter les processus de fond : permet de limiter le nombre de processus pouvant s'exécuter en arrière-plan.
- Tout afficher ANRs : permet de recevoir une alerte lorsque des applications s'exécutant en arrière-plan ne répondent pas.

## < À propos du téléphone >

Permet d'afficher les informations légales et de vérifier l'état du téléphone ainsi que la version du logiciel.

## Mise à jour du logiciel du téléphone

#### Mise à jour du logiciel LG Mobile Phone à partir d'Internet

Pour obtenir plus d'informations sur cette fonction, consultez le site http://update. lgmobile.com ou http://www.lg.com/  $common/index.isp \rightarrow sélectionnez votre$ pays et votre langue.

Cette fonction vous permet de mettre à jour le micrologiciel de votre téléphone et de télécharger la version la plus récente depuis Internet, sans faire appel à un centre de services. Cette fonction sera disponible uniquement si LG fournit une version plus récente du micrologiciel pour votre appareil. La mise à jour du micrologiciel du téléphone mobile requiert l'attention complète de l'utilisateur pendant toute la durée du processus. Assurez-vous de bien lire toutes les instructions et remarques qui s'affichent à chaque étape avant de continuer. Attention : Retirer le câble USB ou la batterie durant la mise à jour logicielle peut gravement endommager votre téléphone mobile.

REMARQUE : LG se réserve le droit de mettre à disposition les mises à jour micrologicielles de certains modèles uniquement, et ce à son entière discrétion, et ne garantit pas la disponibilité de versions micrologicielles plus récentes pour l'ensemble de ses modèles de téléphones portables.

#### Mise à jour du logiciel LG Mobile Phone par radio (Over-the-Air - OTA)

Cette fonction vous permet de mettre à jour le logiciel de votre téléphone et de télécharger la version la plus récente via OTA, sans utiliser de câble de données USB. Cette fonction sera disponible uniquement si LG fournit une version plus récente du micrologiciel pour votre appareil. Vérifiez d'abord la version du logiciel installée sur votre téléphone portable : Paramètres système > À propos du téléphone > Mise à jour logiciel > Vérifier maintenant la disponibilité de mises à jour.

Vous pouvez également différer la mise à jour d'une, quatre, huit ou vingtquatre heures. Dans ce cas, l'application vous indique d'effectuer la mise à jour lorsque le délai expire. Vous pouvez également effectuer une mise à jour manuelle.

## Mise à jour du logiciel du téléphone

REMARQUE : Cette fonctionnalité dépend de votre opérateur réseau, de votre région et de votre pays.

## Marques commerciales

•Copyright ©2012 LG Electronics, Inc. Tous droits réservés. LG et le logo LG sont des marques déposées de LG Group et de ses structures annexes.

•Bluetooth® est une marque déposée de Bluetooth SIG, Inc. dans le monde entier.

•Wi-Fi®, le logo Wi-Fi CERTIFIED et le logo Wi-Fi sont des marques déposées de Wi-Fi Alliance.

•Tous les autres copyrights et marques commerciales appartiennent à leurs propriétaires respectifs.

DivX Mobile **DILX** À PROPOS DES VIDÉOS DIVX : DivX® est un format de vidéo numérique créé par DivX, LLC, filiale de Rovi Corporation. Votre téléphone est un périphérique officiellement certifié DivX Certified® qui vous permet de lire des vidéos DivX. Rendez-vous sur www. divx.com pour trouver plus d'informations ainsi que des utilitaires permettant de convertir vos fichiers au format DivX.

À PROPOS DE LA VIDÉO À LA DEMANDE DIVX : ce périphérique DivX Certified<sup>®</sup> doit être enregistré pour pouvoir lire des vidéos à la demande DivX. Pour obtenir le code d'enregistrement, accédez à la section DivX VOD du menu de configuration du périphérique. Rendez-vous sur vod.divx. com pour savoir comment enregistrer votre téléphone.

Certification DivX Certified® pour la lecture de vidéos DivX® jusqu'à 320 x 240.

DivX®, DivX Certified® et leurs logos respectifs sont des marques déposées de Rovi Corporation ou de ses filiales ; leur utilisation est régie par une licence.

## **Accessoires**

Les accessoires suivants peuvent être utilisés avec votre LG-E610. (Les éléments décrits ci-dessous sont parfois disponibles en option.)

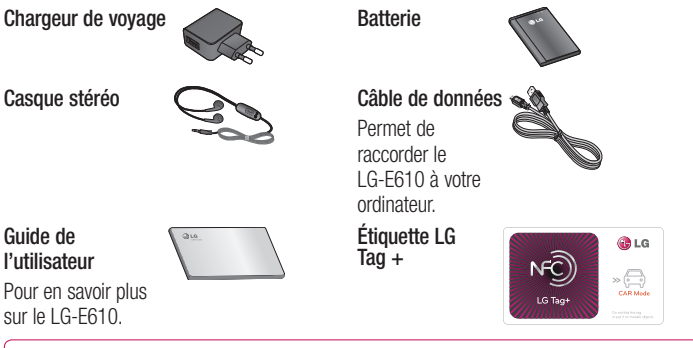

#### REMARQUE :

- Utilisez toujours des accessoires d'origine LG. Le non-respect de cette recommandation risque d'entraîner l'annulation de votre garantie.
- Les accessoires peuvent varier en fonction des pays.

## Dépannage

Ce chapitre répertorie quelques-uns des problèmes que vous pouvez rencontrer en utilisant votre téléphone. Certains d'entre eux nécessitent que vous appeliez votre opérateur, mais vous pouvez facilement en résoudre la plupart par vous-même.

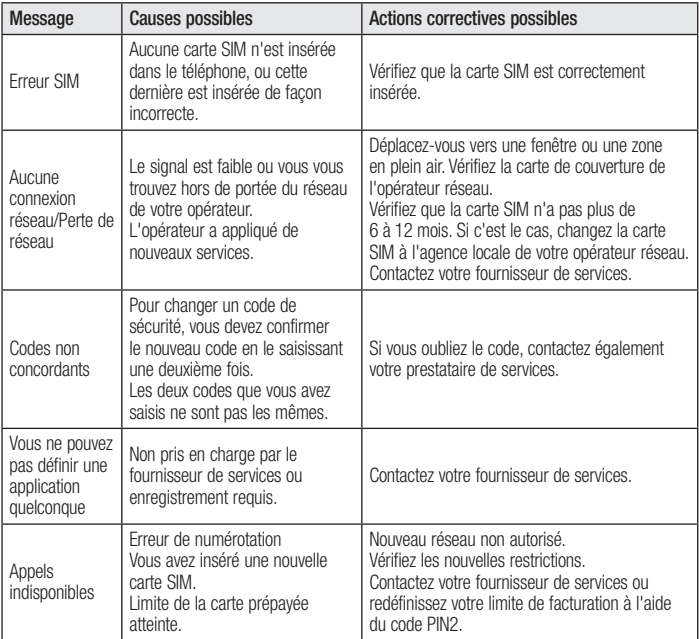

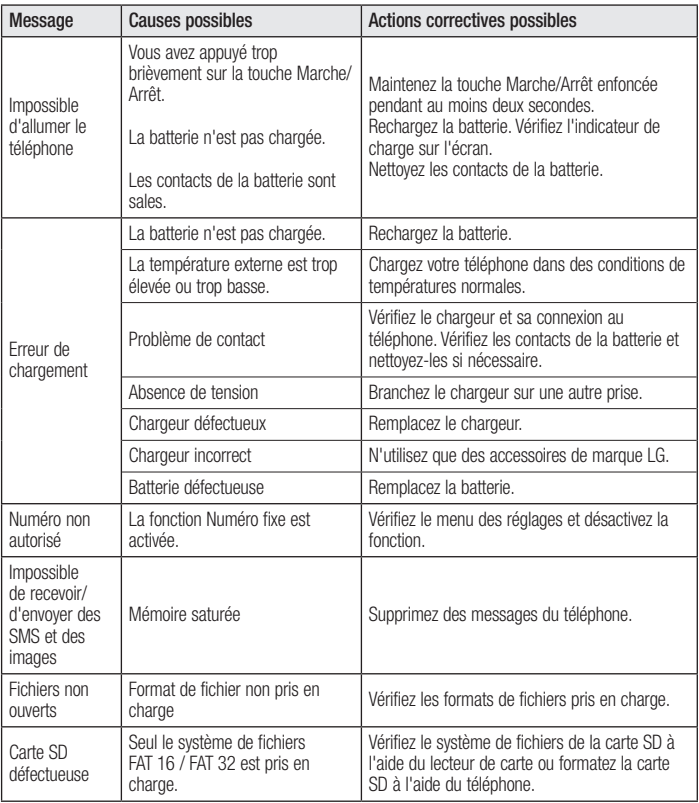

## Dépannage

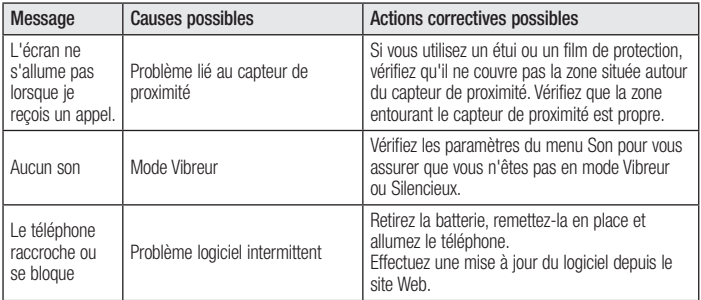

En cas de problème avec votre téléphone, consultez cette section avant d'amener votre téléphone pour le faire réparer ou d'appeler l'assistance clientèle.

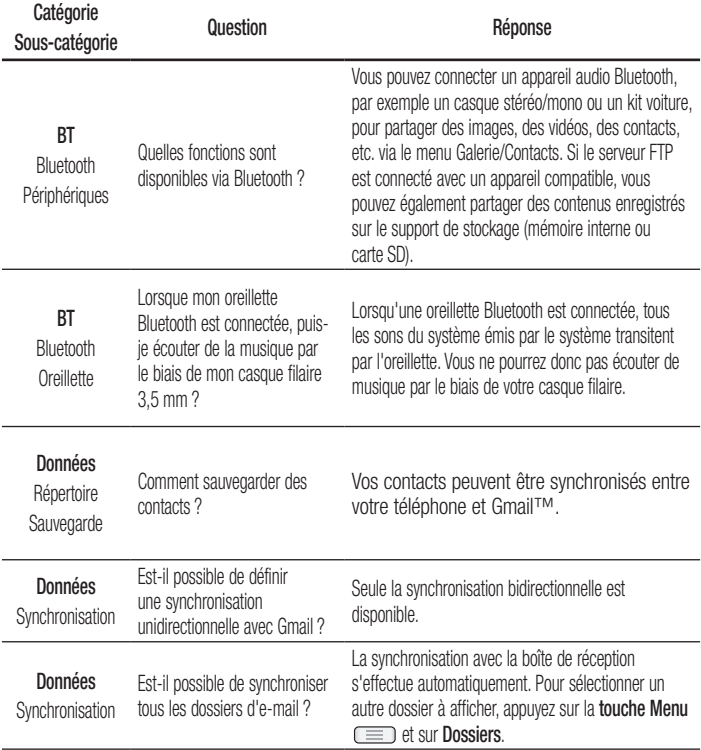

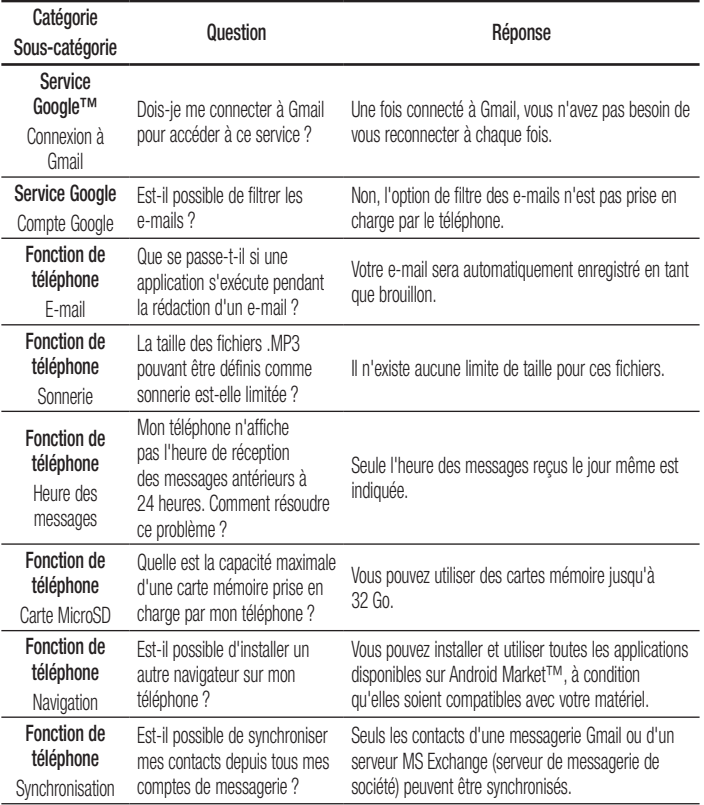

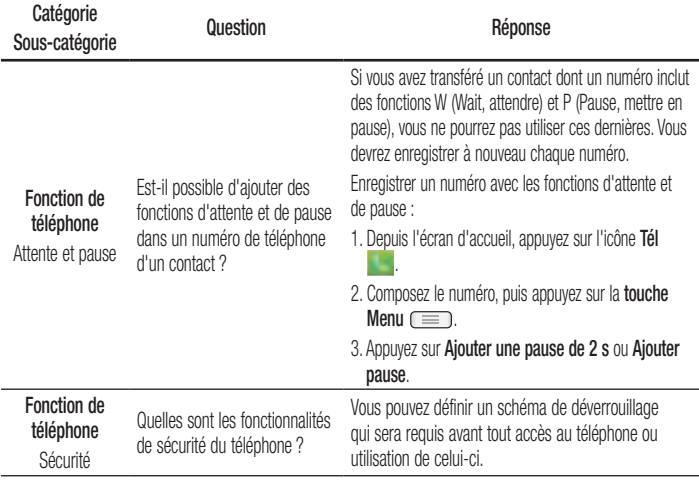

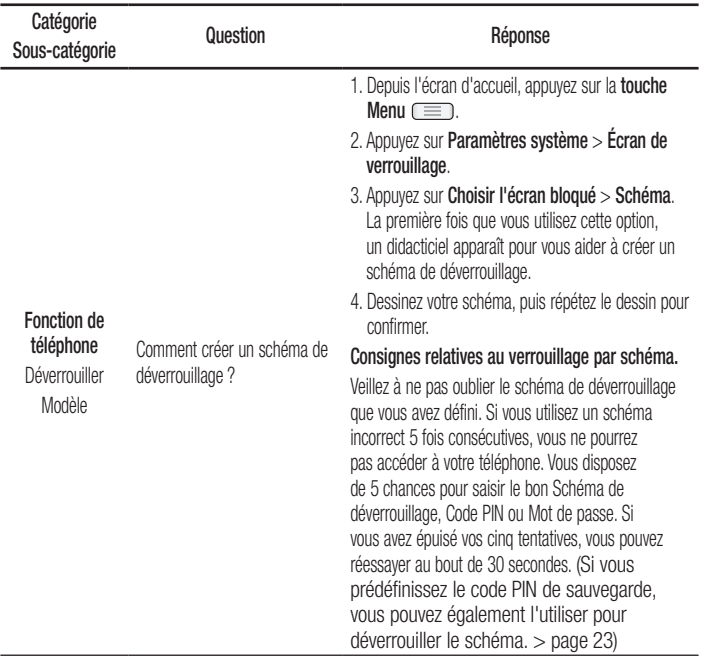

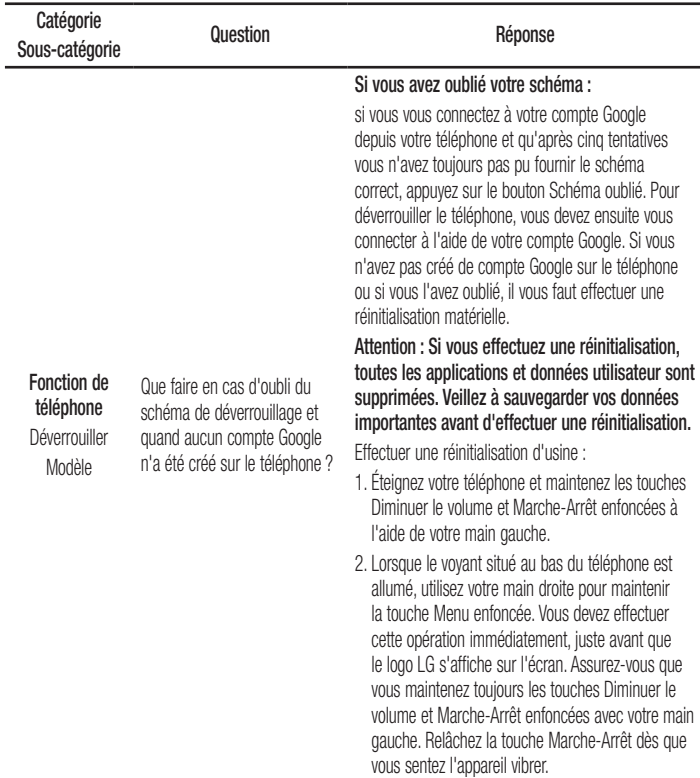

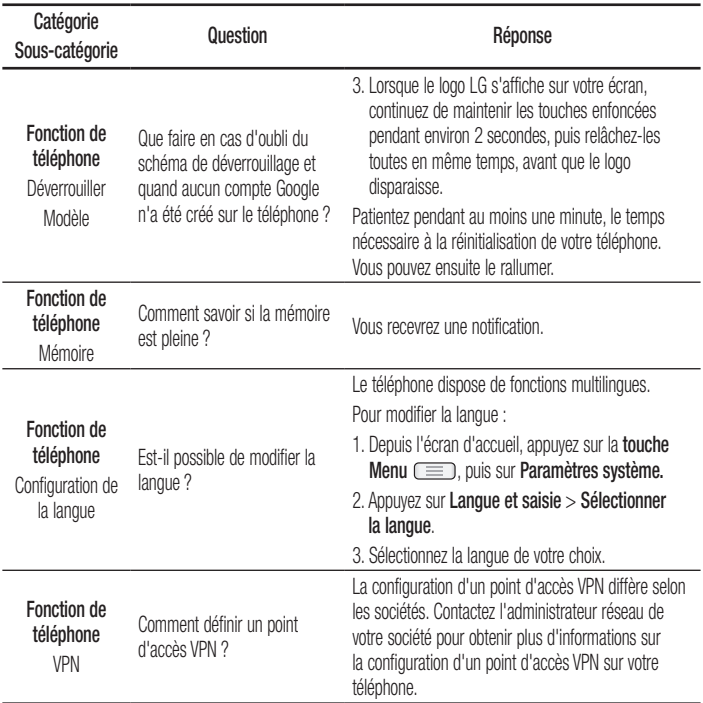

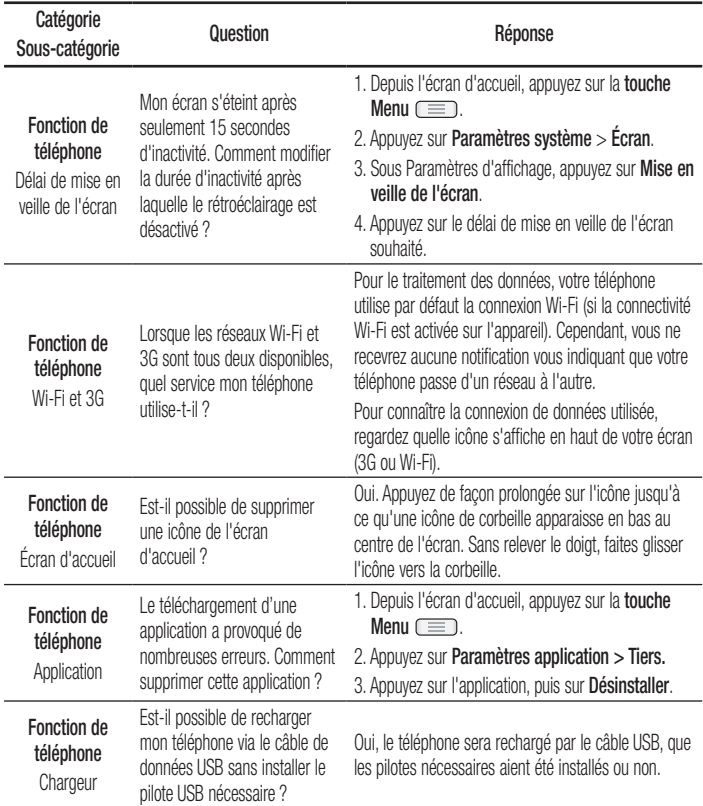

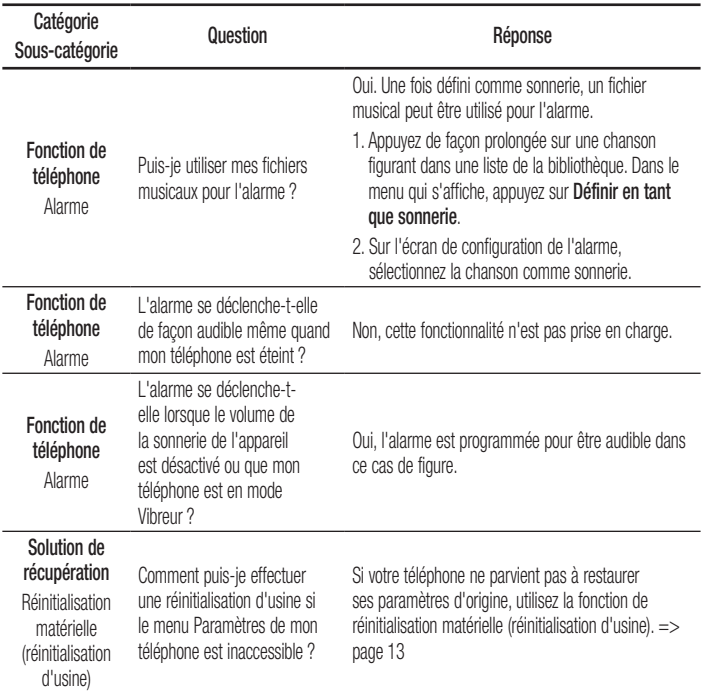

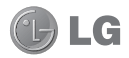

# LG-E610 Quick Reference Guide

This quide helps you to get started using your phone.

- Some of the contents of this manual may not apply to your phone, depending on the software and your service provider.
- This handset is not suitable for people who have a visual impairment due to the touch screen keyboard.
- Copyright ©2012 LG Electronics, Inc. All rights reserved. LG and the LG logo are registered trademarks of LG Group and its related entities. All other trademarks are the property of their respective owners.
- Google™, Google Maps™, Gmail™, YouTube™, Google Talk™ and Android Market™ are trademarks of Google, Inc.

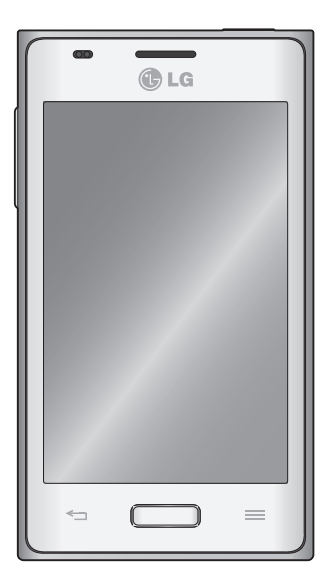

## Getting to know your phone

## Before you start using the phone, please read this!

Please check to see whether any problems you encountered with your phone are described in this section before taking the phone in for service or calling a service representative.

### 1. Phone memory

When there is less than 10% of space available in your phone memory, your phone cannot receive new messages. You need to check your phone memory and delete some data, such as applications or messages, to make more memory available.

#### To uninstall applications:

- **1** Touch  $\Box$  > Apps tab > Settings > Apps from the DEVICE category.
- 2 Once all applications appear, scroll to and select the application you want to uninstall.
- 3 Touch Uninstall.

## 2. Optimising battery life

Extend your battery's life between charges by turning off features that you don't need to having running constantly in the background. You can monitor how applications and system resources consume battery power.

#### Extending your phone's battery life:

- Turn off radio communications you are not using. If you are not using Wi-Fi, Bluetooth or GPS, turn them off.
- Reduce screen brightness and set a shorter screen timeout.
- Turn off automatic syncing for Gmail<sup>™</sup>, Calendar, Contacts and other applications.
- Some applications you have downloaded may reduce battery power.

#### To check the battery power level:

• Touch  $\Box$  > Apps tab > Settings > About phone under SYSTEM > Status

The battery status (charging or not charging) and level (percentage charged) are displayed.

#### To monitor and control how battery power is being used:

• Touch  $\Box$  > Apps tab > Settings > Power Saver from the DEVICE > Battery use category under BATTERY **INFORMATION** 

Battery usage time is displayed on the screen. It tells you how long it has been since you last connected your phone to a power source or, if currently connected, how long the phone was last running on battery power. The screen shows the applications or services using battery power, listed in order

from the greatest to smallest amount used.

### 3. Using folders

You can combine several app icons in a folder. Drop one app icon over another on a Home screen, and the two icons will be combined.

NOTE: After you open an app, you can usually adjust its settings by choosing items from its Menu icon near the top or bottom of the screen.

### 4. Before installing an open source application and OS

## A WARNING

If you install and use an OS other than the one provided by the manufacturer, it may cause your phone to malfunction. In addition, your phone will no longer be covered by the warranty.

## WARNING

To protect your phone and personal data, only download applications from trusted sources, such as Android Market™. If there are improperly installed applications on your phone, it may not work normally or a serious error may occur. You must uninstall those applications and all associated data and settings from the phone.

#### 5. Using the hard reset (factory reset)

If your phone does not restore to the original condition, use a hard reset (factory reset) to initialise it.

- **1** When the phone is switched off, press and hold the Volume down key + Power key with your left hand.
- **2** When the LED on the bottom of the phone lights up, touch and hold the Menu key with your right hand. You need to do this immediately, before the screen displays the LG logo. Make sure your left hand is still holding the Volume down and Power keys. Then release the power key when the phone begins to vibrate.
- **3** When the LG logo is displayed on the screen, continue to hold the keys for around two seconds, and then release

## Getting to know your phone

all them at the same time, before the LG logo disappears.

Do not operate your phone for at least a minute, while the hard reset is carried out. You will then be able to switch your phone back on.

## WARNING

If you perform a hard reset, all user applications, user data and DRM licences will be deleted. Please remember to back up any important data before performing a Hard Reset.

### 6. Opening and switching applications

Multitasking is easy with Android because you can keep more than one application running at the same time. There's no need to quit an application before opening another. Use and switch between several open applications. Android manages each application, stopping and starting them as needed to ensure that idle applications don't consume resources unnecessarily.

#### To view the list of recently used applications:

Simply press and hold the Home key.

#### To stop applications:

1 Touch  $\Box$  > Apps tab > Settings >

Apps from the DEVICE > RUNNING tab.

**2** Scroll and touch the desired application and touch Stop to stop it.

### 7. Installing PC software (LG PC Suite)

The LG PC Suite is a software package that helps you connect your device to a PC via a USB cable and Wi-Fi. Once connected, you can use the functions of your device from your PC.

#### With the LG PC Suite software, you can...

- Manage and play your media content (music, movies, pictures) on your PC.
- Send multimedia content to your device. •
- Synchronise data (schedules, contacts, bookmarks) between your device and PC.
- Backup the applications in your device.
- Update the software in your device. •
- Backup and restore the device.
- Play multimedia content from your PC on your device.

NOTE: You can use the application's Help menu to find out how to use your LG PC Suite software.

#### Installing the LG PC Suite software

The LG PC Suite software can be downloaded from the LG webpage.
- **1** Go to www.lg.com and select a country of your choice.
- Go to Support > Mobile Phone Support 2  $>$  Select the Model (LG-E610).
- **3** Click PC Sync from Download, and click WINDOW PC Sync Download to download the LG PC Suite software.

#### System Requirements for the LG PC Suite software

- OS: Windows XP 32 bit (Service Pack 2), Windows Vista 32 bit/64 bit, Windows 7 32 bit/64 bit
- CPU: 1 GHz (or faster) processors •
- Memory: 512 MB (or more) RAM
- Graphic card: 1024 x 768 resolution, 32- bit colour (or higher)
- HDD: 100 MB (or more) free hard disk space (more free hard disk space may be needed depending on the volume of data stored)
- Required software: LG integrated drivers

### NOTE: LG integrated USB driver

LG integrated USB driver is required to connect an LG device and PC and is installed automatically when you install the LG PC Suite software.

### 8. Synchronising your phone to a computer

Data from your device and PC can be synchronised easily using the LG PC Suite software. Contacts, schedules, and bookmarks can be synchronised.

The procedure is as follows:

- **1** Connect your device to your PC (use a USB cable or Wi-Fi connection).
- 2 After connection, run the program and select the device section from the category on the left side of the screen.
- **3** Click [Personal information] to select it.
- **4** Tick the checkboxes of the content you want to synchronise, and click the Sync button.

### 9. Synchronising your phone to a computer via USB

NOTE: To synchronise your phone with your PC using the USB cable, you need to install LG PC Suite on your PC. Please refer to previous pages to install LG PC Suite.

1 Touch  $\Box$  > Apps tab > Settings > Storage from the DEVICE tab to check out the storage media. (If you want to transfer files to or from a memory card, insert a memory card into the phone.)

# Getting to know your phone

- **2** Connect the phone to your PC using the USB cable.
- **3** The USB connection mode list will appear; select the Media sync (MTP) option
- 4 Open the removable memory folder on your PC. You can view the mass storage content on your PC and transfer the files.
- **5** Copy the files from your PC to the drive folder.
- **6** Select the charge only option to disconnect the phone.

**TIP!** To use the microSD card on your phone again, you need to open the notification drawer and touch  $\Box$ Charge only.

To disconnect your phone from the computer:

Open the notification drawer and touch  $\Box$  > Charge only to disconnect your phone from the computer safely.

### 10. Hold your phone upright

Hold your mobile phone vertically, as you would a regular phone. The LG-E610 has an internal antenna. Be careful not to scratch or damage the back of the phone, as this may affect performance.

While making/receiving calls or sending/

receiving data, avoid holding the lower part of the phone where the antenna is located. Doing so may affect call quality.

### 11. When the screen freezes

If the screen freezes or the phone does not respond when you try to operate it:

Remove the battery, reinsert it, then turn the phone on.

#### OR

Press and hold the Power/Lock key for 10 seconds to turn it off.

If it still does not work, please contact the service centre.

### Device components

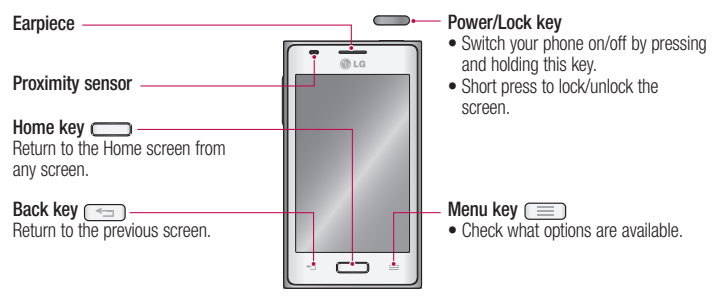

#### NOTE: Proximity sensor

When receiving and making calls, the proximity sensor automatically turns the backlight off and locks the touch screen by sensing when the phone is near your ear. This extends battery life and prevents you from unintentionally activating the touch screen during calls.

### WARNING

Placing a heavy object on the phone or sitting on it can damage the LCD and touch screen functions. Do not cover the LCD proximity sensor with protective film. This could cause the sensor to malfunction.

## Getting to know your phone

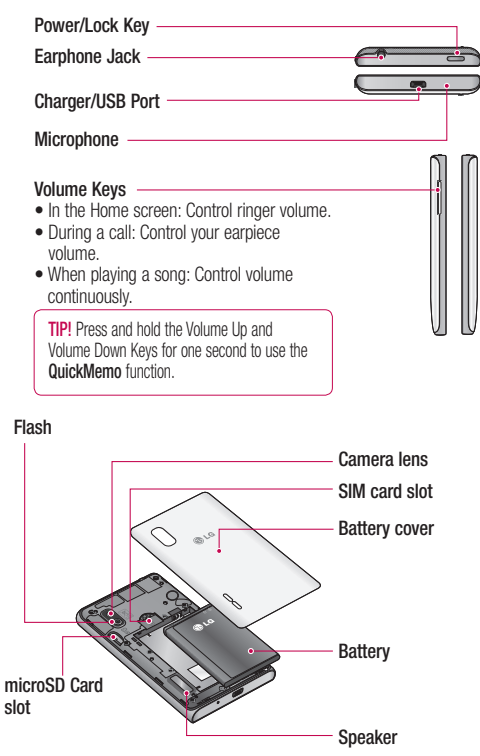

### Locking and unlocking the screen

If you do not use the phone for a while, the screen is turned off and locked automatically. This helps to prevent accidental touches and saves battery power.

When you are not using the LG-E610, press the **Power/Lock key** to lock your phone.

If there are any programs running when you set lock screen, they may be still running in Lock mode. It is recommended that you exit all programs before entering Lock mode to avoid unnecessary charges (e.g. phone calls, web access and data communications).

To wake up your phone, press the Power/ Lock key  $\sim$ . The lock screen will appear. Touch and slide the lock screen in any direction to unlock your home screen. The last screen you viewed will open.

**TIP!** To wake up your phone, you can alternatively use the home key while the screen is turned off.

### Home screen

Simply swipe your finger to the left or right to view the panels. You can customise each panel with apps, downloads, widgets and wallpapers.

NOTE: Some screen images may vary depending on your phone provider.

On your Home screen, you can view quick keys at the bottom of the screen. Quick keys provide easy, one-touch access to the functions you use the most.

**Touch the Phone** icon to bring up the touch screen dialpad to make a call.

**Touch the Messaging icon to access** the messaging menu. This is where you can create a new message.

**Touch the Contacts icon to open your** contacts.

 $\Box$  Touch the **Apps** icon at the bottom of the screen. You can then view all your installed applications. To open any application, simply touch the icon in the applications list.

## **Camera**

### Getting to know the viewfinder

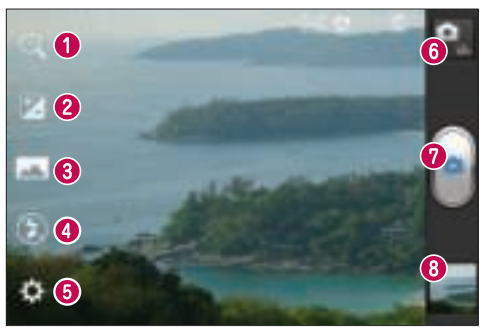

- Zoom Zoom in or zoom out. Alternatively, you can use the side volume keys.
- $\odot$  Brightness This defines and controls the amount of sunlight entering the image.
- **Shot mode Choose from Normal, Panorama or Continuous shot.**
- **e** Flash Allows you to turn on the flash when taking a photo in a dark place.
- **G Settings** Touch this icon to open the Settings menu.
- **O Video mode** Touch this icon to switch to video mode.
- $\bullet$  Capture Takes a photo.
- **Gallery** Touch to view the last photo you captured. This enables you to access your gallery and view saved photos within camera mode.

NOTE: The memory capacity may differ depending on the shooting scene or shooting conditions.

## Video camera

### Getting to know the viewfinder

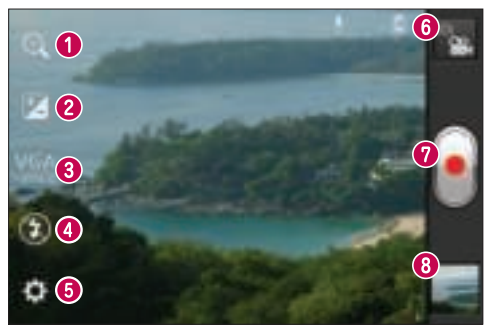

- **Zoom** Zoom in or zoom out. Alternatively, you can use the side volume keys.
- **e** Brightness This defines and controls the amount of sunlight entering the video.
- Video size Touch to set the size (in pixels) of the video you are recording.
- **G Flash** Allows you to turn on the flash when recording a video in dark conditions.
- **G** Settings Touch this icon to open the settings menu.
- **O Camera mode** Touch this icon to switch to camera mode.
- **Record** Starts recording.
- **<b>
Gallery** Touch to view the last video you recorded. This enables you to access your gallery and view your saved videos from within video mode.

NOTE: The zoom function is not available while recording a video.

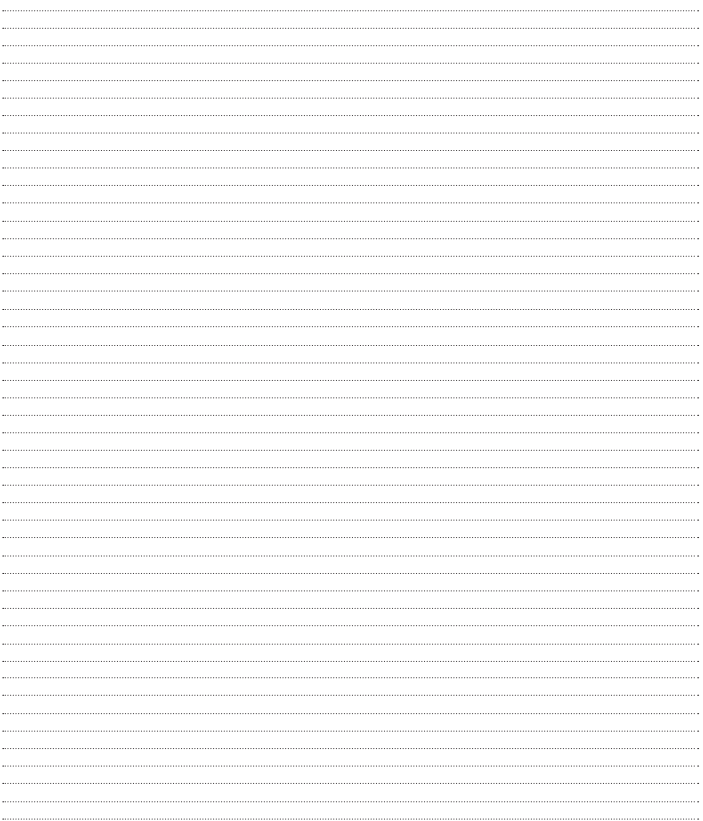